# UNIVERZITA PALACKÉHO V OLOMOUCI PEDEGOGICKÁ FAKULTA KATEDRA MATEMATIKY

# Didaktické aplikace v aplikaci MS Excel 2007 ve vyučování matematiky na 2. st. Základních škol

*Magisterská diplomová práce* 

OLOMOUC 2009

Vedoucí Práce: Autor práce:

Mgr. David Nocar, Ph.D. Libor Novotný

Prohlašuji, že jsem tuto diplomovou práci vypracoval samostatně na základě uvedených pramenů a literatury.

V Olomouci dne 30. září 2009 ........................

podpis

Děkuji Mgr. Davidu Nocarovi, Ph.D. za odborné vedení diplomové práce a poskytování cenných rad. Děkuji svým známým a přátelům a celé své rodině za všestrannou podporu během mého studia.

# Obsah

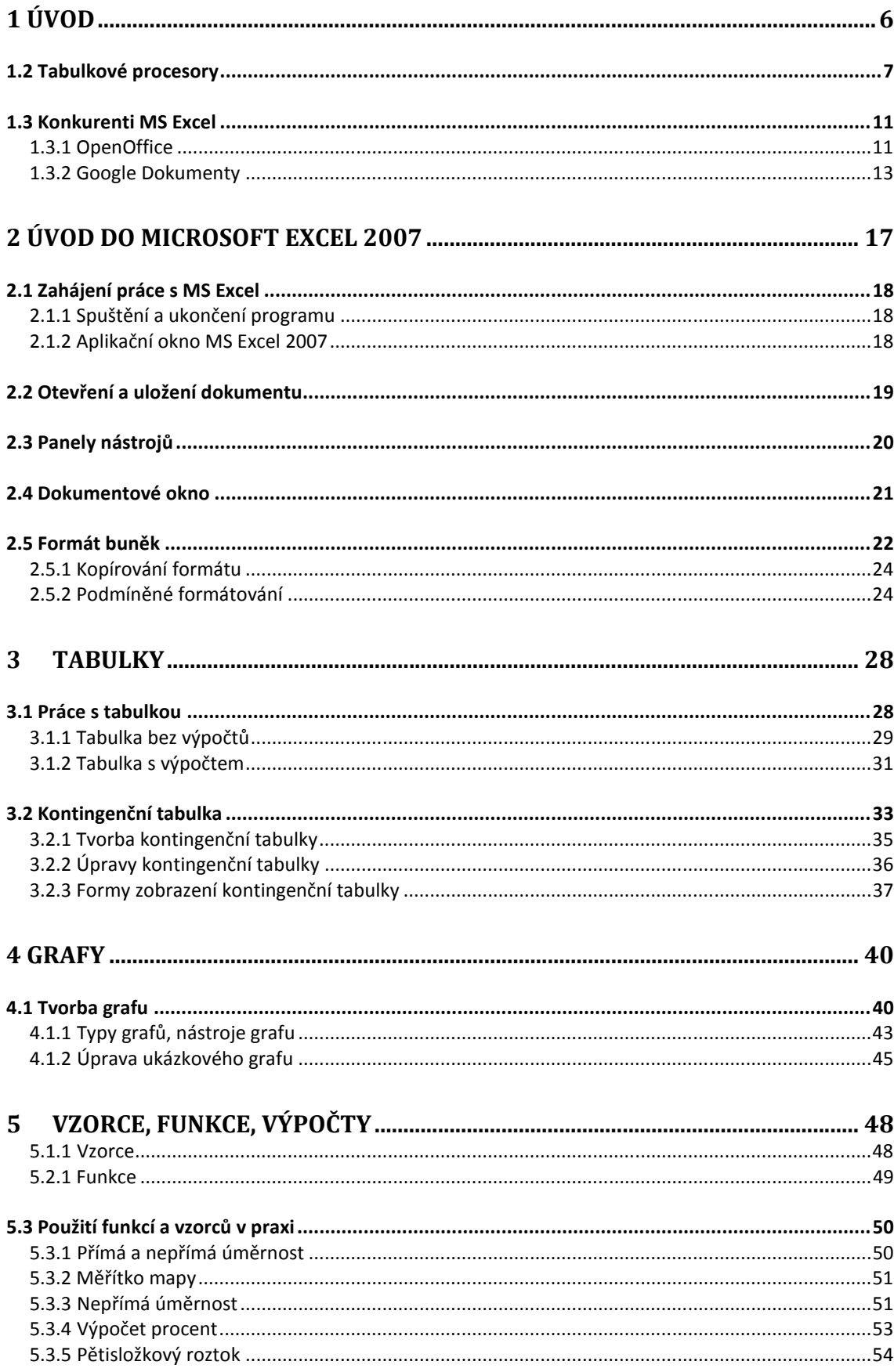

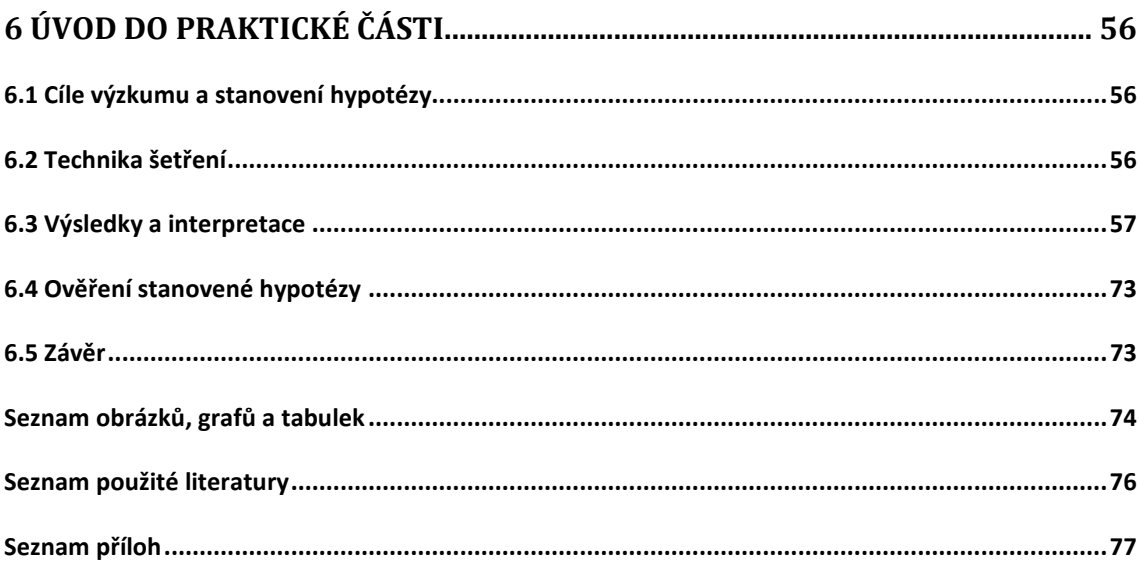

# 1 Úvod

Jako téma své diplomové práce jsem si vybral použití MS Excel 2007 při tvorbě didaktických aplikací ve vyučování matematiky na druhém stupni základních škol. Dle mého názoru je toto téma velmi aktuální, neboť MS Excel a další tabulkové procesory a nástroje ze sady MS Office spolu se stále se zvyšující mírou vybavenosti škol moderní informační a komunikační technikou jakou jsou například interaktivní tabule, notebooky, stolní počítače, video projektory a mnoho dalšího vybavení, rostou také možnosti zapojení této techniky do vyučování, nejen, matematiky. Nejlépe jsou na tom s vybaveností pochopitelně základní školy, které se nachází ve velkých městech, mají velký počet žáků a jejich ředitelé již dnes už umí čerpat prostředky a dotace z fondů Evropské Unie. O poznání hůře jsou na tom venkovské školy, kde často není vybavenost škol na nijak vysoké úrovni a počítače jsou zde často omezeny jen na prostory počítačových učeben, kde se pak často omezují jen na výuku výpočetní techniky. Naštěstí se ale situace v posledních letech začíná pomalu měnit a moderní technika začíná pronikat i do menších škol a je jen otázkou času, než se rozšíří téměř do všech. Není to ale pouze již zmíněná rostoucí míra vybavenosti škol moderní technikou, ale i dnešní vzdělávací trendy a hlavně žáci samotní.

Dnešní doba klade, nejen na žáky, vysoké požadavky, ale na druhou stranu jim nabízí mnoho možností, jak při učení použít moderní techniku a usnadnit si tak práci. Moderní technika dnes samozřejmě neproniká jen do škol a vzdělávacího procesu, ale i do běžného života a domácností nás všech. Nabízí se tak použití MS Office 2007 nejen ve školách, ale i v domácnostech, kde si žáci sami mohou pomocí elektronických studijních materiálů procvičovat a otestovat jak danou látku zvládli a jak jí rozumí.

Samotní žáci by ale pochopitelně nestačili k tomu, aby se moderní technika a výukové programy rozšířily a je potřeba, aby tuto techniku a moderní postupy a formy vyučování propagovali školy samotné a zejména pak učitelé. Naštěstí lze říct, že dnešní vysoké školy již připravují v tomto směru velmi kvalitní budoucí pedagogy a tak se dnes již lze s touto moderní technikou, jak jsem se již mohl

během svých praxí ve školách přesvědčit, běžně setkat i ve vyučování matematiky a to hlavně na druhém stupni základních škol. Je to právě druhý stupeň základních škol, kde je využití této techniky a výukových programů, včetně tabulkových procesorů, velmi výhodné a může přinést značné zjednodušení a urychlení při řešení těžko pochopitelných problémů. To je způsobeno hlavně širokými možnostmi využití tohoto software, jeho přehledností a názorností, kdy mohou žáci názorně vidět daný problém a vzápětí jeho řešení, které by často při řešení klasickým způsobem zabralo mnohem více času ve výuce daného předmětu.

Tím předmětem, kde se tyto programy a technika uplatní nejvíce, je ale právě matematika. Zde může použití těchto programů a techniky přinést značné ulehčení při řešení konstrukčních, ale hlavně početních úloh, kterým se bude v této diplomové práci věnovat především. Nejjednodušším a nejčastějším příkladem takových programů, se kterými se dnes mohou setkat, je právě sada MS Office a to zejména nástroje MS PowerPoint a MS Excel, které ve své nejnovější verzi 2007 nabízejí nepřeberné množství využití při výuce a mohou ji tak pro žáky učinit mnohem zábavnější a tím dosáhnout lepších výsledků. Jelikož MS PowerPoint je primárně zaměřen na tvorbu prezentací a je tak jeho použití v matematice omezené hlavně na prezentaci nové látky žákům. Tak MS Excel, jakožto tabulkový procesor, je pro použití v matematice přímo ideální, neboť nabízí velké množství funkcí, pomocí kterých lze řešit mnoho typů matematických úloh. A právě tímto programem ve své nejnovější verzi 2007 se budu dále zabývat. Cílem této práce je ukázat základní vlastnosti a funkce MS Excel 2007 a ukázat jejich využití při vyučování matematiky na 2. stupni základních škol.

#### 1.2 Tabulkové procesory

V následující kapitole se pokusím stručně shrnout historii tabulkových procesorů a poukázat na jejich výhody a možnosti použití. Tabulkové procesory jsou jedněmi z nejstarších programů vůbec a mnoho z nás je používá dodnes, aniž by vůbec věděli, že právě s tabulkovým procesorem pracují. Nejprve je ale potřeba si uvědomit co to vlastně tabulkový procesor vlastně je.

Tabulkový procesor (kalkulátor) si lze představit jako program, který zpracovává data vložená do tabulky. Do jednotlivých buněk tabulky lze vkládat text, ale především pak čísla. Ta pak jsou pomocí vzorce v jednotlivých buňkách tabulky zpracovávány. Tabulkové procesory lze pak použít k řešení tabulek. Ty mohou být bez výpočtů, tedy textové, které slouží k uspořádání dat. Druhým případem tabulek jsou tabulky se vzorci, které slouží k přehledným matematickým výpočtům. Dále lze tabulkové procesory použít k analýze dat, získávání informací z dat, práci se seznamy, nebo k zpracování grafů. $^1$  Samozřejmostí naprosté většiny dnešních tabulkových procesorů je možnost zobrazit a vytisknout údaje, které jsou uloženy v tabulce. Dále většina tabulkový procesorů nabízí výsledky z tabulky přehledně zaznamenat do grafů, které mohou mít sloupcovou, spojnicovou nebo koláčovou podobu. Grafy je pak možné popsat písmeny a to jak osy grafu, tak i jednotlivé údaje.

Historie tabulkových procesorů pak se datuje do roku 1970, kdy se poprvé objevila myšlenka algoritmů, které položili základy pro dnešní tabulkové procesory. Velkou zásluhu na tom měli pánové jménem Pardo a Landau s programem LANPAR. Tito pánové podali patent na některé algoritmy, které jsou známé dodnes. Tento patent byl nakonec odmítnut, ale položil základ pro softwarové patenty. Samotný vynález tabulkového procesoru se však připisuje Danu Bricklinovi, který napsal v roce 1979 první tabulkový procesor VisiCal. Po tomto programu se však v první polovině osmdesátých let začalo objevovat velké množství konkurenčních tabulkových procesorů. Nejznámějším pak byl Lotus 1-2- 3, který dostal svůj název proto, že do sebe integroval tři funkce: tabulky, funkce a databázové funkce. Ve své době patřil k nejoblíbenějším tabulkovým procesorům a to zejména pro svou rychlost a množství funkcí, které nabízel a svou popularitou předčil i Visical. Tento tabulkový procesor je dodnes vyvíjen firmou IBM jako součást kancelářského balíku Lotus Smart Suite.<sup>2</sup> Zde bych ještě rád

l

<sup>1</sup> MROŽ, Milan: *Mistrovství v Microsoft Excel 2000 a 2002.* PRAHA 2002, s. 1

<sup>&</sup>lt;sup>2</sup> Lotus 1-2-3. WIKIPEDIA, 17. Listopadu 2009, http://cs.wikipedia.org/wiki/Lotus\_1-2-3

uvedl, že všechny zmíněné programy pracovaly v systému DOS s tehdy 256 barvami a bez podpory myši. Ovládání těch programů tedy bylo značně nepohodlné a práce s nimi byla zdlouhavá a často končila chybovou hláškou.

V druhé polovině 80. let přišel na trh se svým procesorem také Microsoft. Jednalo se o program Multiplan pod operačním systémem CP/M. Vývoj tohoto programu byl však za nedlouho ukončen, zejména kvůli velké převaze procesoru Lotus 1-2-3. Microsoft se proto rozhodl přijít na trh s novým typem tabulkového procesoru a v roce 1985 se mu to podařilo. Jednalo se o první verzi tabulkového procesoru Microsoft Excel, tehdy s označením 1.0, která byla dostupná pouze pro počítače firmy Apple s operačním systémem Mac OS. Ve své době představoval tento program naprostou revoluci na poli tehdejších tabulkových procesorů a mnoho tehdejších uživatelů se rozhodlo, pořídit si kvůli němu počítač s operačním systémem Mac OS. To bylo způsobeno zejména několika výhodami, kterými tehdy tento program nad svojí konkurencí disponoval. Mezi ty hlavní výhody, by se dali zařadit zejména tyto:

- Jeho GUI (*grafické uživatelské rozhraní*) pracovalo s rozbalovacími menu a tak byla práce s tímto programem mnohem svižnější a pohodlnější.
- Verze 1.0 podporovala tehdy jedinečnou podporu myši a klikání a díky tomu se práce s ním značně zjednodušila oproti tehdejším zastaralým procesorům na bázi DOSu.
- Další nemalou výhodou byla možnost psát v 256 fontech, což nebylo u konkurence možné a výsledné tabulky vypadaly po grafické stránce mnohem lépe, než tomu bylo u konkurence, což byla pochopitelně jedna z největších výhod.

Zanedlouho na to, vydal Microsoft Excel i pro platformu Windows, tehdy Windows 95. tento počin Microsoftu by se dal s přehledem označit jako jeden z milníků v historii tabulkový procesorů i firmy samotné. Verze Excelu pro Windows totiž znamenala velké rozšíření tabulkový procesorů pro běžné uživatele a tím pádem nastartovala i jejich urychlený vývoj. Ostatní konkurence, tehdy převážně v podobě Lotus1-2-3, už nestačila propastný rozdíl mezi oběma hlavními

tabulkovými procesory dohnat a tak se Excel stal nerozšířenějším a ve své době i nejvyspělejším tabulkovým procesorem. Aby si Microsoft zajistil své postavení na trhu i do budoucnosti, začal Excel přidávat ke všem počítačům se systémem Windows v podobě jedné ze součástí kancelářského balíku MS Office. Poprvé se Microsoft Office objevil v roce 1993<sup>3</sup>. Tento rok se také objevila nejnovější verze MS Excel, která oproti předešlé verzi nabídla podporu Visual Basic for Applications (VBA). Tato podpora sebou přinesla velké rozšíření použití maker, ale také vedla k velkému rozšíření makro-virů. je potřeba uvést, že se také jednalo o první plně 32 bitovou aplikaci pro Microsoft Windows.

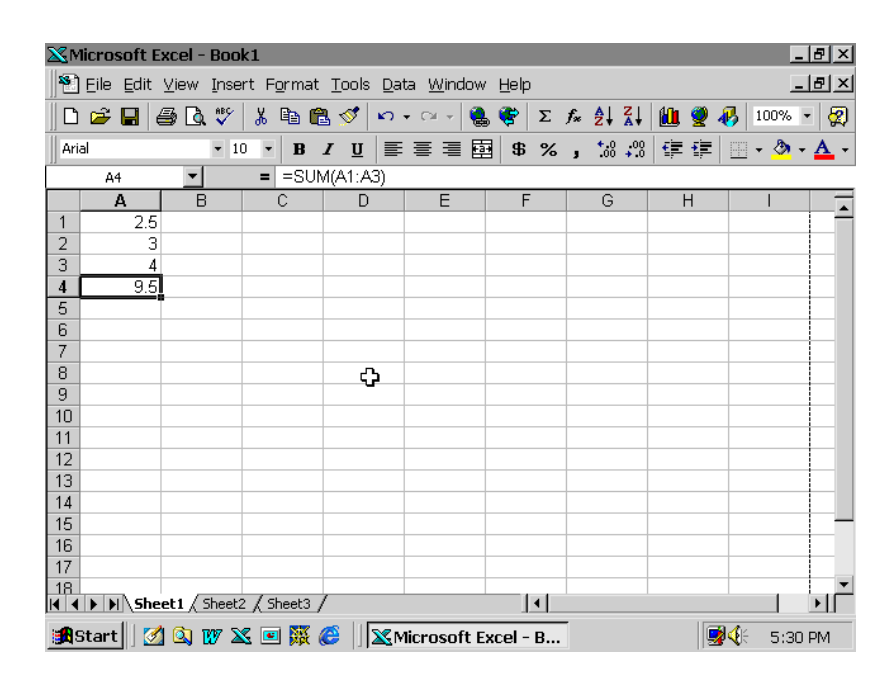

*Obr. 1: Microsoft Excel 97* 

Integrace MS Excel do MS Office byla bezesporu velmi dobrým krokem, jelikož je program kompatibilní s ostatními programy, které MS Office nabízí a to zejména s MS Word a MS PowerPoint a spolu tak umožňují velmi efektivní vytváření efektních prezentací, které mohou velmi dobře posloužit jak při vyučování matematiky na Základní škole, tak i při firemní prezentaci.

Postupem času samozřejmě Microsoft Excel aktualizoval a to téměř každé dva roky, kdy vycházely vždy nové verze tohoto programu. Stěžejními byli zejména verze MS Excel 2000 a MS Excel 2002, které přinesli velké množství nových funkcí,

l

<sup>&</sup>lt;sup>3</sup> Milníky v historii Microsoftu. MICROSOFT, 21. Listopadu 2009,

https://www.microsoft.com.nsatc.net/cze/billgates/milniky.mspx

vylepšenou podporu tvorby grafů a zcela nové grafické zpracování, které se od současné verze lišilo pouze v některých detailech. V této práci se však budu zabývat MS Excelem a to ve verzi 2007, jelikož se jedná o nejpoužívanější procesor, který nabídne velké množství funkcí a zejména pro vzdělávací účely je dostupný za výhodných podmínek.

#### 1.3 Konkurenti MS Excel

V této části kapitoly se budu věnovat alternativám MS Excel. Ačkoliv by se mohlo zdát, že MS Excel je dnes jediným používaným Tabulkovým procesorem, není tomu tak. Zejména díky cenové politice Microsoftu je na trhu k dispozici celá řada dalších tabulkových procesorů, z nichž některé nabízejí podobné funkce jako MS Excel, ale jsou dostupné zdarma i pro komerční použití, což je jistě velká výhoda. Mezi hlavní konkurenty by se dali zařadit kancelářský balík OpenOffice.org a to zejména program Calc. Dalším konkurentem je pak soubor aplikací od firmy Google s názvem Google Dokumenty.

#### 1.3.1 OpenOffice

Největšího konkurenta Excelu, dnes představuje kancelářský balík OpenOffice.org a to zejména program Calc. . Celý balík OpenOffice.org je nyní vyvíjen komunitou nezávislých vývojářů. Jeho cílem je vytvořit alternativu k MS Office, která však bude dostupná zcela zdarma. Tento balík je vyvíjen pro platformy MS Windows, Linux a Solaris. OpenOffice.org se skládá z těchto základních komponent: Writer, Calc, Impress, Draw a Base. Program Writer plní podobnou funkci jako Word v MS Office. Práce ve Writeru je založena na stylech, kterými se definuje vzhled znaků, odstavců, rámců, seznamů, stránek apod. Tím lze dosáhnout velmi efektivní práce zejména při úpravách vzhledu sazby, kdy jednou změnou stylu dojde k úpravě vzhledu ve všech místech dokumentu, kde byl daný styl použit. Editace probíhá dnes již obvyklou formou WYSIWYG – dokument rovnou vidíte ve finální podobě, jak bude nakonec vytištěn $4$ .

Dalším programem je program Impress, který představuje náhradu za MS PowerPoint. Lze s ním snadno a rychle vytvářet jednoduché i složitější prezentace, na výběr je řada šablon, animačních a přechodových efektů.Pro ukládání je použit standardizovaný formát OpenDocument, konkrétně pak ODP – Open Document Presentation. Ukládat lze však i v jiných formátech jako PPT či přímý export do PDF, SWF, HTML aj.

Programem, který nás však nejvíce zajímá je tabulkový procesor Calc, který je, přímím konkurentem MS Excel. Můžeme ho tedy použít jak pro tvorbu tabulek, tak i pro komplexní soustavy propojených dat se vzorci a funkcemi. Jednoduchým způsobem můžeme z podkladových dat vytvářet grafy, které lze vybírat z množství předpřipravených vzorů několika kategorií. Rovněž Calc podporuje práci se styly – buněk a stran.

|                |              | Bez názvu 1 - OpenOffice.org Calc |    |                                     |   |                                                                                                    |   |   |   |   |   |
|----------------|--------------|-----------------------------------|----|-------------------------------------|---|----------------------------------------------------------------------------------------------------|---|---|---|---|---|
|                |              |                                   |    |                                     |   | Soubor Úpravy Zobrazit Vložit Formát Nástroje Data Okno Nápověda                                                                                                    |   |   |   |   |   |
|                |              |                                   |    |                                     |   |                                                                                                    |   |   |   |   |   |
| 風              | Arial        |                                   |    | $\vert \cdot \vert$<br>$ 10\rangle$ |   | $\bullet$ B $I$ U   $\equiv$ $\equiv$ $\equiv$ $\equiv$ $\equiv$ $\parallel$ $\Delta$ % $\%$ $\%$ $\%$ $\parallel$ $\Leftarrow$ $\equiv$ $\parallel$ $\perp$ $\Delta$ $\parallel$ $\Box$                                                                                                    |   |   |   |   |   |
| A1             |              | $\vert \cdot \vert$               | 苏区 | $=$                                 |   |                                                                                                    |   |   |   |   |   |
|                | $\mathbf{A}$ | В                                 |    | $\mathsf{C}$                        | D | E                                                                                                    | F | G | н | I | J |
| 1              |              |                                   |    |                                     |   |                                                                                                    |   |   |   |   |   |
| $\overline{2}$ |              |                                   |    |                                     |   |                                                                                                    |   |   |   |   |   |
| 3              |              |                                   |    |                                     |   |                                                                                                    |   |   |   |   |   |
| 4              |              |                                   |    |                                     |   |                                                                                                    |   |   |   |   |   |
| 5              |              |                                   |    |                                     |   |                                                                                                    |   |   |   |   |   |
| 6              |              |                                   |    |                                     |   |                                                                                                    |   |   |   |   |   |
| $\overline{7}$ |              |                                   |    |                                     |   |                                                                                                    |   |   |   |   |   |
| 8              |              |                                   |    |                                     |   |                                                                                                    |   |   |   |   |   |
| 9              |              |                                   |    |                                     |   |                                                                                                    |   |   |   |   |   |
| 10             |              |                                   |    |                                     |   |                                                                                                    |   |   |   |   |   |
| 11             |              |                                   |    |                                     |   |                                                                                                    |   |   |   |   |   |
| 12             |              |                                   |    |                                     |   |                                                                                                    |   |   |   |   |   |
| 13             |              |                                   |    |                                     |   |                                                                                                    |   |   |   |   |   |
| 14             |              |                                   |    |                                     |   |                                                                                                    |   |   |   |   |   |
| 15             |              |                                   |    |                                     |   |                                                                                                    |   |   |   |   |   |
| 16             |              |                                   |    |                                     |   | $\alpha$ , $\alpha$ $\tau$ , $\mu$ , $\ell$ , $\alpha$ , $\alpha$ , |   |   |   |   |   |

*Obr. 2 Tabulkový procesor Calc*

Snadno tak změníte vzhled buněk, které mají nastaven daný styl. Do listu je možné např. vkládat obrázky či plovoucí rámce, které slouží k zobrazení obsahu jiného souboru, např. textového dokumentu, je podporována kontrola překlepů v buňkách. Pro ukládání je použit standardizovaný formát OpenDocument,

 $\overline{a}$ 

<sup>4</sup> OPENOFFICE, 22. února 2010, http://old.openoffice.cz/features

konkrétně pak ODS – Open Document Spreadsheet. Ukládat lze však i v jiných formátech jako XLS, HTML, DBF, CSV či přímý export do PDF $^5$ .

Openoffice se ale neskládá jen z těchto programů. Obsahuje spousty dalších doplňků, které lze do aplikací doinstalovat. Jako příklad zmíním doplněk pro tvorbu vzorců s názvem Math, nebo nástroj pro přístup k databázím Base.

#### 1.3.2 Google Dokumenty

Jak jsme si již řekli, OpenOffice není jediným používaným kancelářským balíkem. Jedním z jeho největších konkurentů poslední doby je aplikace od Google s názvem Google dokumenty. Velkým rozdílem oproti ostatním aplikacím je to, že celá aplikace Google Dokumenty je dostupná přímo online, to znamená, že do svého počítače nic nestahujete ani neinstalujete. Vše je dostupné přes webové rozhraní Googlu.

Webové aplikace dnes stávají díky masovému rozšíření vysokorychlostního připojení k internetu a stále se zvyšující rychlostí a spolehlivostí linek a výkonu serverů běžnou záležitostí. Například lokální e-mailové klienty ve svém počítači už možná většina uživatelů vůbec nepoužívá a využívá buď webové rozhraní některé z freemailových služeb nebo proprietární webové rozhraní pro Microsoft Outlook, Novell GroupWise či další. Běžně používané jsou i webové bankovní aplikace a jsou již zcela zapomenuty bankovní aplikace, které bylo nutno instalovat na lokálním počítači. Použití webových aplikací umožňuje práci z libovolného k internetu připojeného počítače s webovým prohlížečem a nemusí jít jen o klasický osobní počítač nebo notebook, ale i o stále populárnější PDA nebo mobily $^6$ .

 $\overline{a}$ 

<sup>&</sup>lt;sup>5</sup> OPENOFFICE, 22. února 2010, http://old.openoffice.cz/features

 $^6$  ZIVĚ.cz, 23. února 2010, http://www.zive.cz/clanky/dokumenty-google-online-kancelar-prokazdeho/sc-3-a-141360/default.aspx

A co vlastně Google Dokumenty umožňují? Dokumenty Google jsou všestrannou aplikací pro zpracování textu, tabulek a prezentací online, která zefektivňuje spolupráci více uživatelů i v reálném čase. K využívání programu Dokumenty potřebujete pouze počítač připojený k internetu se standardním prohlížečem, doporučuje se samozřejmě pro funcionalitu stále doplňovaných nových funkcí novější verze MS Internet Explorer 7 nebo Mozilla Firefox 2.x. Aplikace ale bezpečně funguje i na dalších prohlížečích jako například Safari, nebo Google Chrome.

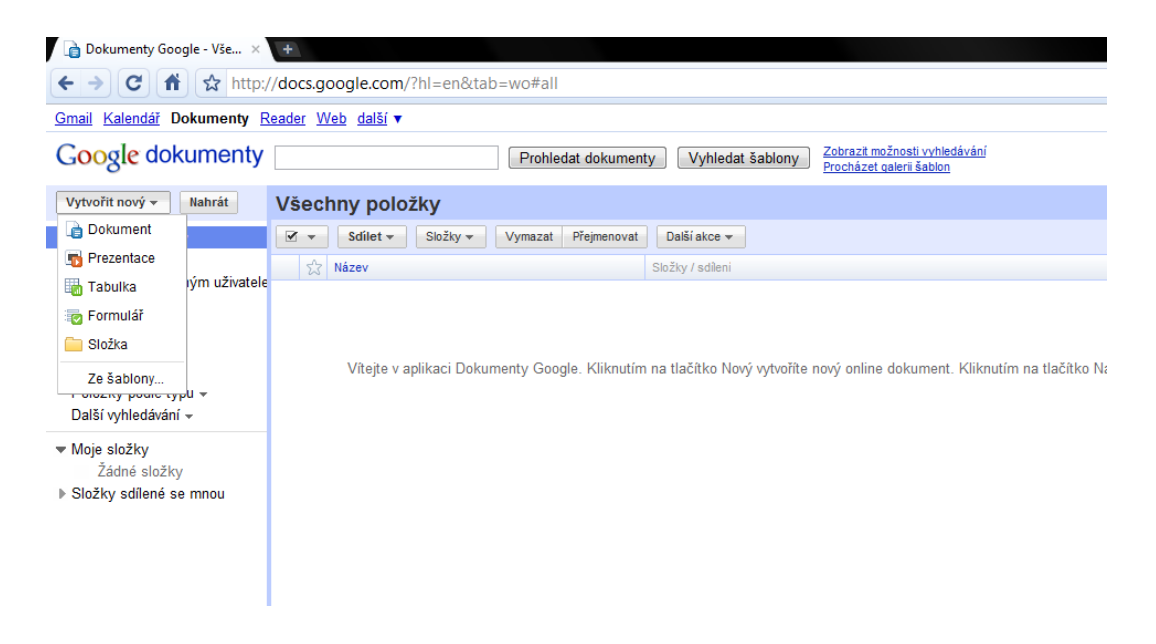

*Obr. 3 Webové rozhraní Google Dokumenty*

Jedinou věc, kterou budete pro zprovoznění aplikace potřebovat, je účet u společnosti Google. Po registraci již stačí vybrat z nabídky položku dokumenty a aplikace je vám k dispozici.

Ve webovém rozhraní stačí jednoduše kliknout na příkaz vytvořit nový a z nabídky vybrat požadovaný soubor. K dispozici máme vytvořit tabulky, dokument nebo prezentaci. Dokument zde plní funkci jako MS Word a lze v něm vytvářet a upravovat textové dokumenty. Položka prezentace pak plní úlohu MS PowerPoint a je plně kompatibilní s formátem .ppt.

Tím nejdůležitějším pro nás je ale položka tabulka. Ta představuje online tabulkový procesor stejně jako Ms Excel a jistě tak najde ve výuce matematiky největší uplatnění. V Tabulkách máme možnost vytváření webových formulářů či dotazníků pro online sběr dat, kde se ihned po vyplnění objevují výsledky ve sběrné tabulce. Dále tu máme všechny základní funkce jako vkládání tabulek, grafů a funkcí. Jediné, co je zde poměrně omezené je vkládání vzorců. To je zde ale ošetřeno právě velkým počtem funkcí rozdělených do několika skupin podle jejich použití, takže pokud se rozhodnete Google dokumenty využívat pro výuku na základních školách žádné zásadní omezení byste neměli zaznamenat.

Jednou z největších výhod této aplikace by se dala bezesporu označit online dostupnost a to nejen celé aplikace, ale hlavně i všech dokumentů. je tak možné jednotlivé dokumenty sdílet s ostatními uživateli a ti se pak mohou podílet na jejich úpravách. Přitom však podle barevného značení vidíte, kdo který soubor modifikoval a je kdykoliv možné se vrátit k jeho předchozí verzi. Další výhodou je pak možnost pracovat s nejrozšířenějšími typy dokumentů a sdílet je s ostatními uživateli, přitom je možné všechny dokumenty uložit do vašeho PC a většinu z nich lze převést do některého z velmi populárních formátů jako například .pdf, .xls a další.

|                | Dokumenty Google - Vše × Figh Tabulka bez názvu<br>$\times$                                                                                    |                                                                  |              |   |   |   |  |  |  |  |  |  |
|----------------|----------------------------------------------------------------------------------------------------|------------------------------------------------------------------|--------------|---|---|---|--|--|--|--|--|--|
|                | $\rightarrow$ $\mid$ $\sigma$ $\mid$ $\hat{\sigma}$ $\mid$ $\hat{\sigma}$ http://spreadsheets.google.com/ccc?key=tZK_BSq97nhl_JjQYfzUJpA&hl=cs |                                                                  |              |   |   |   |  |  |  |  |  |  |
|                |                                                                                                    | Gmail Kalendář Dokumenty Reader Web další v                      |              |   |   |   |  |  |  |  |  |  |
|                |                                                                                                    | Google dokumenty Tabulka bez názvu                               |              |   |   |   |  |  |  |  |  |  |
|                |                                                                                                    | Soubor Upravit Zobrazit Vložit Formát Formulář Nástroje Nápověda |              |   |   |   |  |  |  |  |  |  |
|                |                                                                                                    |                                                                  |              |   |   |   |  |  |  |  |  |  |
|                | A                                                                                                    | B                                                                | $\mathbf{C}$ | D | E | F |  |  |  |  |  |  |
| 4//////        |                                                                                                    |                                                                  |              |   |   |   |  |  |  |  |  |  |
| $\overline{2}$ |                                                                                                    |                                                                  |              |   |   |   |  |  |  |  |  |  |
| 3              |                                                                                                    |                                                                  |              |   |   |   |  |  |  |  |  |  |
| 4<br>5         |                                                                                                    |                                                                  |              |   |   |   |  |  |  |  |  |  |
| 6              |                                                                                                    |                                                                  |              |   |   |   |  |  |  |  |  |  |
| 7              |                                                                                                    |                                                                  |              |   |   |   |  |  |  |  |  |  |
| 8              |                                                                                                    |                                                                  |              |   |   |   |  |  |  |  |  |  |
| 9<br>10        |                                                                                                    |                                                                  |              |   |   |   |  |  |  |  |  |  |
| 11             |                                                                                                    |                                                                  |              |   |   |   |  |  |  |  |  |  |
| 12             |                                                                                                    |                                                                  |              |   |   |   |  |  |  |  |  |  |
| 13             |                                                                                                    |                                                                  |              |   |   |   |  |  |  |  |  |  |
| 14<br>A.P.     |                                                                                                    |                                                                  |              |   |   |   |  |  |  |  |  |  |

*Obr. 4 Webové rozhraní Google Dokumenty*

Pro mnoho uživatelů může být velkou výhodou také podpora velkého množství jazyků, integrace Gmail a v neposlední řadě nízké ekonomické náklady.

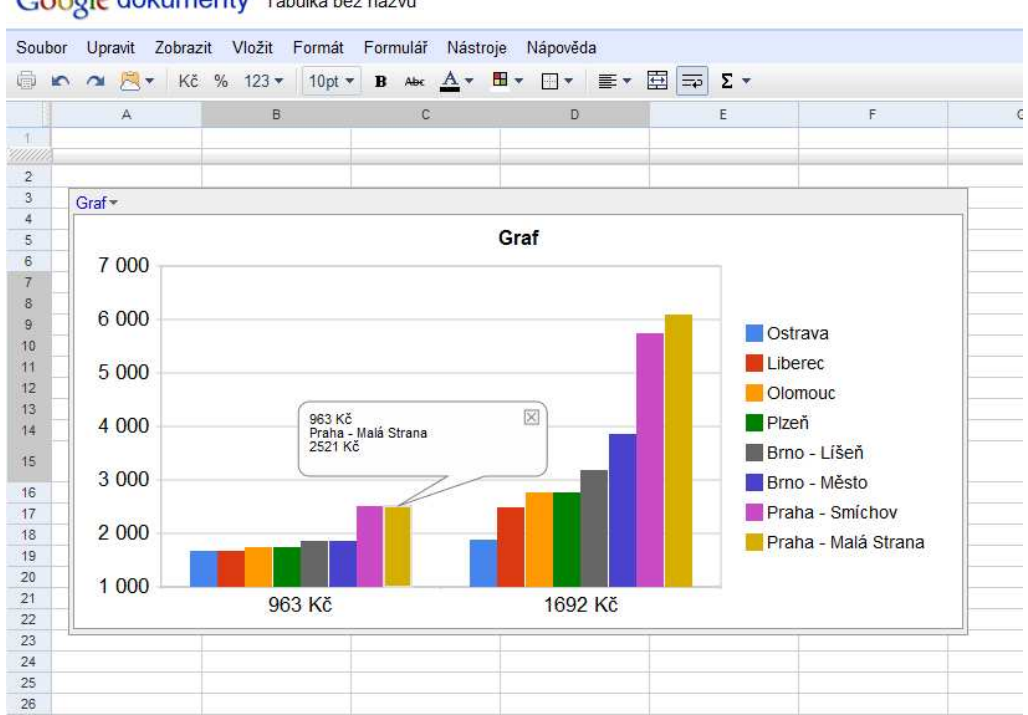

Google dokumenty Tabulka bez názvu

*Obr. 5 Graf vytvořený pomocí Google Dokumenty*

Naopak mezi nevýhody by se dalo zařadit závislost na internetovém připojení, což se dá vyřešit offline zálohováním souborů. Dalším problémem potom může být omezenější možnosti vzhledem k jeho desktopovým konkurentům a také časté změny interface a občas problémové ovládání $^7$ .

Tímto bych kapitolu o konkurentech MS Excel ukončil. Jak je vidět, tak na trhu existuje celá řada kvalitních produktů a je na každém z nás, pro jaký software se rozhodneme. I přes ostatní a velmi kvalitní tabulkové procesory se budu v této práci dále zabývat pouze MS Excelem a to v jeho verzi 2007, jelikož se jedná o nejpoužívanější procesor, který nabídne velké množství funkcí a zejména pro studenty a nekomerční použití je dostupný za výhodných podmínek.

l

 $^7$  ZIVĚ.cz, 23. února 2010, http://www.zive.cz/clanky/dokumenty-google-online-kancelar-prokazdeho/sc-3-a-141360/default.aspx

# 2 Úvod do Microsoft Excel 2007

Jak jsem již zmínil v předchozí kapitole, Excel neslouží pouze, jako statická tabulka do které lze jen zapisovat hodnoty. V Excelu lze ze zapsaných hodnot vytvářet grafy a ty pak vyhodnocovat, dále je také možné vkládat delší textová pole a části textu, které spolu s grafy poslouží jako výborné prezentace například nového učiva, nebo jako názorné demonstrace určitých problémů spojených nejen s výukou matematiky na základní škole. Mezi jeho hlavní přednosti bych tedy zařadil tyto následující funkce:

- Práce s tabulkami Excel nabízí široké možnosti pro tvorbu a úpravu tabulek. Je tak možno vytvářet velmi pěkné statické i dynamické tabulky. Ty slouží především jako velmi přehledný prostředek pro výpočet či zaznamenání různých matematických veličin.
- Použití vzorců vzorce představují jednu z nejdůležitějších funkcí Microsoft Excel. Umožňují, mám řešit jednoduché i složitější problémy a spolu s tabulkami tvoří ideální nástroje pro použití tohoto procesoru ve výuce matematiky.
- Použití funkcí funkce jsou bezesporu jednou z nejdůležitějších kapitol matematiky a proto je lze výhodně použít při vyučování matematiky. Pomocí funkcí lze v Excelu řešit jednoduché, ale i velmi složité matematické, nebo například statistické či finanční problémy. Funkce je v Excelu vyskytují v podobě již předpřipravených vzorců, které je možné vložit do jednotlivých polí tabulky.
- Práce s grafy grafy představují další stupeň prezentace dat v ložených do buněk tabulky. Jelikož mají grafy velmi dobrou prezentační schopnost, je jejich použití velmi výhodné například při prezentaci jevů, jako je například rychlost, pokles, či růst hodnot a u nebo jako ukázka vývoje různých veličin.

Abychom ale mohli efektivně využívat tyto možnosti, které Excel nabízí, je nejprve nutné říct si něco málo o základech používání tohoto programu a ukázat si jednotlivé funkce v praxi. O to se alespoň stručně pokusím v následujících kapitolách. Zahájení práce s Excelem

#### 2.1 Zahájení práce s MS Excel

V této kapitole se pokusím stručně vysvětlit základy práce s MS Excel a popsat jeho základní funkce, včetně popisu aplikačního okna a základních úkonů, jako je spuštění aplikace, popis jednotlivých panelů, otvírání a ukládání dokumentů a další.

#### 2.1.1 Spuštění a ukončení programu

Hned na začátek si popíšeme, jak program spustíme a jak ho ukončíme. Pro spuštění programu existují dvě základní cesty.

• Klikneme dvakrát na ikonu Microsoft Excel 2007 a po chvilce se mám spustí tabulkový procesor MS Excel 2007.

• Klikneme na tlačítko Start a vybereme nabídku Programy a dále Microsoft Excel a v ní klikneme na MS Excel 2007. Po chvilce se nám spustí MS Excel.

Pro ukončení práce s MS Excel 2007 máme také několik cest.

- Klikneme na uzavírací tlačítko v pravém horním rohu obrazovky.
- Klikneme na tlačítko MS Office a poté klikneme na "Ukončit aplikaci Excel"
- Excel můžeme také ukončit pomocí klávesové zkratky Alt+F4

#### 2.1.2 Aplikační okno MS Excel 2007

Po spuštění programu se nám otevře úvodní obrazovka neboli aplikační okno MS Excel 2007. Toto okno je rozděleno na záhlaví a zápatí. V Záhlaví tohoto okna nalezneme nově, oproti předchozím verzím tzv. záložky, které dále ukrývají jednotlivé funkce a tlačítka pro vkládání či úpravu jednotlivých funkcí. Tyto záložky se nazývají panely nástrojů. Těmi se bude později zabývat v samostatné části

kapitoly. Záhlaví dále obsahuje nově tlačítko MS Office, které obsahuje funkce jako uložit dokument, uložit jako, otevřít dokument, odeslat, tisk dokumentu a další.

#### 2.2 Otevření a uložení dokumentu

Otevření nového dokumentu lze provést několika způsoby.

- Kliknutím na Ikonu MS Office následně na příkaz "nový".
- Klávesovou zkratkou CTRL+N

Otevření již uloženého dokumentu lze také provést několika různými způsoby.

- Kliknutím na tlačítko MS Office a následně na příkaz "otevřít".
- Klávesovou zkratkou CTRL+O

Po zvolení některé z předchozích možností se nám zobrazí dialogové okno, ve kterém vybereme námi požadovaný soubor, který se nám po vybrání otevře.

Dokument lze uložit několika způsoby. Vždy pak záleží, jestli je již dokument uložen, nebo jestli se jedná o uložení nového dokumentu. Pokud se jedná o uložení nového dokumentu postup je následující:

• Klikneme na ikonu "uložit" (ikona diskety). Poté se nám otevře dialogové okno ve kterém si zvolíme kam chceme dokument uložit a také jeho název. Případně můžeme dokument uložit ve formátu starších verzí MS Excel.

- Uložit dokument můžeme také pomocí klávesové zkratky CTRL+S.
- Pomoví klávesové zkratky F12, nebo ALT F2.
- Kliknutím na tlačítko MS Office a následně na tlačítko "uložit", popřípadě "uložit jako".

Pokud je jedná o uložení dokumentu, který již na disku existuje, platí všechny předchozí možnosti, pouze s tím rozdílem, že se mám již neotevře dialogové okno (pokud neklikneme na tlačítko uložit jako), ale dokument bude nahrazen novější verzí. Je třeba dodat, že standardně jsou všechny dokumenty ukládány do složky Dokumenty v dialogovém okně, však můžeme vybrat jinou cestu, popřípadě

vytvořit novou složku, do které dokument uložíme. Pokud uzavřeme sešit, bez uložení dokumentu Excel se nás automaticky zeptá, jestli chceme dokument uložit.

#### 2.3 Panely nástrojů

Panely nástrojů jsou nejdůležitějšími nástroji v MS Excel 2007. Nově se zde setkáme s uspořádáním do tzv. záložek, které v sobě sdružují jednotlivé funkce. V MS Excel 2007 můžeme najít následující typy záložek.

- **Domů** tato záložka je určena hlavně formátování textu. Nalezneme zde tedy příkazy jako vložit/vyjmout, dále příkazy jako je typ písma, jeho velikost a barva a další. V neposlední řadě zde také nalezneme příkaz podmíněné formátování. Tento příkaz je velmi užitečný, jak si později ukážeme.
- **Vložení** tato záložka nám umožňuje vložit do tabulky či do pracovního listu jednotlivé objekty jako je například obrázek, nebo graf. Vkládat lze také hypertextové odkazy a textová pole.
- **Rozložení stránky**  v této záložce nalezneme jednotlivé funkce pro grafické ztvárnění stránky. Nalezneme tu například předdefinovaná barevná schémata pro dokumenty, orientaci stránky, okraje stránky a další.
- **Vzorce** v této záložce nalezneme jednotlivé vzorce, které lze vkládat do buněk tabulky. Nově jsou vzorce přehledně děleny do skupin odpovídacích jejich použití. Nalezneme zde také tlačítko funkce, které do tabulky vloží námi zvolenou funkci.
- **Data**  v záložce data je možné vkládat jednotlivá data z různých zdrojů, jako je například internet, text, nebo aplikace MS Access.
- **Revize**  v této záložce se nachází několik užitečných funkcí jako je například funkce Tezaurus, k námi napsanému slovu vyhledá nejvhodnější podobné slovo stejného významu. Dále zde nalezneme funkce jako je kontrola pravopisu, nebo slovník.

• **Zobrazení** - na této záložce nalezneme funkce, které nám umožní náhled na aktuální stránku a umožní nám tak její lepší zpracování. Mezi užitečné funkce by se dali zařadit Lupa, mřížka, čtení na celé obrazovce a další.

Dalším důležitým prvkem, který se v záhlaví nachází, je takzvaný řádek vzorců. Tento řádek začíná znakem " rovná se" a po kliknutí na libovolné pole tabulky, lze do tohoto řádku zapisovat, či upravovat vzorce v buňkách tabulky. Nově se vedle něho nachází také tlačítko vložit funkci a pole, které nám říká, jakou buňku máme právě aktivní. Pro nás jedinou zajímavou položkou v záhlaví je takzvaný stavový řádek. V něm se dozvíme, v jakém režimu zrovna pracujeme a najdeme zde také seznam listů. Listy jsou vlastně stránkami našeho dokumentu a lze je vkládat pomocí tlačítka "vložit list".

#### 2.4 Dokumentové okno

Samotný dokument se v programu Microsoft Excel 2007 vytváří v takzvaném dokumentovém okně. Program MS Excel 2007 umožňuje mít otevřených více oken najednou. Každé okno je pak zobrazeno v záhlaví pomocí ikony List1, List2 atd. Tato funkce je velmi užitečná a dovoluje nám například připravit si zadání příkladů na jednom listu a jeho řešení pak na druhém listu. Mezi listy pak lze pochopitelně libovolně přepínat.

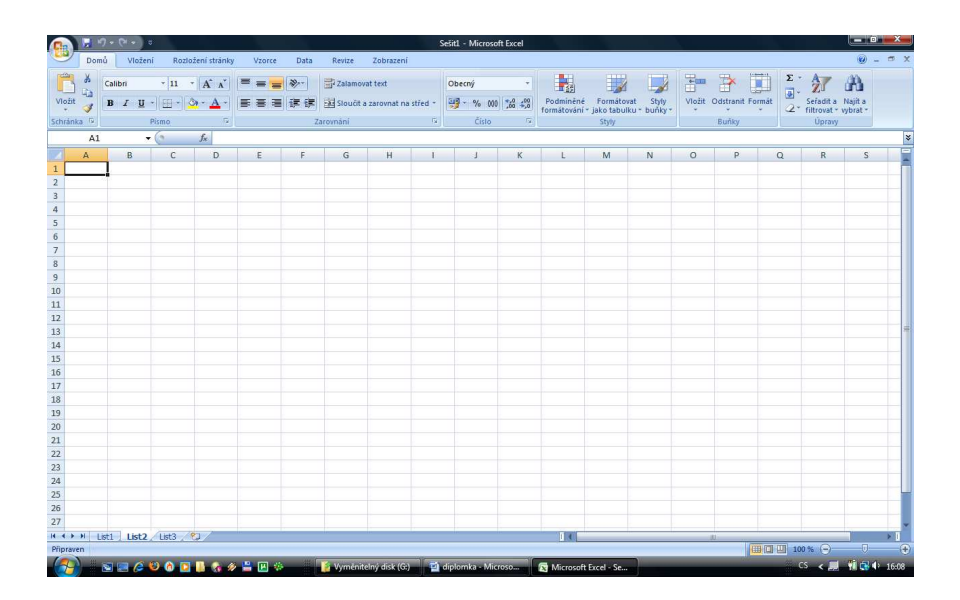

*Obr. 6 Aplikační okno MS Excel 2007* 

Celá plocha dokumentového okna je pak rozdělena na řádky a sloupce. Sloupce jsou označeny velkými písmeny a řádky pak čísly. Řádků je k dispozici celkem 65 536 v každém listu. Sloupce a řádky pak ono dokumentové okno rozdělují na jednotlivé buňky. Každé buňce jsou pak přiřazeny souřadnice odpovídající řádky a sloupci ve kterém se nachází. Buňku lze definovat jako nejmenší možnou oblast pro zápis dat v programu MS Excel 2007<sup>8</sup>. Po kliknutí pravým tlačítkem na libovolnou buňku, nebo po vybrání určitých buněk se nám zobrazí nabídka, ve které lze měnit styl, barvu a tloušťku písma a další parametry.

| Domů                           | Vložení                                    |                                       | Rozložení stránky                                           | Vzorce                                                                                                    | Data              |           | Revize        | Zobrazení |                |               |                            |              |                                                                                                    |   |         |                               |          |                                             | ◉ |  |
|--------------------------------|--------------------------------------------|---------------------------------------|-------------------------------------------------------------|----------------------------------------------------------------------------------------------------|-------------------|-----------|---------------|-----------|----------------|---------------|----------------------------|--------------|----------------------------------------------------------------------------------------------------|---|---------|-------------------------------|----------|---------------------------------------------|---|--|
| E)                             |                                            |                                       |                                                             | Calibri $\cdot$ 11 $\cdot$ $\overrightarrow{A}$ $\overrightarrow{A}$ $\overrightarrow{B}$ = $\overrightarrow{B}$ $\overrightarrow{B}$ $\overrightarrow{C}$ Zalamovat text |                   |           |               |           |                |               | Obecný v <mark>r</mark> aš |              | $\Rightarrow$                                                                                                    |   |         | Style Vložit Odstranit Formát |          | $\frac{\Sigma}{\overline{d}}$ $\frac{A}{Z}$ | A |  |
| Viožit                         |                                            |                                       |                                                             |                                                                                                    |                   |           |               |           |                |               |                            |              | <b>B</b> $I \perp I \perp \Box^{-1} \Box \rightarrow \Box^{-1} \Box^{-1}$ $\Box \Box^{-1}$ $\Box \equiv \Box \Box \Box \Box$ Sloučit a zarovnat na střed ~ $\Box \Box \Box^{-1}$ % 000 $\Box \Box^2 \Box^2$ Podmíněné Formátovat Styly tomátovat v buňky * |   |         |                               |          | Sefadit a Najít a                           |   |  |
| Schránka F                     |                                            | Pismo                                 | $\mathcal{L}_{\text{max}}$ . The $\mathcal{L}_{\text{max}}$ |                                                                                                    |                   | Zarovnání |               |           | $\sim$ 5       |               | Číslo<br>$\overline{16}$   |              | Styly                                                                                                    |   |         | Bunky                         |          | Upravy                                      |   |  |
| D <sub>4</sub><br>$\mathsf{A}$ | B                                          | $\bullet$ (assumed as<br>$\mathsf{C}$ | $f_{\rm x}$<br>D                                            | E                                                                                                    | F.                |           | ${\mathsf G}$ | H         | $\overline{1}$ | $\frac{1}{2}$ | K                          | $\mathbf{L}$ | M                                                                                                    | N | $\circ$ | P                             | $\Omega$ | R                                           | S |  |
|                                |                                            |                                       |                                                             |                                                                                                    |                   |           |               |           |                |               |                            |              |                                                                                                    |   |         |                               |          |                                             |   |  |
|                                |                                            |                                       |                                                             | Calibri - 11 - A A 3 4 - % 000                                                                                                    |                   |           |               |           |                |               |                            |              |                                                                                                    |   |         |                               |          |                                             |   |  |
|                                |                                            |                                       |                                                             | B I W - A - M - M - 国                                                                                                    |                   |           |               |           |                |               |                            |              |                                                                                                    |   |         |                               |          |                                             |   |  |
|                                |                                            |                                       |                                                             |                                                                                                    |                   |           |               |           |                |               |                            |              |                                                                                                    |   |         |                               |          |                                             |   |  |
|                                |                                            |                                       |                                                             | % Vyjmout                                                                                                    |                   |           |               |           |                |               |                            |              |                                                                                                    |   |         |                               |          |                                             |   |  |
|                                |                                            |                                       | <b>Ta</b>                                                   | Kopirovat                                                                                                    |                   |           |               |           |                |               |                            |              |                                                                                                    |   |         |                               |          |                                             |   |  |
|                                |                                            |                                       | Ø.                                                          | Vjožit                                                                                                    |                   |           |               |           |                |               |                            |              |                                                                                                    |   |         |                               |          |                                             |   |  |
|                                |                                            |                                       |                                                             | Vložit jinak                                                                                                    |                   |           |               |           |                |               |                            |              |                                                                                                    |   |         |                               |          |                                             |   |  |
|                                |                                            |                                       |                                                             | Vložit buňky<br>Odstranit<br>Vymazat obsah<br>Eiltr                                                                                                    |                   |           |               |           |                |               |                            |              |                                                                                                    |   |         |                               |          |                                             |   |  |
|                                |                                            |                                       |                                                             |                                                                                                    |                   |           |               |           |                |               |                            |              |                                                                                                    |   |         |                               |          |                                             |   |  |
|                                |                                            |                                       |                                                             |                                                                                                    |                   |           |               |           |                |               |                            |              |                                                                                                    |   |         |                               |          |                                             |   |  |
|                                |                                            |                                       |                                                             |                                                                                                    |                   |           | ×             |           |                |               |                            |              |                                                                                                    |   |         |                               |          |                                             |   |  |
|                                |                                            |                                       |                                                             | Seradit                                                                                                    |                   |           |               |           |                |               |                            |              |                                                                                                    |   |         |                               |          |                                             |   |  |
|                                |                                            |                                       |                                                             | Vložit komentář                                                                                                    |                   |           |               |           |                |               |                            |              |                                                                                                    |   |         |                               |          |                                             |   |  |
|                                |                                            |                                       | $\mathcal{F}$                                               | Formát buněk                                                                                                    |                   |           |               |           |                |               |                            |              |                                                                                                    |   |         |                               |          |                                             |   |  |
|                                |                                            |                                       |                                                             | Vybrat z rozevíracího seznamu                                                                                                    |                   |           |               |           |                |               |                            |              |                                                                                                    |   |         |                               |          |                                             |   |  |
|                                |                                            |                                       |                                                             |                                                                                                    | Pojmenovat rozsah |           |               |           |                |               |                            |              |                                                                                                    |   |         |                               |          |                                             |   |  |
|                                |                                            |                                       |                                                             | Hypertextový odkaz                                                                                                    |                   |           |               |           |                |               |                            |              |                                                                                                    |   |         |                               |          |                                             |   |  |
|                                |                                            |                                       |                                                             |                                                                                                    |                   |           |               |           |                |               |                            |              |                                                                                                    |   |         |                               |          |                                             |   |  |
|                                |                                            |                                       |                                                             |                                                                                                    |                   |           |               |           |                |               |                            |              |                                                                                                    |   |         |                               |          |                                             |   |  |
|                                |                                            |                                       |                                                             |                                                                                                    |                   |           |               |           |                |               |                            |              |                                                                                                    |   |         |                               |          |                                             |   |  |
|                                |                                            |                                       |                                                             |                                                                                                    |                   |           |               |           |                |               |                            |              |                                                                                                    |   |         |                               |          |                                             |   |  |
|                                |                                            |                                       |                                                             |                                                                                                    |                   |           |               |           |                |               |                            |              |                                                                                                    |   |         |                               |          |                                             |   |  |
|                                |                                            |                                       |                                                             |                                                                                                    |                   |           |               |           |                |               |                            |              |                                                                                                    |   |         |                               |          |                                             |   |  |
|                                | <b>K ( &gt; &gt;   List1</b> List2 List3 2 |                                       |                                                             |                                                                                                    |                   |           |               |           |                |               |                            | lī O         |                                                                                                    |   |         |                               |          |                                             |   |  |
| Připraven                      |                                            |                                       |                                                             |                                                                                                    |                   |           |               |           |                |               |                            |              |                                                                                                    |   |         |                               |          | ■ □ □ 100 % → □ □ →                         |   |  |

*Obr. 7 výběr buněk v MS Excel 2007* 

#### 2.5 Formát buněk

V další části této nabídky lze provádět základní úkony s jednotlivou buňkou či námi vybranou oblastí listu. Mezi tyto úkony patří například *funkce vložit/kopírovat, vložit/odstranit buňky, vložit hypertextový formát* a další. Tím nejčastějším příkazem však pravděpodobně bude funkce *formát buněk*. Tato funkce dovoluje nastavit pro samostatnou buňku nebo oblast širokou řadu

 8 BURIANOVÁ, Eva: *Využití aplikačních programů ve výuce*. OSTRAVA 2003, s. 104

parametrů a je velmi často používaná při tvorbě tabulek. Proto si ji popíšeme trochu podrobněji.

Formát buňky tedy obsahuje tyto záložky:

- Číslo nastavuje formát čísla.
- Zarovnání určuje, jak budou text a data zarovnány v buňkách tabulky.
- Písmo nastavuje typ, velikost a barvu písma.
- Ohraničení nastavuje ohraničení, které se často používá při tvorbě tabulek.
- Výplň určuje barvu výplně jednotlivých buněk tabulky, které se často používá pro odlišení důležitých buněk jako je záhlaví a zápatí tabulky.
- Zámek nastavuje zamykání listů a skrývání vzorců v buňkách tabulky.

Mezi ty nejdůležitější patří například užitečná funkce *číslo*. Ta nám umožňuje nastavit, v jakém formátu se budou čísla v buňce zobrazovat. Na výběr máme z možností jako *číslo, měna, datum, čas, procenta* a další. Tím, že nám funkce umožňuje hromadně zapisovat čísla v různých formátech je tato funkce užitečná v případech, že chceme demonstrovat nové učivo žákům a rozhodně tak bude jednou z nejpoužívanějších.

Význam jednotlivých druhů formátů čísel:

- Obecný je základní formát, který MS Excel 2007 používá. Číslo se zarovná na pravý okraj a zobrazí se tak, jak bylo zadáno.
- Číslo tato funkce nám umožňuje přidat do tabulky desetinná čísla s přesností na třicet desetinných míst.
- Měna umožňuje nám zobrazit u čísla symbol měny, který vybereme ze seznamu.
- Účetnický kombinuje vlastnosti funkcí Měna a Číslo.
- Datum umožňuje nastavit datum, jehož formát vybereme ze seznamu.
- Čas nastavuje číslo ve formátu čas. Pokud číslo obsahuje dvojtečku, je tento zápis automaticky rozpoznán Excelem.
- Procenta formát vynásobí hodnotu stem a zobrazí u ní symbol procent.
- Zlomky umožňuje zapsat číslo ve formátu zlomku, který vybereme ze seznamu.
- Text pokud je zvolen tento formát Excel považuje za text i číslo a zarovná ho vlevo.
- Speciální umožňuje vybrat speciální formát čísla, jako například PSČ, nebo telefonní číslo.
- Vlastní umožňuje vybrat nám vlastní formát čísla ze seznamu.

### 2.5.1 Kopírování formátu

MS Excel obsahuje také užitečnou funkci kopírování formátu. Pokud má jedna buňka formát lze ho kopírovat do druhé.

Postup při kopírování formátu:

- Vybrat formát, který se má kopírovat.
- Stisknout tlačítko kopírovat formát.
- Vybrat oblast, do které se má formát kopírovat.

#### 2.5.2 Podmíněné formátování

Pro libovolnou buňku, nebo oblast lze nastavit takzvané podmíněné formátování. Tento formát přizpůsobuje vzhled buněk v závislosti na hodnotě tabulky. Funkci podmíněného formátování si nejlépe ukážeme na jednoduchém příkladě.

#### Příklad:

Máme za úkol v tabulce barevně zvýraznit hodnoty nižší než 50 (černé písmo na červeném podkladě) a vyšší než 50 (černé písmo na zeleném podkladě).

Postup:

- Označíme buňky, kterých se bude podmíněné formátování týkat tažením myši z levého horního rohu do pravého spodního rohu.
- V panelech nástrojů vybereme příkaz Podmíněné formátování.

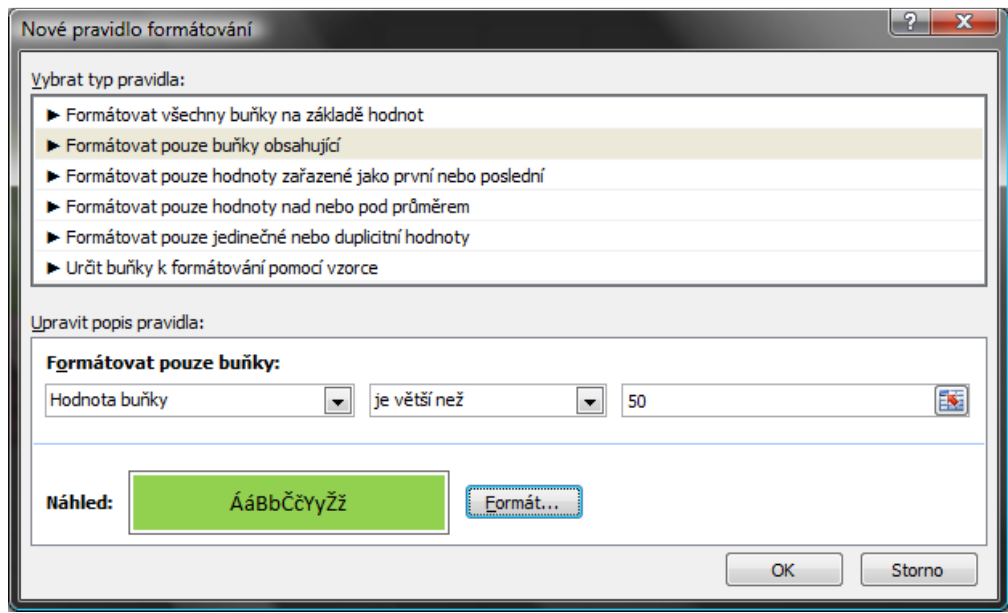

*Obr. 8 Podmíněné formátování v MS Excel 2007* 

- Vybereme příkaz *je větší než* a do dalšího pole zapíšeme požadovanou hodnotu (v našem případě 50).
- Po té klikneme na tlačítko formát a vybereme výplň a styl písma a klikneme na tlačítko OK.
- Tím máme formátování dokončeno. Od této chvíle budou mít všechny buňky tabulky obsahující hodnot větší než 50 zelený podklad a černé písmo.

Pro zvýraznění hodnot nižších než 50 bude postup obdobný.

- Označíme buňky, kterých se bude podmíněné formátování týkat tažením myši z levého horního rohu do pravého spodního rohu.
- V panelech nástrojů vybereme příkaz Podmíněné formátování.
- Vybereme příkaz *je menší než* a do dalšího pole zapíšeme požadovanou hodnotu (v našem případě 50).
- Po té klikneme na tlačítko formát a vybereme výplň (červená) a styl písma a klikneme na tlačítko OK.
- Tím máme formátování dokončeno. Od této chvíle budou mít všechny buňky tabulky obsahující hodnot menší než 50 červený podklad a černé písmo.

|                   | Change of the Change       |          |                                                                                                    |                |              | Setit1 - Microsoft Excel |   |                |                   |    |                                                                                            |                                                                                | $\frac{1}{2} \left( \frac{1}{2} \right) \left( \frac{1}{2} \right) \left( \frac$ |
|-------------------|----------------------------|----------|----------------------------------------------------------------------------------------------------|----------------|--------------|--------------------------|---|----------------|-------------------|----|--------------------------------------------------------------------------------------------|--------------------------------------------------------------------------------|----------------------------------------------------------------------------------------------------|
| vtobt<br>Schränka | & Varmout<br>L'y Kopirovat |          | Domů Wožení Rozjožení stránky Vzorce Data Kesize Zobracení<br>$\text{Coker} \qquad \rightarrow \left[ 1 \quad \rightarrow \left[ K \quad \chi' \right] \quad \overline{\bullet} \equiv \frac{\text{C} \quad \text{W} \rightarrow \text{C} \quad \text{C} \quad \$<br>Violt fragment tenut B I U - 二 ウ ム 田 三 田 伊 沢 田 Mouttament nation - 号 % m 실 의 comment for formatour, Neutraini<br>$\mathbb{E}[\mathbb{E}[\mathbb{$ | Zarovnání      | <b>China</b> | and the state            | 撇 | normální<br>9y | Chybně<br>Správně | 計学 | $\mathbb{E}$<br>Vistit Oddranit Formit<br>the state of the state of the state of<br>Bally. | $\Sigma$ Automaticist chemuti $\sum_{i=1}^{n}$<br>$\overrightarrow{B}$ visin - | $9 - 7$<br>ക<br>Sefast a Najita<br><b>Coreey</b>                                                                                                    |
|                   | FS<br>$\bullet$ (a)        | $f_w$ 28 |                                                                                                    |                |              |                          |   |                |                   |    |                                                                                            |                                                                                |                                                                                                    |
|                   | $\mathsf{C}$               | D        | E                                                                                                    | F              | G            | H                        |   |                | J                 | К  |                                                                                            | L                                                                              | M                                                                                                    |
|                   |                            |          |                                                                                                    |                |              |                          |   |                |                   |    |                                                                                            |                                                                                |                                                                                                    |
| 4                 |                            |          |                                                                                                    |                |              |                          |   |                |                   |    |                                                                                            |                                                                                |                                                                                                    |
| 5                 |                            |          |                                                                                                    | 28             | 123          |                          |   |                |                   |    |                                                                                            |                                                                                |                                                                                                    |
| 6                 |                            |          |                                                                                                    | $\overline{1}$ | 12           |                          |   |                |                   |    |                                                                                            |                                                                                |                                                                                                    |
| $\overline{7}$    |                            |          |                                                                                                    | 51             | 1000         |                          |   |                |                   |    |                                                                                            |                                                                                |                                                                                                    |
|                   |                            |          |                                                                                                    |                |              |                          |   |                |                   |    |                                                                                            |                                                                                |                                                                                                    |
| 8                 |                            |          |                                                                                                    | 32             | 516          |                          |   |                |                   |    |                                                                                            |                                                                                |                                                                                                    |
| 9                 |                            |          |                                                                                                    | 120            | 456          |                          |   |                |                   |    |                                                                                            |                                                                                |                                                                                                    |
| 10                |                            |          |                                                                                                    | 49             | 156          |                          |   |                |                   |    |                                                                                            |                                                                                |                                                                                                    |
|                   |                            |          |                                                                                                    |                |              |                          |   |                |                   |    |                                                                                            |                                                                                |                                                                                                    |
| 11                |                            |          |                                                                                                    | 50             | 59           |                          |   |                |                   |    |                                                                                            |                                                                                |                                                                                                    |
| 12                |                            |          |                                                                                                    | 156            | 15           |                          |   |                |                   |    |                                                                                            |                                                                                |                                                                                                    |
| 13                |                            |          |                                                                                                    | 45             | 63           |                          |   |                |                   |    |                                                                                            |                                                                                |                                                                                                    |
|                   |                            |          |                                                                                                    |                |              |                          |   |                |                   |    |                                                                                            |                                                                                |                                                                                                    |
| 14                |                            |          |                                                                                                    | 300            | 38           |                          |   |                |                   |    |                                                                                            |                                                                                |                                                                                                    |
| 15                |                            |          |                                                                                                    |                |              |                          |   |                |                   |    |                                                                                            |                                                                                |                                                                                                    |
| 16                |                            |          |                                                                                                    |                |              |                          |   |                |                   |    |                                                                                            |                                                                                |                                                                                                    |
|                   |                            |          |                                                                                                    |                |              |                          |   |                |                   |    |                                                                                            |                                                                                |                                                                                                    |
| $17$              |                            |          |                                                                                                    |                |              |                          |   |                |                   |    |                                                                                            |                                                                                |                                                                                                    |
| 18                |                            |          |                                                                                                    |                |              |                          |   |                |                   |    |                                                                                            |                                                                                |                                                                                                    |
| 19                |                            |          |                                                                                                    |                |              |                          |   |                |                   |    |                                                                                            |                                                                                |                                                                                                    |
| 20                |                            |          |                                                                                                    |                |              |                          |   |                |                   |    |                                                                                            |                                                                                |                                                                                                    |
|                   |                            |          |                                                                                                    |                |              |                          |   |                |                   |    |                                                                                            |                                                                                |                                                                                                    |
|                   | 21 кг на на свое с         |          |                                                                                                    |                |              |                          |   |                |                   |    |                                                                                            |                                                                                |                                                                                                    |

*Obr. 9 Tabulka za pomocí Podmíněné formátování v MS Excel 2007* 

Tím máme podmíněné formátování hotové a od této chvíle se nám automaticky budou všechny hodnoty menší než 50 zobrazovat červeně a hodnoty větší než 50 zeleně. Pokud zapíšeme do tabulky hodnotu 50 zobrazí se bez podmíněného formátování tj. černé písmo na bílém podkladě.

Posledním pojmem, který je třeba zmínit je pojem sešit. Sešit je vlastně základní typ dokumentu, se kterým Excel pracuje. Předchozí verze pracovaly s typem dokumentu s příponou XLS. Verze 2007 však pracuje s příponou XLSX. Tato verze je však kompatibilní s předchozími verzemi a dokumenty lze uložit i ve starším formátu.

Tímto bych kapitolu o MS Excel uzavřel a v další kapitole bych se rád pokusil alespoň stručně nastínit postupy při tvorbě nejrůznějších aplikací, které mohou být

užitečné při výuce matematiky na základních školách. Budu se zaměřovat zejména na práci s grafy, tvorbu tabulek, práci se vzorci a funkcemi a nakonec se pokusím ukázat, jak lze v MS Excel vytvořit jednoduchou matematickou hru a využít ho tak jako zábavný prostředek pro procvičení logického a matematického myšlení.

# 3 Tabulky

Následující kapitola bude rozdělena do několika menších podkapitol s cílem zaměřit se na nejpoužívanější typy tabulek v Excelu a ukázat tak jejich uplatnění při vyučování matematiky na druhém stupni Základních škol. Bude se jednat zejména o tvorbu tabulek nejrůznějších typů, jejich úpravy, formátování a v neposlední řadě také o tvorbu jednoduchých kontingenčních tabulek, které mohou posloužit při výuce matematiky, nejen na Základní škole.

#### 3.1 Práce s tabulkou

 $\overline{a}$ 

Tabulky budou jistě jedny z nejpoužívanějších nástrojů při výuce matematiky. Tabulka je neocenitelnou pomůckou při prezentaci nového učiva a umožňuje přehledně uspořádat data a výpočty. Tabulky se mohou vyskytovat v mnoha podobách od základních, které slouží jen jako způsob pro seřazení dat, až po tabulky reprezentativní, které vynikají pokročilou grafickou úpravou. V této kapitole se také zaměřím na tabulky bez výpočtů a tabulky s výpočty $^9$ . V této části kapitoly se pokusím názorně demonstrovat jak vytvořit graficky zajímavé tabulky sloužící jako základ, nebo shrnutí učiva matematiky na Základních školách.

Ještě než začneme vytvářet samotnou tabulku, je dobré uvědomit si, k čemu bude tabulka sloužit a pro koho bude určena. Podle těch kritérií bychom měli dále volit typ a struktury celé tabulky včetně grafické úpravy. Je třeba mít na paměti, že tabulka by měla být vždy v první řadě přehledná a orientace v ní by neměla žákům činit problémy. Snadná orientace ale sama o sobě nestačí, je důležité, aby byla tabulka pro žáky, ale i kohokoliv jiného zajímavá a dokázala zaujmout a to jak obsahem (daty) tak i formou (grafická úprava). Microsoft Excel 2007 nabízí oproti minulým verzím velké množství vylepšených grafických prvků, které mám, mohou celou práci značně ulehčit. Pokud již známe účel naší tabulky, můžeme přikročit k její tvorbě. Tvorbu takovéto tabulky se pokusím objasnit na dvou nejběžnějších typech tabulek a to tabulky bez výpočtů a tabulka s výpočty.

<sup>9</sup> MROŽ, Milan: *Mistrovství v Microsoft Excel 2000 a 2002.* PRAHA 2002, s. 4

#### 3.1.1 Tabulka bez výpočtů

Jak jsem již zmínil, tabulky bez výpočtů slouží především pro zápis a prezentaci dat. Jelikož je jejich konstrukce velmi jednoduchá díky absenci vzorců je jejich konstrukce velmi rychlá a spolu s grafickými možnostmi MS Excel 2007 se mohou stát neocenitelným pomocníkem.

Jako příklad takové tabulky si vybereme tabulky, která srovnává regulované nájemné letos a v příštím roce v různých regionech naší republiky.

Pro tento typ tabulky nám skvěle poslouží předdefinované vzhledy tabulek, které MS Excel 2007 nabízí. Postup při vytváření takovéto tabulky bude tedy následující:

- Tažením myši označíme požadovanou oblast, na které bude tabulka umístěna. V našem případě potřebujeme tři sloupce a deset řádků.
- Poté na kartě *vložení* klikneme na *tabulka* a v dialogovém okně na tlačítko zatrhneme volbu *tabulka obsahuje záhlaví*.
- Klikneme na tlačítko Ok.
- Pro naši tabulku však bude potřeba přizpůsobit šířku sloupců vepsanému text. To provedeme tak, že klikneme na čáru oddělující buňky sloupců a tažením vybereme potřebnou šířku sloupce.
- Pro lepší grafickou úpravu můžeme přes formát buněk vybrat vnitřní a vnější ohraničení tabulky libovolnou čarou. U té lze volit její tloušťku, styl a barvu.
- Na panelu nástrojů je vhodné vybrat položku *zalamovat text.*
- Poté již můžeme začít zapisovat údaje do tabulky. Nejdříve vyplníme záhlaví a poté levý sloupec s názvy měst.
- Déle označíme další dva sloupce a přes formát buněk vybereme formát čísla na *měna*. To nám zajistí, že vepsané hodnoty se budou zobrazovat se znakem Kč.
- Poté již můžeme vepsat hodnoty do zbývajících polí tabulky.

Tím máme základní tabulku hotovou a připravenou pro prezentaci. Tím to však možnosti úpravy tabulek v MS Excel 2007 zdaleka nekončí. I takto jednoduchou tabulku lze vylepšit o mnoho efektů, které ji učiní ještě zajímavější.

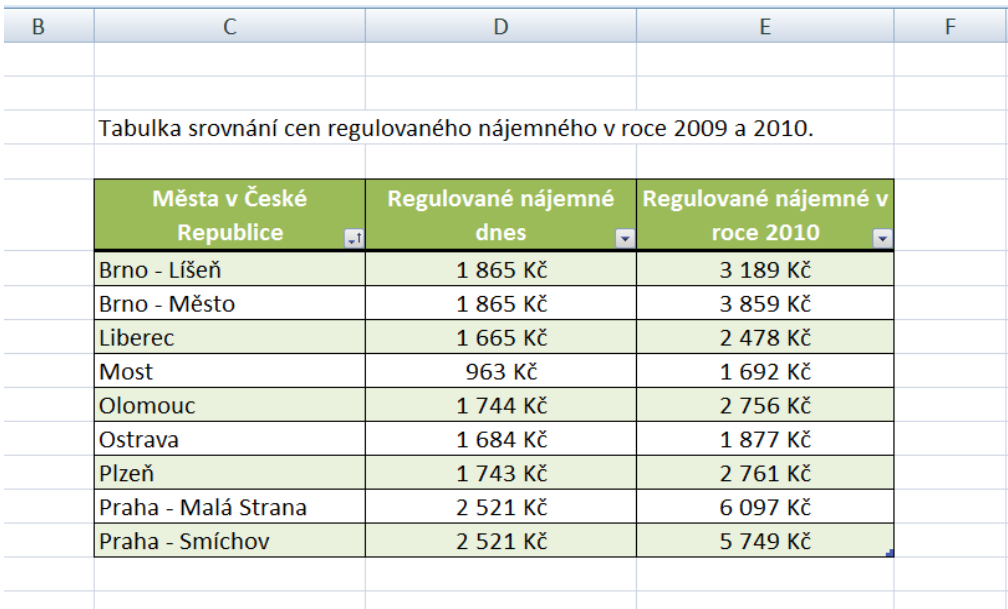

#### *Obr. 10 Tabulka bez výpočtů v MS Excel 2007*

Jednou z těchto funkcí je zcela jistě již zmiňované Podmíněné formátování. Může tedy například nastavit tabulku tak, aby se nám hodnoty zobrazovali různým písmem či barvou podkladu. Další funkcí, která zcela jistě přispívá k přehlednosti a atraktivnosti tabulek je funkce zarovnání textu. Pro data v podobě textu lze doporučit zarovnání nalevo a pro číselné hodnoty uprostřed či vpravo $^{10}$ .

Při tvorbě takovéto tabulky obsahující záhlaví si lze všimnout jedné zajímavé věci. V každém sloupci tabulky se mám automaticky vytvoří v levém dolním rohu interaktivní tlačítko. Toto tlačítko reprezentuje takzvané filtry. Ty dovedou automaticky řadit hodnoty zapsané v k němu příslušnému sloupci a to nezávisle na hodnotě. Je tedy zcela jedno, jestli data budou ve formě textu či čísel. Filtr sám rozpozná, o jakou veličinu se jedná a podle toho nastaví typ řazení. Po kliknutí na tlačítko filtru se nám objeví nabídka možností seřazení hodnot. Máme také možnost nastavit si svůj vlastní typ filtru. Tato funkce může být velmi užitečná,

 $\overline{a}$ 

<sup>10</sup> BURIANOVÁ, Eva: *Využití aplikačních programů ve výuce*. OSTRAVA 2003, s. 106

pokud například potřebujeme seřadit rychle hodnoty od největší po nejmenší, nebo v abecedním pořadí a tak dále.

#### 3.1.2 Tabulka s výpočtem

Tabulka bez výpočtů nám může dobře posloužit v mnoha případech, ale někdy je použití výpočtů nezbytné a tehdy nám nezbývá než použít tabulku s výpočty. Konstrukce tabulky s výpočtem se na první pohled od tabulky bez výpočtu příliš neliší, ale opak je pravdou. Při použití tabulek s výpočtem musíme použít vzorců. Vzorce se zadávají do řádku vzorců a to tak že klikneme na buňku tabulky, do které chceme vzorec vložit a napíšeme znak "=". Excel tak pozná, že jsme začali psát vzorec. Postup při vkládání vzorců si ukážeme na následujícím jednoduchém příkladě tabulky s výpočty.

V předchozím případě jsme měli tabulku srovnání cen regulovaného nájemného v roce 2009 a 2010. Tato tabulka však sloužila jen jako prezentace dat a až na možnosti Podmíněného formátování a filtry neobsahovala žádné interaktivní prvky, nebo výpočty. To se však změní, pokud například budeme chtít vypočítat o kolik korun se zvedla cena nájemného v roce 2010 oproti roku 2009. K tomuto výpočtu již budeme potřebovat zmíněné vzorce.

Pokud již máme základ tabulky z předchozího příkladu, postup při vytváření takovéto tabulky bude tedy následující:

- Jako základ nám poslouží tabulka srovnání cen z předchozího příkladu. Budeme však potřebovat přidat další sloupce pro výpočty. To udělám tak, že klikneme na dolní pravý roh tabulky a myší táhneme doprava. V našem případě nám budou stačit dva sloupce.
- První sloupec můžeme pojmenovat jako "Zdražení oproti roku 2009" a druhý jako "Zdražení oproti roku 2009 (%)".

Teď již máme tabulku připravenou na vkládání vzorců. Začneme nejprve s prvním sloupcem.

• Klikneme tedy do první buňky v sloupci a v řádku vzorců napíšeme znak  $v =$ ".

Dalším krokem je pak tvar samotného vzorce. Jelikož máme vypočítat zražení oproti předchozímu roku bude nám jednoduše stačit odečíst hodnoty prvního sloupce od hodnot druhého sloupce.

- Klikneme tedy do první buňky v druhém sloupci a sledně napíšeme znak "mínus" a poté klikneme do první buňky v prvním sloupci.
- Nakonec ještě zbývá vzorek potvrdit a to klávesou Enter, nebo příkazem zadat, který se nachází vedle řádku vzorců.

Abychom nemuseli tento postup opakovat pro každý řádek zvlášť, stačí jednoduše označit první buňku ve sloupci "Zdražení oproti roku 2009" a po kliknutí na její pravý dolní roh a tažením myši až do posledního řádku sloupce, máme vzorec aplikovaný pro každý řádek tabulky.

| <b>PISITIO</b>      | <b>Light</b>                                                    | <b><i><u>Larovnani</u></i></b><br><b>LISIO</b><br><b>SE</b> | 18 I             |             |
|---------------------|-----------------------------------------------------------------|-------------------------------------------------------------|------------------|-------------|
| $f_x$               | $=( (E8/(D8/100)) - 100)$                                       |                                                             |                  |             |
| C                   | D                                                               | E                                                           | F                | G           |
|                     | Tabulka srovnání cen regulovaného nájemného v roce 2009 a 2010. |                                                             |                  |             |
|                     |                                                                 |                                                             |                  |             |
| Města v České       | Regulované nájemné dnes                                         | Regulované nájemné v roce 2010                              | Zdražení oproti  | Zdražení    |
| Republice           |                                                                 |                                                             | <b>roku 2009</b> | oproti roku |
|                     |                                                                 | ۰I                                                          |                  | 2009(%)     |
| <b>Most</b>         | 963 Kč                                                          | 1692Kč                                                      | 729 Kč           | 75,7        |
| Ostrava             | 1684 Kč                                                         | 1877 Kč                                                     | 193 Kč           | 11,5        |
| Liberec             | 1665 Kč                                                         | 2478 Kč                                                     | 813 Kč           | 48,8        |
| Olomouc             | 1744 Kč                                                         | 2756 Kč                                                     | 1012 Kč          | 58,0        |
| Plzeň               | 1743 Kč                                                         | 2761 Kč                                                     | 1018 Kč          | 58,4        |
| Brno - Líšeň        | 1865 Kč                                                         | 3 189 Kč                                                    | 1 324 Kč         | 71,0        |
| Brno - Město        | 1865 Kč                                                         | 3 859 Kč                                                    | 1994 Kč          | 106,9       |
| Praha - Smíchov     | 2521 Kč                                                         | 5 749 Kč                                                    | 3 228 Kč         | 128,0       |
| Praha - Malá Strana | 2521Kč                                                          | 6097Kč                                                      | 3 576 Kč         | 141,8       |
|                     |                                                                 |                                                             |                  |             |

*Obr. 11 Tabulka s výpočty v MS Excel 2007* 

Pro poslední sloupec bude postup obdobný, proto ho už nebudu podrobně rozepisovat. Jen uvedu, že daný vzorec pro poslední sloupec naší tabulky by měl mít následující tvar: ((E6/(D6/100))-100). V tomto případě se jedná o výpočet procentové části přes jedno procento. Je také třeba dát pozor na závorky. Více se o vzorcích zmíním v následující kapitole.

#### 3.2 Kontingenční tabulka

Kontingenční tabulka představuje jakýsi vrchol v práci se seznamy. Na jedné straně této tabulky je vstup (seznam) a na straně druhé, výstupu, je ona kontingenční tabulka<sup>11</sup>. Jako výstup nám také může posloužit takzvaný Kontingenční graf, o kterém se zmíním v následující kapitole. Vraťme se ale zpět ke Kontingenční tabulce. Ta by se dala charakterizovat jako speciální typ interaktivní tabulky, která poskytuje různé pohledy na data a to včetně možnosti rychlých úprav těchto pohledů.<sup>12</sup> Proto se použití těchto tabulek velmi hodí ve výuce matematiky a nejen té. S pomocí této tabulky můžeme velmi rychle žákům ukázat, jaké souvislosti jsou mezi hodnotami a ve spojení s kontingenčním grafem se jedná o velmi dobrou a názornou pomůcku, která nám může prezentaci nového učiva velmi usnadnit. Je nutné však pečlivě zvážit, jaké učivo budeme pomocí této tabulky prezentovat, protože ne všechny typy úloh se hodí pro použití v Kontingenční tabulce.

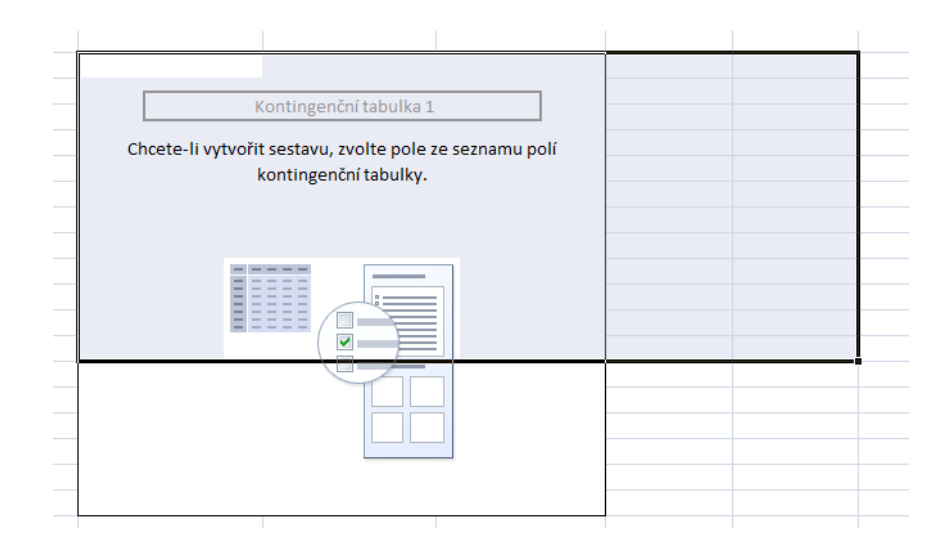

*Obr. 12 Kostra Kontingenční tabulky v MS Excel 2007*

Pro Kontingenční tabulku navíc platí stejná pravidla jako pro předchozí typy tabulek. To znamená, že u nich lze použít podmíněného formátování, používat souhrnné funkce a další úpravy.

l

<sup>11</sup> BROŽ, M., BEZVODA, V.: *Microsoft Excel Vzorce, funkce, výpočty*. Brno 2006, s. 365

<sup>12</sup> BROŽ, M., BEZVODA, V.: *Microsoft Excel Vzorce, funkce, výpočty*. Brno 2006, s. 366

Jak jsem již zmínil dříve, tak Kontingenční tabulky jsou sumárním pohledem na data. Ty tvoří vstup pro Kontingenční tabulku. Data mohou být několika typů a nemusí to být jen seznam v Excelu.

Jako zdroje pro Kontingenční tabulku lze proto použít následující typy dat $^{13}$ :

- list sešitu obsahující seznam (databázi)
- načtený databázový soubor
- vnější zdroje dat (soubory z MS Access, nebo i data z datových krychlí OLAP)
- násobné oblasti sloučení (sloučení seznamů z různých listů nebo sešitů)
- data z existující kontingenční tabulky v tomtéž sešitu

Nejčastějším zdrojem dat ale většinou bývá list sešitu v MS Excel. Před vlastní tvorbou tabulky bychom si také měli uvědomit, jestli chceme vytvořit i Kontingenční graf. Ten nás ale v tomto případě zatím zajímat nebude. Více se o něm zmíním v kapitole grafy.

Každá Kontingenční tabulka se skládá ze čtyř oblastí. Jsou jimi oblast stránek, oblast řádků, oblast sloupců a oblast dat $^{14}$ .

- Oblast řádků a sloupců tvoří jakousi 2D síť tabulky. Řádky sloupce a stánky slouží jako identifikační oblasti tabulky.
- Nejdůležitější oblastí je však oblast dat. Ta je takzvanou výpočetní oblastí. To znamená, že pro jednotlivé položky se zde zobrazuje výsledek za pomocí použitých funkcí, které jsme jednotlivým polím tabulky přiřadili. Pro číselné hodnoty je zde defaultně nastaven součet a pro textové hodnoty pak počet hodnot.

l

<sup>13</sup> BENÁČOVÁ, H., JANDOVÁ M., *Tabulkové procesory.* PRAHA 2003, s. 75

<sup>14</sup> BROŽ, M., BEZVODA, V.: *Microsoft Excel Vzorce, funkce, výpočty*. Brno 2006, s. 368

#### 3.2.1 Tvorba kontingenční tabulky

Kontingenční tabulka se vytváří pomocí příkazu *Kontingenční tabulka* v záložce *Vložení.* Oproti minulé verzi MS Excelu byla její tvorba značně přepracována. Minulá verze obsahovala *Průvodce kontingenční tabulkou a grafem*, kterého současná verze MS Excel neobsahuje. Po kliknutí na příkaz *Kontingenční tabulka* se nám otevře dialogové okno s názvem *Vytvořit kontingenční tabulku*. Je třeba dodat, že před vložením Kontingenční tabulky je potřeba mít označenou oblast dat, jinak tabulku nelze vytvořit. V dialogovém okně *Vytvořit kontingenční tabulku*  si můžeme následně vybrat určitou oblast, nebo celou tabulku, ze které chceme data použít. Můžeme také použít externí zdroje dat z jiných souborů. Poslední položkou v okně je pak umístění Kontingenční tabulky. Opět si můžeme vybrat, zda bude tabulka umístěna na stejném listě nebo na novém listě.

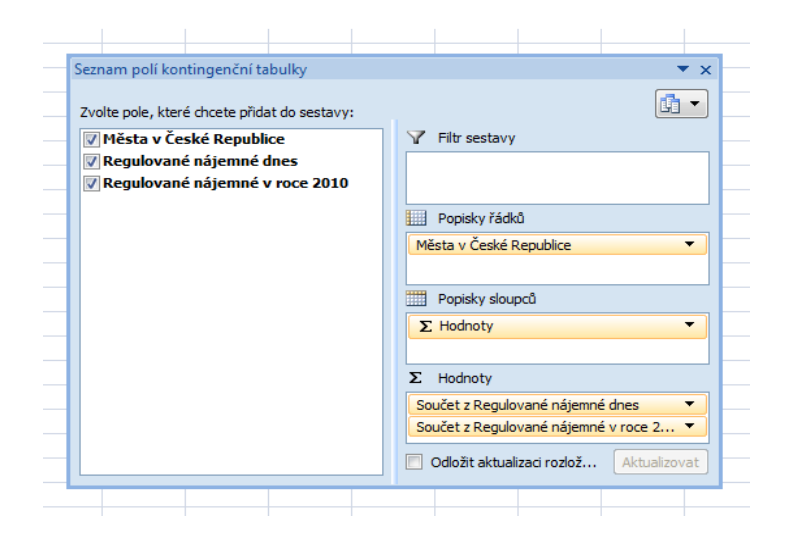

*Obr. 13 Okno Seznam polí kontingenční tabulky v MS Excel 2007* 

Po vložení tabulky je potřeba si vybrat, která data použijeme jako data pro základ kontingenční tabulky. To uděláme pomocí okna *Seznam polí kontingenční tabulky*. V jeho levé části si vybereme, které hodnoty chceme použít pro tabulky a v jeho pravé části se nachází jednotlivá použitá data, rozdělená na řádky a sloupce, které zde můžeme dále upravovat.

## 3.2.2 Úpravy kontingenční tabulky

Úpravy kontingenční tabulky můžeme provádět několika způsoby. Nejjednodušším je kliknout pravým tlačítkem myši do tabulky a vybrat položku možnosti kontingenční tabulky, kde můžeme provádět základní úpravy, jako například změna názvu tabulky, aktualizace dat v tabulce a možnosti zobrazení filtrů a rozložení tabulky. Tou nejzajímavější volbou pro úpravu kontingenční tabulky je ale okno *Seznam polí kontingenční tabulky*. V tomto okně je možné měnit a přidávat filtry jiné vlastnosti pro jednotlivé řádky a sloupce tabulky. Úpravu libovolného sloupce provedeme tak, že klikneme na požadované pole v pravé části okna *Seznam polí kontingenční tabulky* a z nabídky vybereme příkaz *nastavení pole*. Po vybrání se nám otevře dialogové okno, ve kterém již můžeme provádět nejdůležitější úpravy. Jedná se zejména o typy zobrazení hodnot a formát čísla. MS Excel umožňuje aplikovat jednu z jedenácti funkcí, jakými jsou například součet, průměr, rozptyl a další.

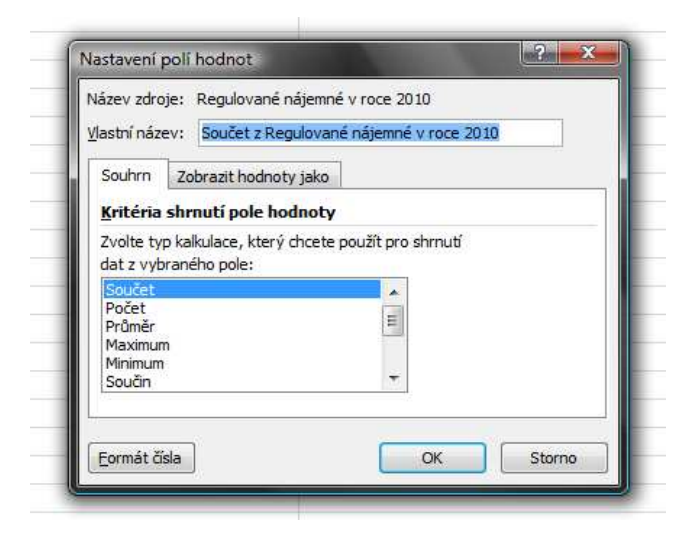

*Obr. 14 Okno Seznam polí kontingenční tabulky v MS Excel 2007* 

Název pole je vždy odvozen z názvu textového ve zdrojovém seznamu, není ho tedy třeba často měnit. V poli Kritéria shrnutí pole hodnoty vybíráme jednu z jedenácti přednastavených funkcí, přičemž standardně je přednastavena funkce součet. Tlačítko formát čísla nám umožňuje nastavit námi požadovaný formát čísla. Záložka *zobrazit hodnoty jako*, nám pak umožňuje uspořádat hodnoty
v tabulce podle dalších kritérií a dostat tak další zajímavé pohledy na data v tabulce.

# 3.2.3 Formy zobrazení kontingenční tabulky

Vzhled kontingenční tabulky lze měnit nejen při jejím návrhu, ale i v již hotové tabulce, což pro nás bude jistě vhodnější. Úpravu již hotové kontingenční tabulky můžeme udělat několika způsoby. Nejefektivnějším je pravděpodobně zobrazení do řádků, či sloupů pomocí dialogového okna *Seznam polí kontingenční tabulky.* V okně máme na výběr ze dvou různých zobrazení kontingenční tabulky. Prvním z nich je takzvané *zobrazení do řádků*.

|                     | Kontingenční tabulka                    |                                  |
|---------------------|-----------------------------------------|----------------------------------|
|                     |                                         |                                  |
|                     | Součet z Regulované nájemné v roce 2010 | Součet z Regulované nájemné dnes |
| lBrno - Líšeň       | 3189                                    | 1865                             |
| Brno - Město        | 3859                                    | 1865                             |
| Liberec             | 2478                                    | 1665                             |
| Most                | 1692                                    | 963                              |
| Olomouc             | 2756                                    | 1744                             |
| Ostrava             | 1877                                    | 1684                             |
| Plzeň               | 2761                                    | 1743                             |
| Praha - Malá Strana | 6097                                    | 2521                             |
| Praha - Smíchov     | 5749                                    | 2521                             |
| Celkový součet      | 30458                                   | 16571                            |

*Obr. 15 Kontingenční tabulka v MS Excel 2007* 

Pro zobrazení tabulky do řádků stačí jednoduše kliknout v dialogovém okně *Seznam polí kontingenční tabulky* na příkaz hodnoty a vybrat příkaz přejít k popisům řádků. Po vybrání se nám již celá tabulky zobrazí do řádků. Je také možné u různých hodnot vybrat různá zobrazení a tím dosáhnou různých pohledů na data.

|                                                                             |              | Kontingenční tabulka                         |                                            |  |  |
|-----------------------------------------------------------------------------|--------------|----------------------------------------------|--------------------------------------------|--|--|
| Brno - Líšeň                                                                |              |                                              |                                            |  |  |
| Součet z Regulované nájemné v roce 2010<br>Součet z Regulované nájemné dnes | 3189<br>1865 |                                              |                                            |  |  |
| Brno - Město                                                                |              |                                              |                                            |  |  |
| Součet z Regulované nájemné v roce 2010                                     | 3859         | Seznam polí kontingenční tabulky             | $\star$ $\times$                           |  |  |
| Součet z Regulované nájemné dnes                                            | 1865         |                                              | 面·                                         |  |  |
| Liberec                                                                     |              | Zvolte pole, které chcete přidat do sestavy: |                                            |  |  |
| Součet z Regulované nájemné v roce 2010                                     | 2478         | V Města v České Republice                    | Filtr sestavy                              |  |  |
| Součet z Regulované nájemné dnes                                            | 1665         | V Regulované nájemné dnes                    |                                            |  |  |
| Most                                                                        |              | V Regulované nájemné v roce 2010             |                                            |  |  |
| Součet z Regulované nájemné v roce 2010                                     | 1692         |                                              | 臑<br>Popisky sloupců                       |  |  |
| Součet z Regulované nájemné dnes                                            | 963          |                                              |                                            |  |  |
| <b>Olomouc</b>                                                              |              |                                              |                                            |  |  |
| Součet z Regulované nájemné v roce 2010                                     | 2756         |                                              | Popisky řádků                              |  |  |
| Součet z Regulované nájemné dnes                                            | 1744         |                                              |                                            |  |  |
| Ostrava                                                                     |              |                                              | Města v České Republice<br>$\cdot$         |  |  |
| Součet z Regulované nájemné v roce 2010                                     | 1877         |                                              | $\Sigma$ Hodnoty                           |  |  |
| Součet z Regulované nájemné dnes                                            | 1684         |                                              | $\Sigma$ Hodnoty                           |  |  |
| Plzeň                                                                       |              |                                              | Součet z Regulované nájemné v roce 2 *     |  |  |
| Součet z Regulované nájemné v roce 2010                                     | 2761         |                                              | Součet z Regulované nájemné dnes           |  |  |
| Součet z Regulované nájemné dnes                                            | 1743         |                                              | Odložit aktualizaci rozlož<br>Aktualizovat |  |  |
| Praha - Malá Strana                                                         |              |                                              |                                            |  |  |
| Součet z Regulované nájemné v roce 2010                                     | 6097         |                                              |                                            |  |  |
| Součet z Regulované nájemné dnes                                            | 2521         |                                              |                                            |  |  |
| Praha - Smíchov                                                             |              |                                              |                                            |  |  |
| Součet z Regulované nájemné v roce 2010                                     | 5749         |                                              |                                            |  |  |
| Součet z Regulované nájemné dnes                                            | 2521         |                                              |                                            |  |  |
| Celkem Součet z Regulované nájemné v roce 2010                              | 30458        |                                              |                                            |  |  |
| Celkem Součet z Regulované nájemné dnes                                     | 16571        |                                              |                                            |  |  |

*Obr. 16 Kontingenční tabulka – zobrazená do řádků v MS Excel 2007* 

Postup pro zobrazení tabulky do sloupců je obdobný. Opět v dialogovém okně *Seznam polí kontingenční tabulky* klikneme na hodnoty a vybereme příkaz přejít k popisům sloupců. V našem případě však bylo potřeba jednu z hodnot vyjmout z tabulky, jinak by bylo její zobrazení do sloupců nepřehledné, proto je vždy třeba zvážit, jaká data zobrazíme do sloupců a jaká do řádků.

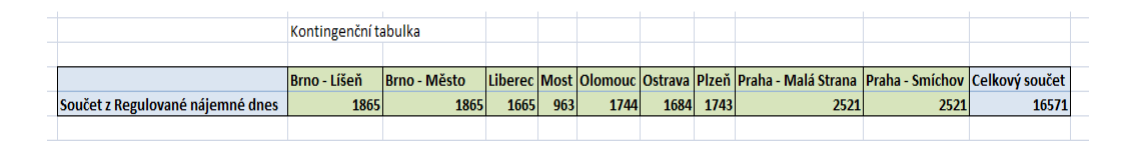

*Obr. 17 Kontingenční tabulka – zobrazená do sloupců*

Poslední možností úpravy zobrazení kontingenčních tabulek je pomocí filtru. Po kliknutí na rolovací šipku u oblasti popisu řádků, v našem případě názvů měst, si lze jednoduše vybrat, které řádky (města) budou zobrazena. Můžeme tak nechat zobrazit pouze ty řádky, které zrovna potřebujeme.

|                     | Kontingenční tabulka               |                                         |  |
|---------------------|------------------------------------|-----------------------------------------|--|
|                     |                                    |                                         |  |
|                     | <b>Hodnoty</b>                     |                                         |  |
| Popisky řádků       | V Součet z Regulované nájemné dnes | Součet z Regulované nájemné v roce 2010 |  |
| Brno - Líšeň        | 1865                               | 3189                                    |  |
| Brno - Město        | 1865                               | 3859                                    |  |
| Praha - Malá Strana | 2521                               | 6097                                    |  |
| Praha - Smíchov     | 2521                               | 5749                                    |  |
| Celkový součet      | 8772                               | 18894                                   |  |
|                     |                                    |                                         |  |

*Obr. 18 Kontingenční tabulka – zobrazení jen některých řádků*

Tímto bych kapitolu o tabulkách ukončil. Podle mého názoru jsou tabulky, zvláště pak ty kontingenční neocenitelným pomocníkem v matematice a při správném použití nám mohou pomoci jednoduše a přehledně prezentovat nové učivo žákům a poskytnout jim nové pohledy na řešení úloh v matematice. V následující kapitole se zaměřím na další velmi důležitou oblast Excelu a to tím budou grafy a jejich využití.

# 4 Grafy

Pokud již použijeme MS Excel v matematice ke zpracování, nebo prezentaci dat, je vhodné tyto data na závěr, také nějakým způsobem přehledně a jednoduše analyzovat. Pro tyto účely se nejlépe hodí grafická analýza a té nejlépe dosáhneme pomocí grafů. Grafy tvoří bezesporu jednu z nejdůležitějších oblastí a nejrozsáhlejších oblastí Excelu. Díky jejich přehlednosti a poměrně snadné tvorbě, se jejich využití v matematice přímo nabízí.

V první části této kapitoly se zaměřím na samotnou tvorbu grafů a na konkrétním příkladě si ukážeme tvorbu grafu krok za krokem. Dále se pokusím vysvětlit a popsat použití základních typů grafů a jejich základní možnosti formátování. Graf, který nám poslouží, jako příklad v poslední části kapitoly upravím tak, aby plnil základní funkci grafu a to přehlednost a estetičnost $^{15}$ . V poslední části kapitoly se pak pokusím uvést některé specifické úpravy již vytvořených grafů.

## 4.1 Tvorba grafu

 $\overline{a}$ 

 Tvorba grafů byla oproti předchozí verzi MS Excel zcela přepracována. Zatímco v minulé verzi sloužil, podobně jako u tabulek, pro tvorbu grafu takzvaný průvodce grafem, tak ve verzi 2007 je tvorba grafů realizována přes záložky v panelech nástrojů. Pro následující demonstraci grafu si zvolíme jednoduchou tabulky z předchozí kapitoly. Tabulka pouze zjednodušena a nyní obsahuje méně měst.

| Města v České<br><b>Republice</b> | Regulované nájemné dnes | Regulované nájemné v roce 2010 |
|-----------------------------------|-------------------------|--------------------------------|
| Most                              | 963,00 Kč               | 1692,00 Kč                     |
| Ostrava                           | 1684,00 Kč              | 1877,00 Kč                     |
| Olomouc                           | 1744,00 Kč              | 2756,00 Kč                     |
| Plzeň                             | 1743,00 Kč              | 2761,00 Kč                     |
| Brno - Město                      | 1865,00 Kč              | 3 859,00 Kč                    |
| Praha - Smíchov                   | 2521,00 Kč              | 5749,00 Kč                     |
| Praha - Malá Strana               | 2521,00 Kč              | 6097,00 Kč                     |
|                                   |                         |                                |

<sup>15</sup> BENÁČOVÁ, H., JANDOVÁ M., *Tabulkové procesory.* PRAHA 2003, s. 19

V tabulce jsou uvedeny ceny nájemného z minulého a letošního roku. Hned je nám jasné, že ceny vzrostly a graf by nám to měl potvrdit.

*Prvním krokem* při tvorbě grafu v MS Excel 2007 je stejně jako v předchozích verzích volba typu grafu. Typy grafů by se dali rozdělit do dvou základních skupin.

- První skupinou jsou 2D grafy. Ty jsou vhodné zejména pro svou přehlednost a jednoduchou tvorbu.
- Druhou skupinou jsou pak 3D grafy, které poskytují výbornou grafickou prezentaci, ale jsou vhodné pro menší množství hodnot. Jejich nevýhodou je pak menší přehlednost při větším množství hodnot.

Každá s těch dvou skupin obsahuje několik podtypů grafů, které se liší svým vzhledem a účelem použití. Jednotlivým typům grafů se budu věnovat v další části kapitoly. Pro naší jednoduchou tabulku nám bude bohatě stačit klasický 2D graf.

Vložení grafu tedy provedeme tak, že na záložce vložení klikneme v části graf na námi požadovaný typ grafu. Po kliknutí se mám objeví rozbalovací menu s jednotlivými typy grafů. Pro větší přehlednost, osobně doporučuji kliknout na příkaz *všechny typy grafů* a v dialogovém okně, které se nám objeví si vybrat požadovaný graf.

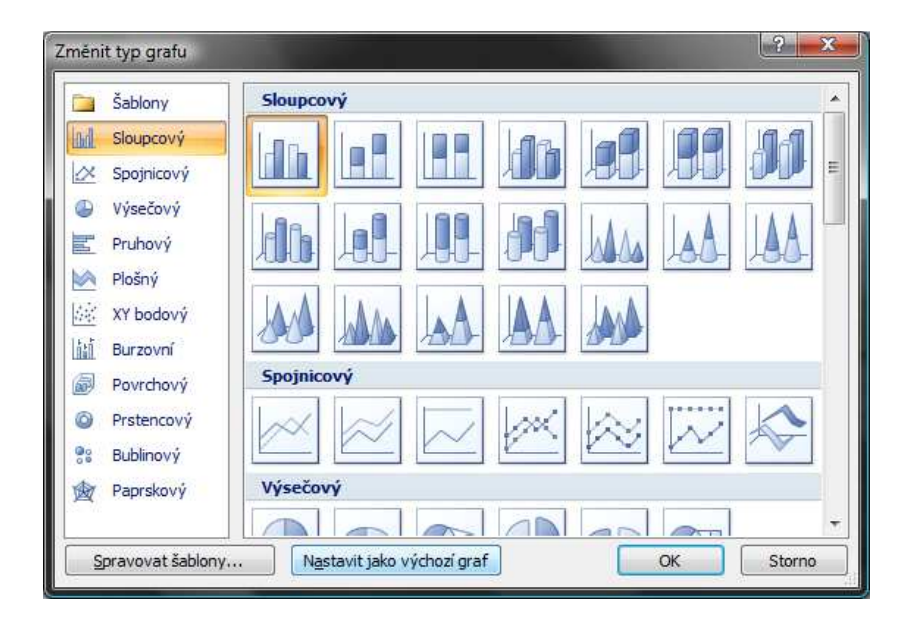

*Obr. 19 Dialogové okno typ grafu v MS Excel 2007*

V tomto okně si můžeme velmi přehledně prohlédnout všechny typy a podtypy grafů, které MS Excel 2007 nabízí. V levé části vidíme základní typy grafů, kterých je celkem jedenáct a pravé části najdeme jednotlivé podtypy, včetně 3D variant. Pro náš případ nám bude stačit prostorový sloupcový graf. Prostorový jsem zvolil pro jeho větší estetičnost. Poté co si vybereme vhodný typ grafu, stačí kliknout na tlačítko Ok a graf se nám automaticky vloží na list.

Místo grafu se mám však objeví jen prázdná plocha. To není chyba, jde jen o to, že graf zatím neobsahuje žádná data, která by mohl zobrazit. Je proto třeba je vybrat. To uděláme tak, že klikneme pravým tlačítkem myši do prostoru grafu a vybereme příkaz vybrat data.

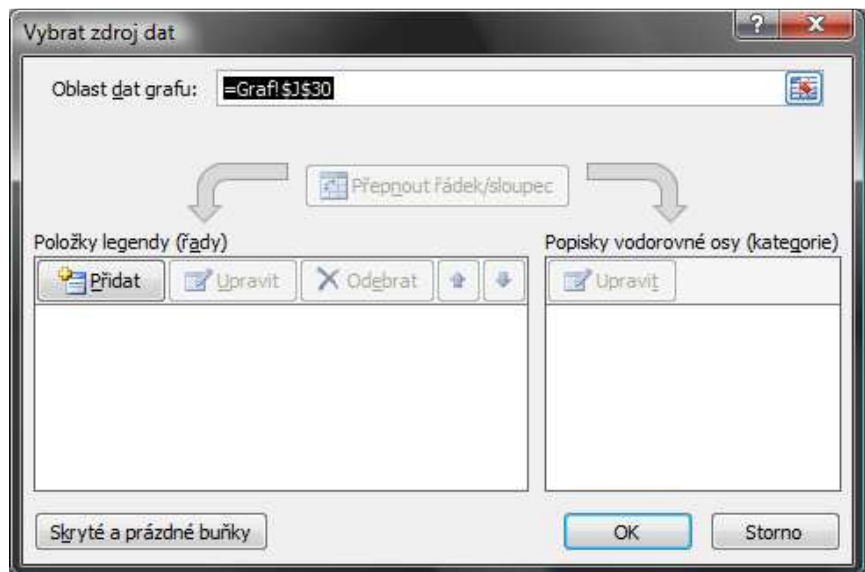

*Obr. 20 Dialogové okno zdroj dat v MS Excel 2007*

Objeví se nám dialogové okno, ve kterém je možno vybrat různé položky jako zdrojová data pro graf. Okno je rozděleno na dvě části v levé části je možné přidávat položky legendy, které v grafu přestavují řady. V našem případě bude graf obsahovat dvě řady a to regulované nájemné dnes a regulované nájemné v roce 2010. Kliknutím na tlačítko přidat se nám objeví další okno, ve kterém vybereme název řady, a v druhé časti data pro graf. To uděláme jednoduše označením buněk ve sloupcích naší tabulky.

Levá část okna pak slouží pro přidání vodorovné osy. Opět klikneme na příkaz upravit a vybereme požadovanou oblast tabulky, v našem případě pak města. Po té již stačí kliknout na tlačítko ok a graf je hotový.

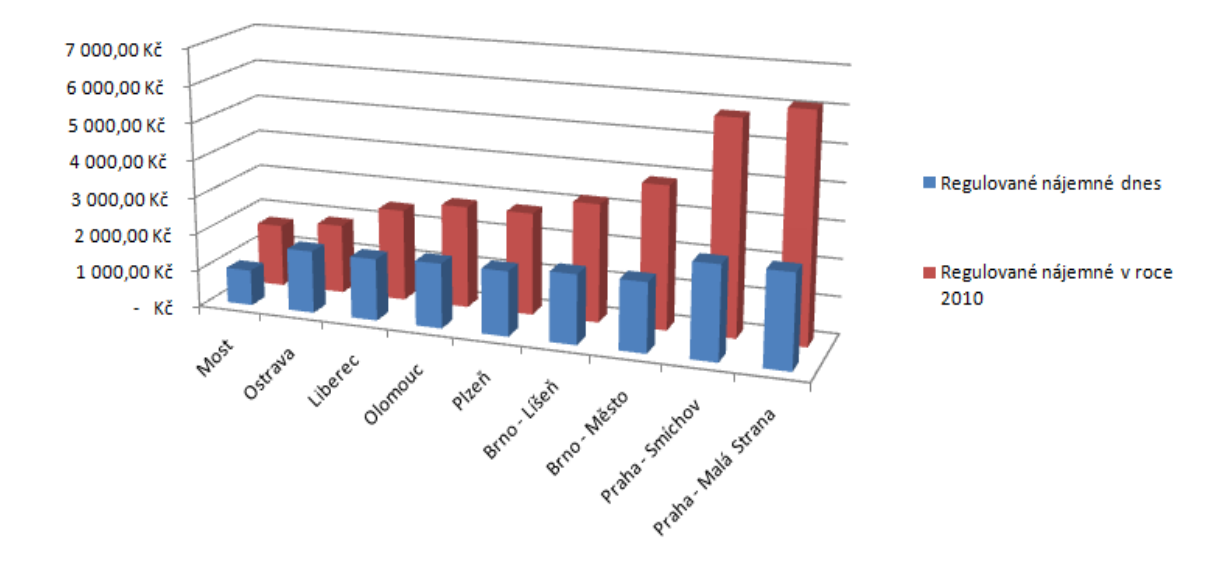

*Obr. 21 Hotový graf v MS Excel 2007* 

# 4.1.1 Typy grafů, nástroje grafu

 $\overline{a}$ 

Náš graf máme sice již hotový, tím ale jeho možnosti zdaleka nekončí. Jak jsem již zmínil v předchozí části kapitoly, Excel nabízí velké množství typů grafů a možností jejich úprav. Celkem nabízí MS Excel jedenáct základních typů grafů, které jsou rozděleny do několika skupin. V každé skupině si můžeme vybrat mezi 2D a 3D grafem a dále mezi různými tvary grafů, jako například kuželový, válcový, jehlanová a podobně. Jedenáct základních spin grafů, však při bližším zkoumání lze rozdělit do šesti základních skupin $^{16}$ :

<sup>16</sup> BENÁČOVÁ, H., JANDOVÁ M., *Tabulkové procesory.* PRAHA 2003, s. 24

- Sloupcový dělí se na jehlanový, válcový, kuželový a pruhový. Jednotlivé podtypy se liší pouze tvarem a orientací. Jedná se jeden z nejpoužívanějších typů grafů. Jeho použití je vhodné zejména tam, kde v jednom grafu porovnáváme podíl jednotlivých složek na celku a zároveň v daném čase.
- Spojnicový, plošný, povrchový tyto grafy se od sebe liší pouze v počtu veličin, které je možno posuzovat v jednom grafu. Použití grafu je obvyklé při závislosti jedné veličiny na druhé, pravidelně se vyvíjející.
- Výsečový, prstencový tyto grafy se používají při znázornění relativního množství veličin na celku. Prstencový graf je schopen zaznamenat více veličin najednou.
- XY bodový, bublinový tento graf se dosti podobá obyčejnému spojnicovému grafu, ale opak je pravdou. Tento graf vyjadřuje závislost jedné veličiny na druhé a pracuje tak s oběma osami najednou. Osa X tedy nemusí být rozdělena do pravidelných intervalů jako u spojnicového grafu.
- Paprskový tento graf umožňuje zaznamenat více faktorů do jednoho grafu. Jeho použití je tak vhodné například u psychologických jevů.
- Burzovní toto je speciální případ grafu, který dokáže zobrazit skupiny hodnot v jedné křivce a je proto vhodný zejména pro sledování kurzu akcií a podobné finanční situace.

### Nástroje grafu

Po označení našeho grafu se nám objeví v panelech nástrojů nová položka nástroje grafu. Ta je rozdělena na tři části a to návrh, rozložení a formát. Pomocí těchto tří karet tak lze grafy upravovat a udělat je ještě zajímavějšími.

Na záložce návrh je možné měnit základní vlastnosti grafu, jakými jsou například typ grafu, druhy zobrazení grafu a barevná schémata grafu. Je zde možné také přepínat řádky a sloupce v grafu a vybírat nová data. Poslední možností je volba umístění grafu.

| W                   |                               |                                                                                | tabulka srovnání cen - Microsoft Excel                                                                                                    | Nástroje grafu               |  |
|---------------------|-------------------------------|--------------------------------------------------------------------------------|----------------------------------------------------------------------------------------------------|------------------------------|--|
|                     | Domů                          | Vložení<br>Rozložení stránky                                                   | Vzorce<br>Zobrazení<br>Revize<br>Data<br>---                                                                                                    | Návrh<br>Rozložení<br>Formát |  |
| Změnit<br>typ grafu | in.<br>Uložit jako<br>šablonu | $\overline{1}$<br>$\mathcal{C}$<br>Přepnout řádek Vybrat<br>data<br>ci sloupec | $-10-10$<br>SHANDING<br>÷<br>ᆖ<br>師<br><b>County</b><br>非<br>۰<br>腊<br>REFE<br>ment.<br>$-1$<br>$\sim$<br><b>EATHER</b><br><b><i><u>Enterprise</u></i></b><br>$-$<br>$\sim$<br>$-$ | 都在<br>---<br>-<br>$\sim$     |  |
|                     | Typ                           | Data                                                                           | Rozložení grafu                                                                                                    |                              |  |

*Obr. 22 Záložna návrh grafu v MS Excel 2007*

Na záložce rozložení je možné měnit základní vlastnosti os grafu, jako například jejich popis, zobrazení os, název grafu, popisek dat, nebo zobrazení tabulky dat. Dále je možné přidávat pomocné mřížky a textová pole.

| Cha                                                      |                         |        | tabulka srovnání cen - Microsoft Excel |                       |                    |                                              |                  |              | Nástroje grafu          |                                                               |          |                        |                 |                                |
|----------------------------------------------------------|-------------------------|--------|----------------------------------------|-----------------------|--------------------|----------------------------------------------|------------------|--------------|-------------------------|---------------------------------------------------------------|----------|------------------------|-----------------|--------------------------------|
| U<br>Vložení<br>Domů                                     | Rozložení stránky       |        | Vzorce                                 |                       | Data               | Revize                                       |                  | Zobrazení    | Návrh                   | Rozložení                                                     |          | Formát                 |                 |                                |
| Stěny<br>Formatovat výběr<br>Obnovit a srovnat se stylem | <b>Chang</b><br>Obrazek | Tvary  | $A \equiv$<br>Textove<br>pole          | Ŧ<br>Nazev<br>grafu » | Uda<br>Nazvy<br>OS | $\ln \frac{m}{m}$<br>Legenda Popisky Tabulka | iliti<br>$dat -$ | 幽<br>$dat -$ | <b>idin</b><br>Osv<br>٠ | a control and control and ad-<br>圖<br>Mřížka<br>$\rightarrow$ | oblast - | do<br>Stěna<br>grafu * | ditt<br>grafu - | Podstava Prostorové<br>otočení |
| Aktuální výběr                                           |                         | Vložit |                                        |                       |                    | Popisky                                      |                  |              |                         | Osy                                                           |          |                        | Pozadi          |                                |

*Obr. 23 Záložna rozložení grafu v MS Excel 2007*

Na poslední záložce formát je možné měnit základní grafické možnosti grafu, jako je například grafická úprava písma a jiné. Tato záložka pro nás nebudu při úpravách grafů příliš důležitá.

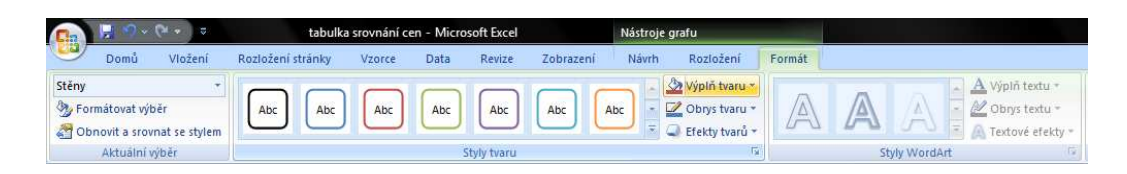

*Obr. 24 Záložna formát grafu v MS Excel 2007*

# 4.1.2 Úprava ukázkového grafu

Jak jsem již zmínil, tak pomocí různých nástrojů se již vytvořené grafy dají různorodě upravovat. Náš graf z obrázku 21 lze je sice již funkční, ale lze mu vytknout několik chyb, které lze snadno odstranit pomocí výše uvedených nástrojů.

- V prvé řadě by měl graf obsahovat popisky os a základní mřížku. To uděláme na kartě rozložení pomocí popisků os a přidání mřížky. V našem případě máme zobrazenou pouze základní mřížku, neboť další mřížka je v tomto případě zbytečná a jen by udělal graf méně přehledným.
- Dalším krokem pak bylo přidání názvu grafu a zajímavém grafickém stylu písma.
- Dále byla pro větší názornost přidána tabulka hodnot a legendy se přemístily také do tabulky hodnot. V tabulce hodnot byl také změněn styl ohraničení a byla přizpůsobena její celková velikost.
- Byly upraveny rozměry grafu, aby byl graf lépe čitelný.
- Jako poslední krok byla změněna barva stěn grafu pro lepší vzhled a větší poutavost grafu.

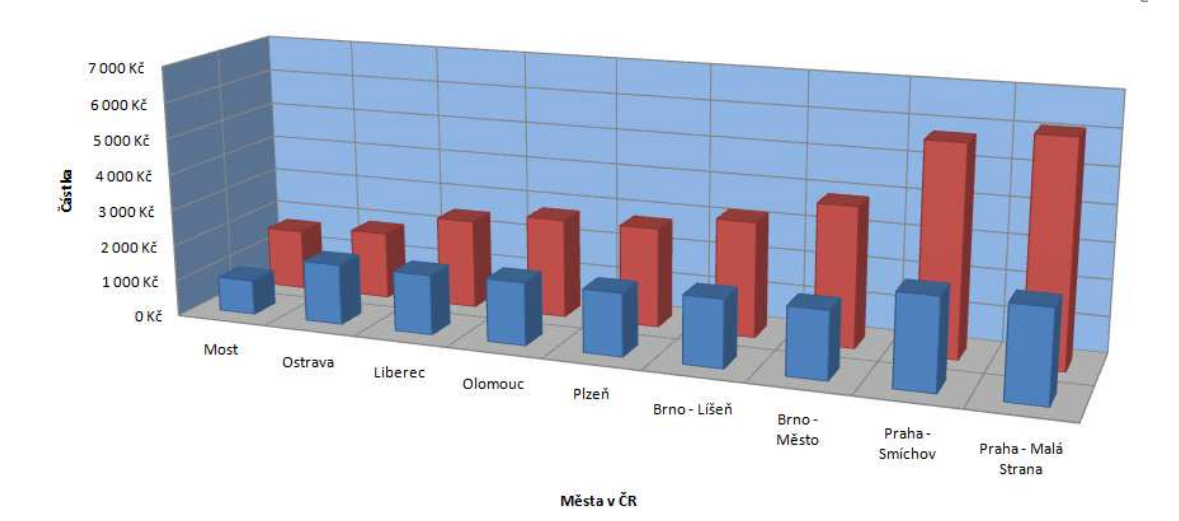

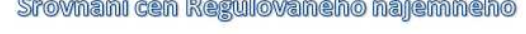

ſ

|                                          | Most   | Ostrava | Liberec | Olomouc | Plzeň   |         | Brno - Líšeň Brno - Město | Praha-<br>Smíchov | Praha - Malá<br>Strana |
|------------------------------------------|--------|---------|---------|---------|---------|---------|---------------------------|-------------------|------------------------|
| Regulované nájemné dnes                  | 963 Kč | 1684 Kč | 1665 Kč | 1744 Kč | 1743 Kč | 1865 Kč | 1865 Kč                   | 2521Kč            | 2521Kč                 |
| Regulované nájemné v roce 2010   1692 Kč |        | 1877 Kč | 2478Kč  | 2756 Kč | 2761Kč  | 3189Kč  | 3859Kč                    | 5749 Kč           | 6097Kč                 |

*Obr. 25 Hotový a upravený graf v MS Excel 2007*

Na závěr uvedu několik základních zásad, které by se měli tvorbě grafu dodržovat. Graf je prvkem, který přináší do výuky zpestření, ale zároveň by měl plnit informační funkci. K tomu je potřeba dodržovat tyto zásady $^{17}$ :

- Grafické úpravy musí mít jasnou koncepci
- Příliš mnoho barev a příliš mnoho typů písem škodí a dělá graf nepřehledným.
- Přehlednost a účelnost musí mít přednost před grafickou úpravou a pestrostí.

Tím to bych kapitolu o úpravách grafů ukončil, jak jsme si ukázali, tak pomocí nejrůznějších nástrojů lze vytvořit velmi zajímavé grafy a aplikace, které mohu do výuky vnést zpestření a pomohou žákům lépe pochopit úlohy a získat nový pohled na některé úlohy v matematice.

 $\overline{a}$ 

<sup>17</sup> BENÁČOVÁ, H., JANDOVÁ M., *Tabulkové procesory.* PRAHA 2003, s. 31

# 5 Vzorce, funkce, výpočty

V následující kapitole se zaměřím na použití vzorců, funkcí a výpočtů při tvorbě didaktických aplikací sloužících pro zpestření výuky matematiky na základních školách. Kapitola bude rozdělena do třech částí. V první části si ukážeme základy práce se vzorci a funkcemi. V druhé části si pak ukážeme některé základní funkce a v poslední třetí části pak jejich použití při tvorbě didaktických aplikací vhodných pro výuku matematiky na základních školách.

### 5.1.1 Vzorce

 $\overline{a}$ 

Nejprve je potřeba si uvědomit co to vlastně vzorec je. Vzorec by se dal definovat jako matematický výraz, který obsahuje nezávisle proměnnou nebo konstantu, mezi nimiž jsou operátory a vrací závisle proměnnou<sup>18</sup>. Vzorce se používají i v jiných situacích než jen při výpočtech, například v podmíněném formátování při zápisu podmínky pro formátování buněk.

Vzorec se v MS Excel zapisuje do buňky a do řádku. Tomuto zápisu se říká lineární syntaxe. To znamená, že i když budeme zapisovat lomený výraz, stále ho budeme zapisovat do řádku za pomocí závorek. Vzorec se do buňky zapisuje pomocí stisku klávesy Enter.

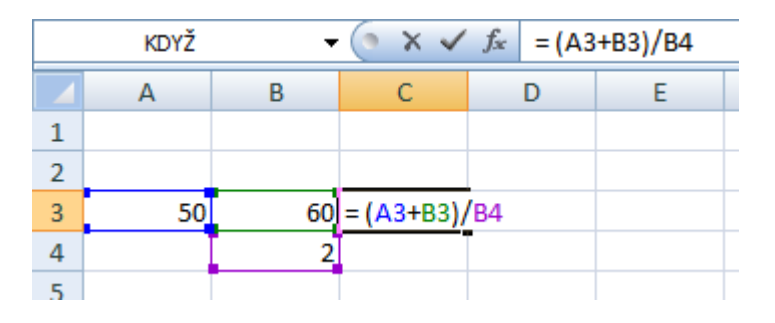

*Obr. 26 Zápis vzorce v MS Excel 2007*

Ještě je potřeba zmínit, že počet operandů, operátorů a závorek není ve vzorci omezen. Vzorek však může mít nejvýše 1024 znaků. Vzorec pak vidíme v řádku a výsledek se nám zobrazí v buňce, kde je vzorec umístěn.

<sup>18</sup> BROŽ, M., BEZVODA, V.: *Microsoft Excel Vzorce, funkce, výpočty*. Brno 2006, s. 19

l

 Funkce mají v Excelu stejný význam jako v jiných disciplínách jako je například fyzika. Do každé funkce vstupují takzvané nezávislé proměnné a vystupují proměnné. Funkce by se také dala definovat jako předem určený algoritmus výpočtu<sup>19</sup>.

Stejně jako vzorce, tak i funkce se zapisují do řádku v buňce pomocí řádku vzorců. Funkci zapisujeme do buňky a výsledek se nám vrátí v téže buňce.

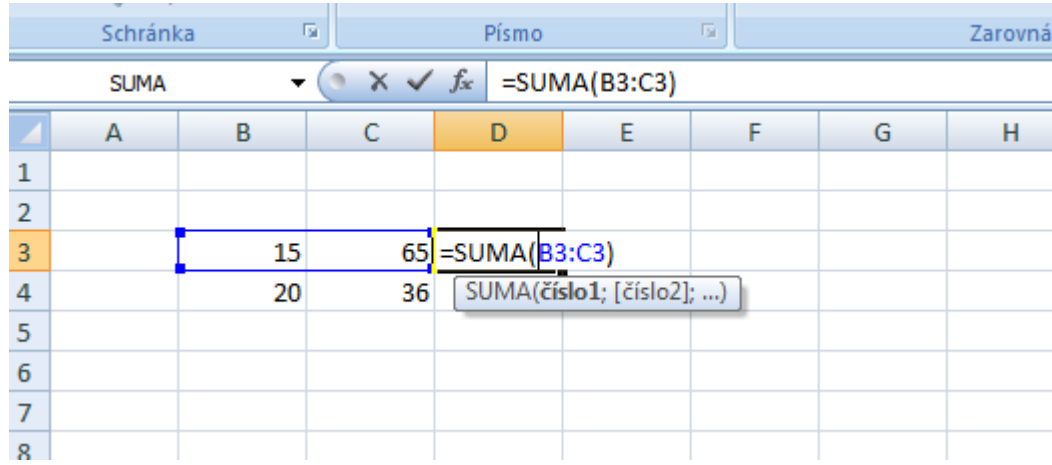

### *Obr. 27: Zápis funkce SUMA v MS Excel 2007*

MS Excel obsahuje celkem více než 300 funkcí, které jsou rozděleny do třech skupin:

- Přímé funkce. Jsou to všechny funkce, které jsou k dispozici již po nainstalování programu. Jsou rozděleny do třech jedenácti kategorií podle použití.
- Doplňkové funkce. Jedná se o funkce, které je nutno nainstalovat dodatečně přes správce doplňků.
- Speciální funkce. Jedná se o funkci EUROCONVERET, která přepočítává kurz stát měnové unie na euro<sup>20</sup>. Pro nás však nemá valného významu.

<sup>19</sup> BROŽ, M., BEZVODA, V.: *Microsoft Excel Vzorce, funkce, výpočty*. Brno 2006, s. 27

<sup>20</sup> BROŽ, M., BEZVODA, V.: *Microsoft Excel Vzorce, funkce, výpočty*. Brno 2006, s. 27

## 5.3 Použití funkcí a vzorců v praxi

V následující části kapitoly si ukážeme použití všech výše zmíněných funkcí Excelu při tvorbě didaktických aplikací, které lze použít pro výuky nového, ale i opakování a procvičování již známého učiva. Konkrétně půjde jak o vzorce a funkce, tak i o grafy a formátování v MS Excel 2007, jejichž využití si ukážeme na příkladech známého učiva ze základních škol, jako jsou například přímá a nepřímá úměrnost, procenta a promile a další. Na tom to místě ještě uvedu, že data pro některé příklady byla převzata z knihy Microsoft Excel Vzorce, funkce, výpočty. Většina příkladů však byla upravena.

### 5.3.1 Přímá a nepřímá úměrnost

Začneme jednoduchým příkladem na přímou úměrnost. V Excelu vytvoříme list pojmenovaný jako přímá úměrnost.

Pro přímou úměrnost platí vztah: *a : b = c : d*, nebo *a /b = c / d*. Kde a, b, c, d jsou kladná čísla. V podstatě jde o rovnici přímky, kde součinitel úměrnosti, směrnice přímky, je: *p = a/c = b/c.* Známe tři členy a počítáme čtvrtý. Uplatnění této rovnice je v mnoha příkladech jako například slovní úlohy a další.

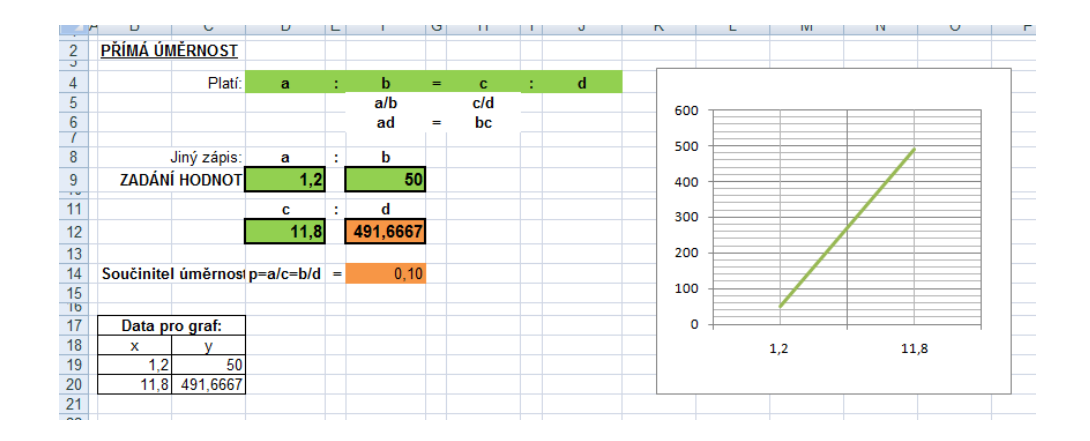

#### *Obr. 28: Přímá úměrnost v MS Excel 2007*

 Jak je vidět z obrázku, na listu je požit i graf přímé úměrnosti. Jako zdroj pro data grafu, slouží tabulka, která je napojena na zadání hodnot a při změně vstupních dat, se tak změní i průběh grafu. V buňce F12 je pak vložen následující vzorec =D12/D9\*F9. Celý list pak lze velmi dobře uplatnit při výuce tohoto učiva na základních školách pro jeho dobré demonstrativní schopnosti.

### 5.3.2 Měřítko mapy

Jedním z pojmů, které souvisí s přímou úměrností je také měřítko mapy, proto si ukážeme jednoduchý postup při tvorbě listu obsahujícího příklad na měřítko mapy.

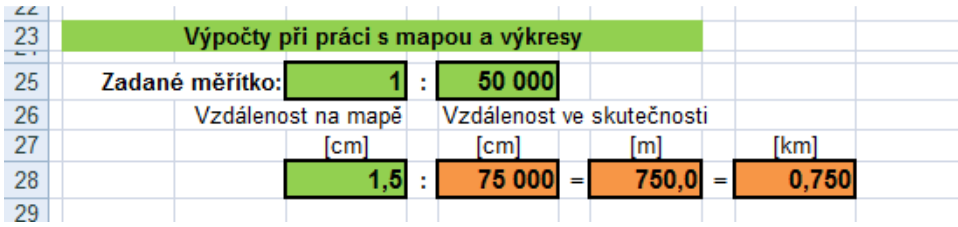

#### *Obr. 29: Měřítko mapy v MS Excel 2007*

Opět začneme tvorbou listu pojmenovaného jako měřítko mapy. Poté již vytvoříme kolonku zadané měřítko, do které budeme zadávat hodnoty měřítka. Dalším krokem je pak vytvoření vzdálenosti na mapě a vzdálenosti ve skutečnosti, kterou chceme vypočítat. V buňce F28 proto použijeme následující vzorec: =D28/D25\*F25

Pro další přepočty na jiné jednotky použijeme identický vzorec, pouze s tím rozdílem, že výsledek vydělíme stem. Tedy pro vzdálenost v metrech to bude =D28/D25\*F25/100 a pro vzdálenost v kilometrech pak =D28/D25\*F25/100000. Takto můžeme vytvořit jednoduchý model pro výpočet skutečné vzdálenosti podle měřítka mapy.

# 5.3.3 Nepřímá úměrnost

Dalším příkladem, který si ukážeme, bude nepřímá úměrnost. V Excelu opět vytvoříme list pojmenovaný jako nepřímá úměrnost.

Pro nepřímou úměrnost platí vztah: *a / c = d / b*, nebo *a \* b = c \* d*. Kde a, b, c, d jsou kladná čísla. Lze ji také napsat funkcí: y = k/x. To znamená, že kolikrát se zvětší x, tolikrát se zmenší y. Jedná se o rovnici rovnoosé hyperboly $^{21}.$ 

V nepřímé úměrnosti známe tři členy a počítáme čtvrtý. Uplatnění najdeme v mnoha činnostech. Například kolikrát se zvětší rychlost jízdy, tolikrát se zmenší doba pro její ujetí. Nebo kolikrát se zvětší počet dělníků, tolikrát se zmenší doba potřebná pro výrobu výrobku.

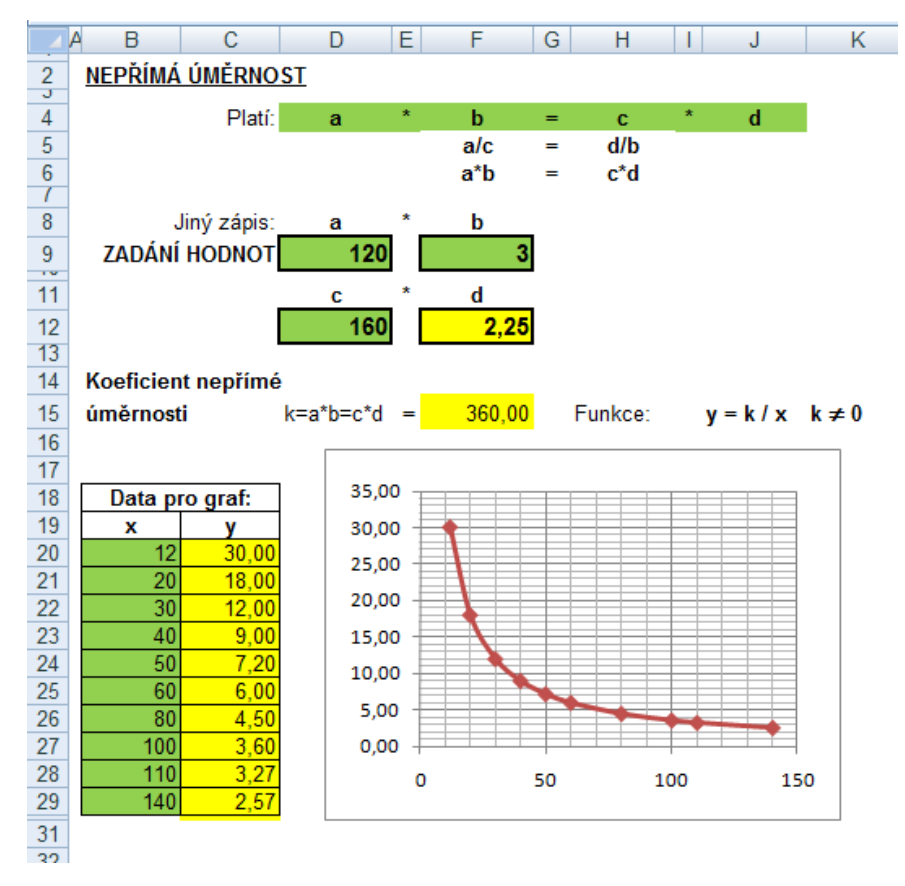

*Obr. 30: Nepřímá úměrnost v MS Excel 2007* 

Na již hotovém listě vidíme kompletně zpracovanou přímou úměrnost. Postup při tvorbě listu se neliší od přímé úměrnosti, takže jej již nebudu podrobně popisovat. Jen ve zkratce uvedu, že opět začneme zadáním a zápisem vzorce, poté zadáním hodnot a vzorcem pro výpočet čtvrté hodnoty a výpočet koeficientu

l

<sup>21</sup> BROŽ, M., BEZVODA, V.: *Microsoft Excel Vzorce, funkce, výpočty*. Brno 2006, s. 412

nepřímé úměrnosti a posledním krokem pak zůstává graf, kterým je v případě nepřímé úměrnosti rovnoosá hyperbola.

# 5.3.4 Výpočet procent

V další části kapitoly si ukážeme jak vytvořit jednoduchý model pro výpočet procent, který může sloužit pro rychlé opakování základních vzorců potřebných u výpočtu procentové části, počtu procent a základu.

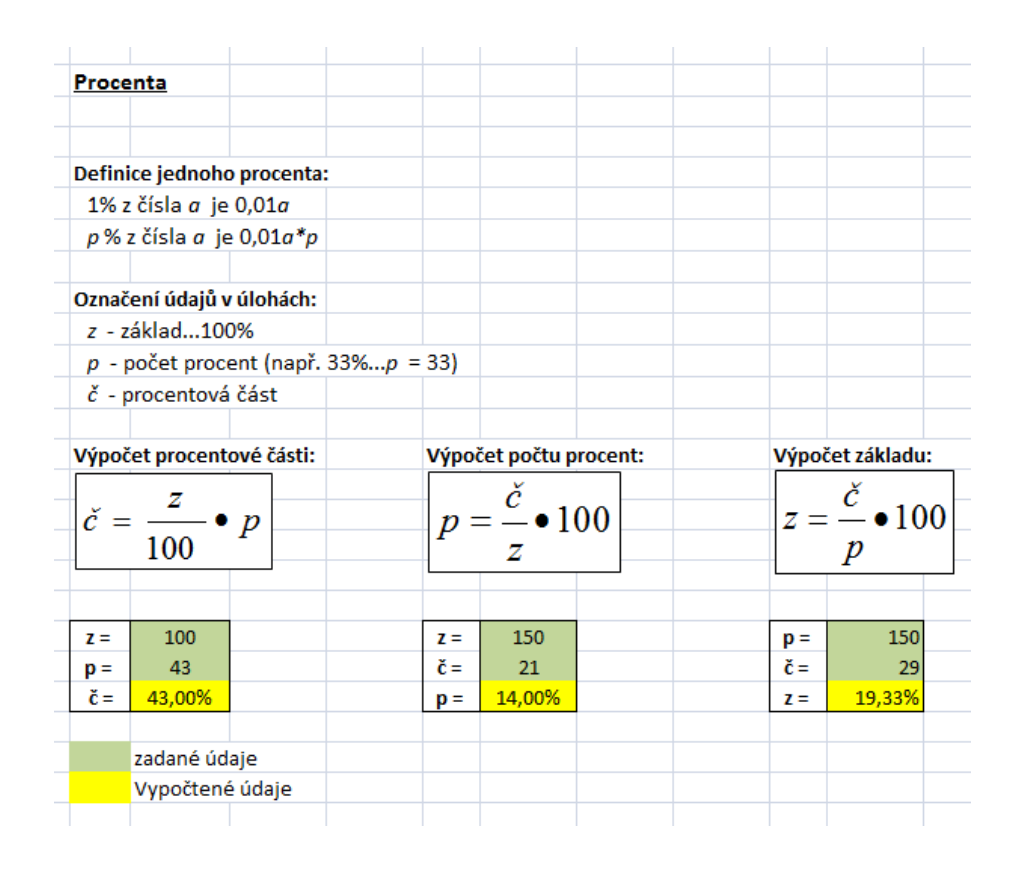

*Obr. 31: Procenta v MS Excel 2007* 

Jak je vidět z obrázku, tak pomocí Excelu lze přehledně sestavit jednoduchý list na procvičení procent. V našem případě jsou ve žlutě podbarvených buňkách použity vzorce z rámečků. Pouze s tím rozdílem, že v prvním vzorci je namísto hodnoty 100 nastavena hodnota 10000 a v dalších vzorcích se výsledek nenásobí stem, jelikož je formát čísla ve žlutých buňkách nastaven na procenta a tudíž není potřeba vzorce násobit stem. Pomocí Excelu lze ale vytvořit i složitější úlohy, jak si ukážeme v následujícím příkladě.

# 5.3.5 Pětisložkový roztok

Na posledním příkladě si ukážeme typ složitějšího příkladu, který lze pomocí MS Excel vytvořit. Bude se jednat o koncentraci v pětisložkovém roztoku. Určíme váhové zastoupení až pěti složek a vzorec nám vrátí procentní zastoupení $^{22}$ .

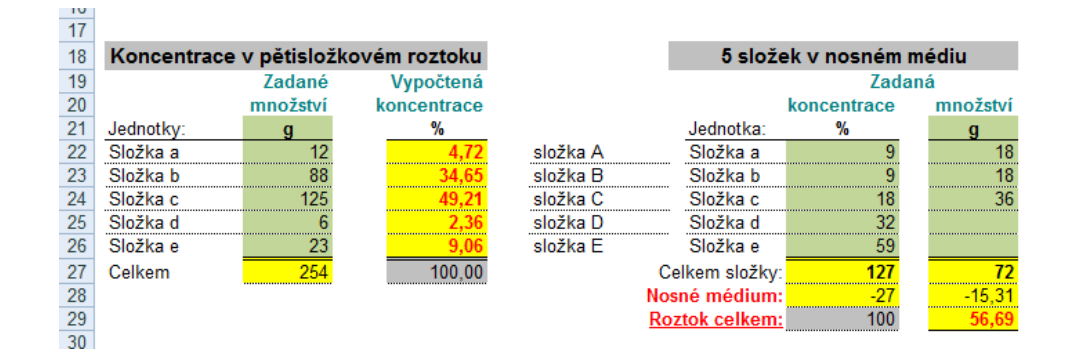

*Obr. 32: Pětisložkový roztok v MS Excel 2007*

 I když se na první pohled může příklad zdát složitý není tomu tak. V buňkách u vypočtené koncentrace v procentech je použit následující vzorec: =KDYŽ(C24="";"";ZAOKROUHLIT(C24/\$C\$27\*100;\$J\$6))

Vzorec v postatě říká, že když je hodnota v buňce například 6g a celkové množství 254g, tak vzhledem ostatním složkám představuje 6g 2,36 procent. Navíc je ve vzorci přidána funkce zaokrouhlit a to na dvě desetinná místa.

Tímto bych tuto kapitolu a také teoretickou část uzavřel a dále se již věnoval praktické části Diplomové práce.

 $\overline{a}$ 

<sup>22</sup> BROŽ, M., BEZVODA, V.: *Microsoft Excel Vzorce, funkce, výpočty*. Brno 2006, s. 414

 **Praktická část** 

# 6 Úvod do praktické části

Používají učitelé MS Excel a další techniku v hodinách matematiky? Na zodpovězení této otázky jsem se rozhodl využít metody dotazníkové. Dotazník jsem rozeslal do několika Olomouckých základních škol a do základní školy ve Štěpánově u Olomouce a dále také na nižší stupeň některých Olomouckých gymnázií.

## 6.1 Cíle výzkumu a stanovení hypotézy

Cílem mé analýzy bylo zjistit, zda učitelé používají ve svých hodinách matematiky MS Excel, nebo jinou techniku či software. Dále pak analýza hodnotí, jestli existují rozdíly mezi pohlavími a věkem učitelů a typem školy na které vyučují. Posledním cílem bylo zjistit, zda učitelé matematiky považují MS Excel za vhodný program pro doplnění výuky, či nikoliv a zjistit z jakého důvodu MS Excel používají nebo nepoužívají.

**Hypotéza:** Učitelé na základních školách používají v hodinách matematiky MS Excel a další techniku.

## 6.2 Technika šetření

 $\overline{a}$ 

Jako techniku šetření jsem zvolil dotazníkovou metodu. Dotazník je souborem písemně formulovaných a připravených otázek, který se předkládá respondentovi. Je vytvářen záměrně pro daný soubor. Výhodou techniky dotazníku je získání velkého množství informací během poměrně krátké doby. Nevýhodou je pak malá návratnost dotazníků a také to, že respondenti často vyplňují dotazník podle toho jak sami sebe vidí<sup>23</sup>. Sestavování dotazníků vycházelo ze stanovených cílů výzkumu. Při sestavování otázek bylo třeba vycházet z určitých podmínek. Dotazníky jsem předložil učitelům 2. stupně ZŠ a učitelům nižších stupňů víceletých gymnázií. Mým cílem bylo, aby vyplňování respondenty neodradilo a proto byl

<sup>23</sup> CHRÁZKA, M.: *Metody pedagogického výzkumu.* Grada 2007, s. 163

počet otázek volen tak, aby vyplnění dotazníku nezabralo příliš mnoho času. V dotazníku jsou obsaženy jak otázky otevřené, u kterých respondenti volí některou z nabízených možností a otázky polootevřené, které nabízejí volbu odpovědi s možností použít svoji vlastní formulaci, tak i otázky uzavřené, u kterých respondenti vybírali z předem nabídnutých možností. Dotazník obsahuje 13 otázek, které byly seřazeny tak, že ty nejjednodušší otázky byly zařazeny na začátek otazníku z důvodu toho, že je potřeba respondenta nejprve dobře naladit k vyplňování dotazníku, proto jsou nejtěžší otázky řazeny až na konec dotazníku. Otázky v dotazníku můžeme rozdělit do dvou skupin, na otázky zjišťující identifikační údaje o respondentovi a na otázky týkající se MS Excel a jiné techniky a jejich využívání ve vyučování matematiky.

### 6.3 Výsledky a interpretace

Dotazníků bylo rozesláno třicet do deseti, navráceno bylo 27 dotazníků, což činí 90,00% z celkového počtu. Je tedy vidět, že návratnost dotazníku byla velmi vysoká, což mě překvapilo, neboť nízká návratnost u dotazníků bývá často jedním z jeho největších problémů.

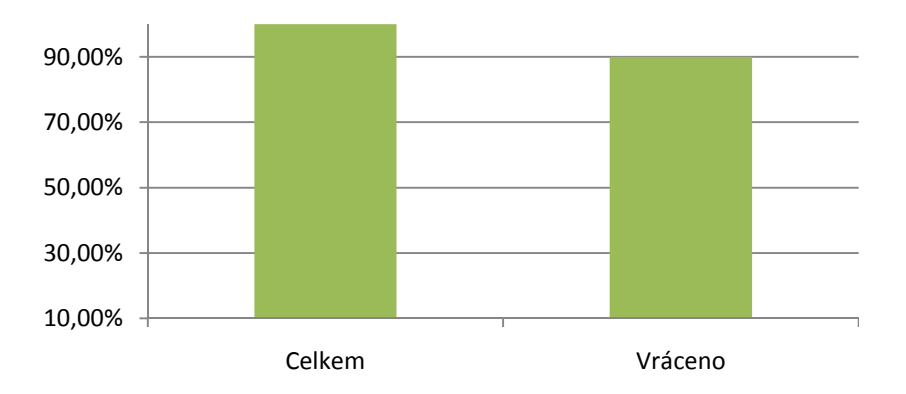

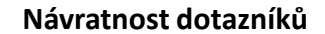

Při analýze výsledků pak analyzuji a vyhodnocuji každou otázku zvlášť a na konec následuje ověření platnosti stanovené hypotézy.

*Graf 1 Návratnost dotazníků* 

Vyhodnocení první otázky:

První otázka měla za úkol zjistit, kolik procent učitelů matematiky na základních školách a gymnáziích tvoří muži a kolik ženy. Respondentům byly nabídnuty možnosti, z nichž měli jednu vybrat.

Otázka č. 1: Uveďte prosím své pohlaví.

muž x žena

Jak je vidět z následujícího grafu převážné množství respondentů tvořily ženy. Přesně 81,48%. To je 22 z celkového počtu vyplněných 27 dotazníků.

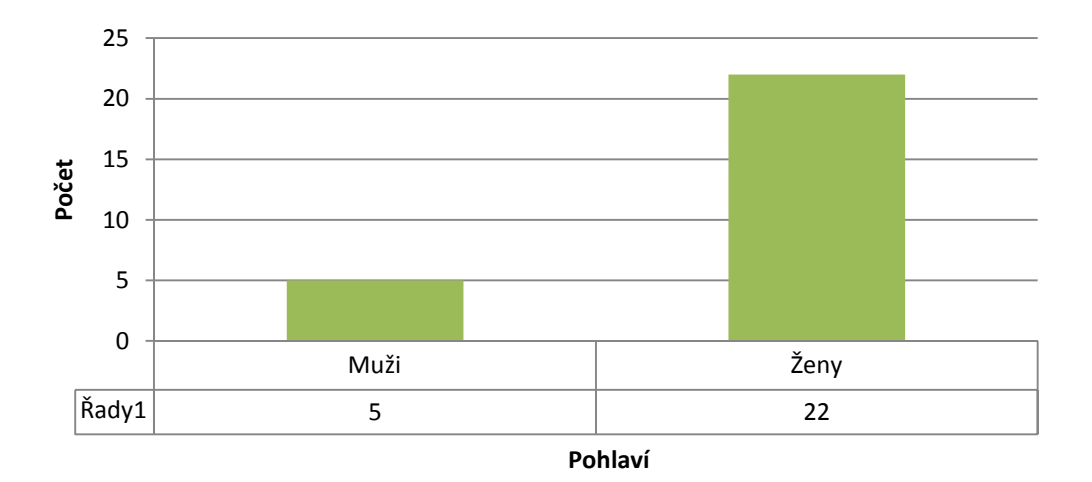

*Graf 2: Rozdíly mezi pohlavími* 

| Muži | Zeny | Celkem |
|------|------|--------|
|      |      |        |

*Tabulka 1: Rozdíly mezi pohlavími* 

Jak je tedy vidět i převážnou část učitelů matematiky tvoří ženy a to i přes mou snahu roznést dotazníky do co největšího počtu škol a oslovit tak maximum učitelů pro co největší objektivitu analýzy. Vše tedy nasvědčuje tomu, že velké procento učitelů matematiky tvoří ženy a to jak na gymnáziích, tak i na základních školách.

Vyhodnocení druhé otázky:

Druhá otázka měla za úkol zjistit, jestli dotazovaní učitelé vyučují na základních školách, nebo na gymnáziích. Respondentům byly nabídnuty možnosti, z nichž měli jednu vybrat.

Otázka č. 2: Na jaké škole vyučujete?

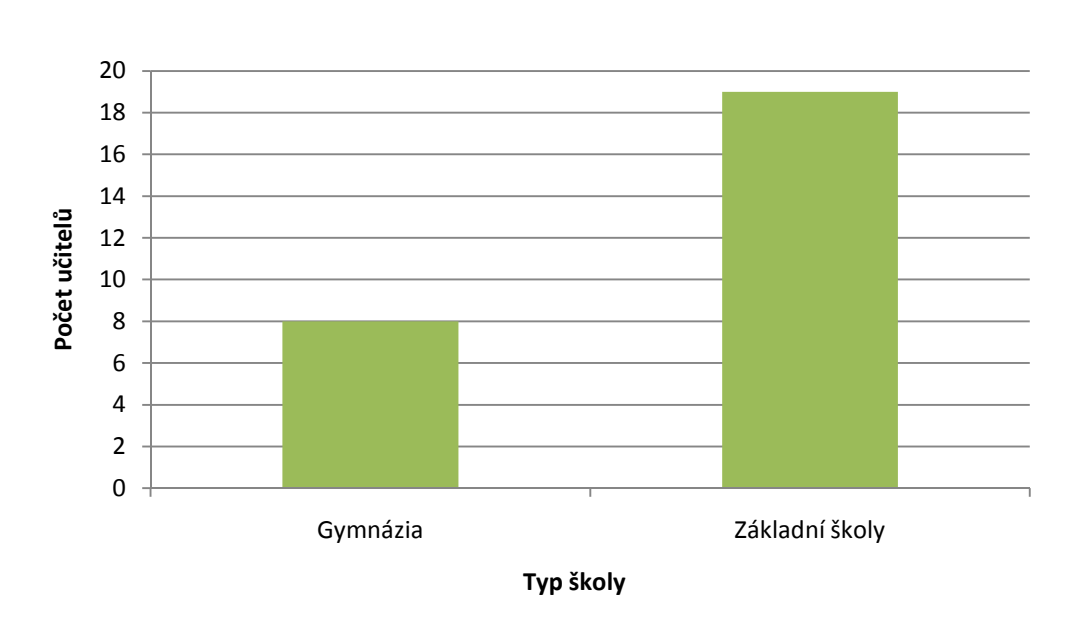

ZŠ x Gymnázium

*Graf 3: Rozdíly mezi školami* 

| Gymnázia | Základní školy | Celkem |  |
|----------|----------------|--------|--|
|          |                |        |  |

*Tabulka 2: Rozdíly mezi školami* 

Z následujícího grafu můžeme jasně vidět, že převážné množství dotázaných učitelů vyučuje na základních školách. To je způsobeno tím, že bylo osloveno celkem deset škol a z toho tři Olomoucká gymnázia a jedno gymnázium v Uničově, ze kterého se však vrátil jen jeden dotazník. Zbytek oslovených škol pak samozřejmé byly školy základní a to jak v Olomouci, tak i Základní škola ve Štěpánově.

Vyhodnocení třetí otázky:

Třetí otázka měla za úkol zjistit, jak dlouho již dotazovaní učitelé vyučují matematiku. Respondentům byly nabídnuty tři možnosti, z nichž měli jednu vybrat.

Otázka č. 3: Jak dlouho již vyučujete matematiku?

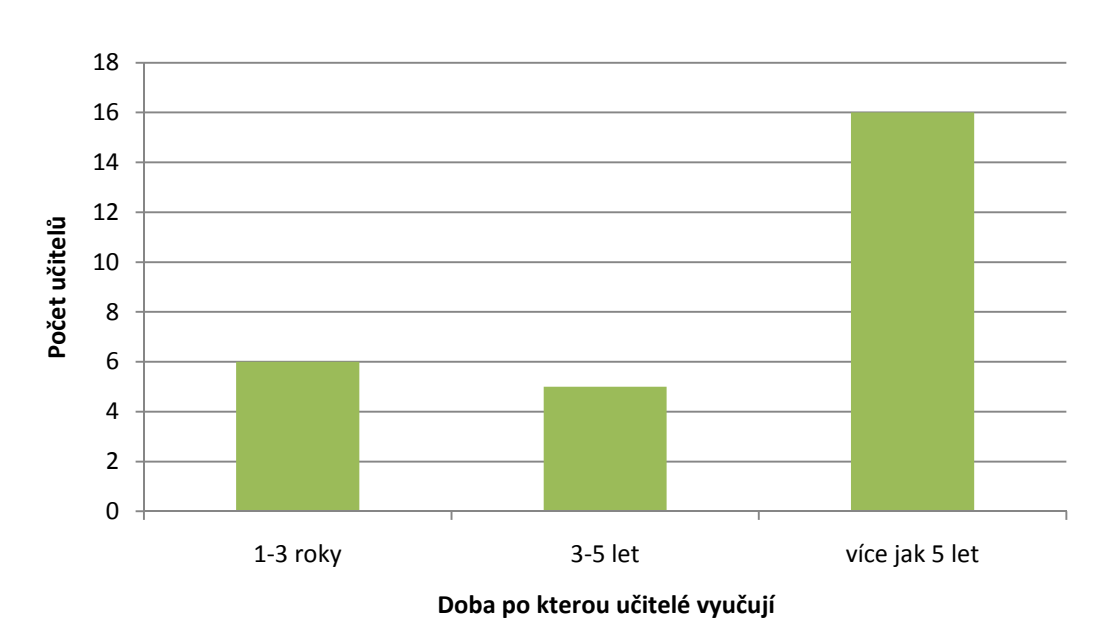

1-3 roky x 3-5 let x více jak 5 let

*Graf 4: Doba, po kterou učitelé vyučují matematiku* 

| $1-3$ roky | $\vert$ 3-5 let | více jak 5 let |
|------------|-----------------|----------------|
|            |                 |                |

*Tabulka 3: Doba, po kterou učitelé vyučují matematiku* 

Z předchozího grafu a tabulky můžeme vidět, že velké procento dotázaných učitelů vyučuje na Základních školách, nebo gymnáziích více jak pět let. Naopak počet učitelů, kteří vyučují na školách jen jeden až tři roky je téměř stejný s počtem učitelů, kteří vyučují na školách tři, až pěl let. Z toho zjištění můžeme konstatovat, že mezi učiteli matematiky na základních školách převažují starší a zkušenější pedagogové.

Vyhodnocení čtvrté otázky:

Čtvrtá otázka měla za úkol zjistit, jaká je podle učitelů technická vybavenost jejich školy na stupnici od jedné do pěti. Respondentům bylo nabídnuto pět možností, z nichž měli jednu vybrat.

Otázka č. 5: Jak byste na stupnici od 1 do 5 ohodnotili technickou vybavenost vaší školy? (1 = slabá, 5 = velmi dobrá)

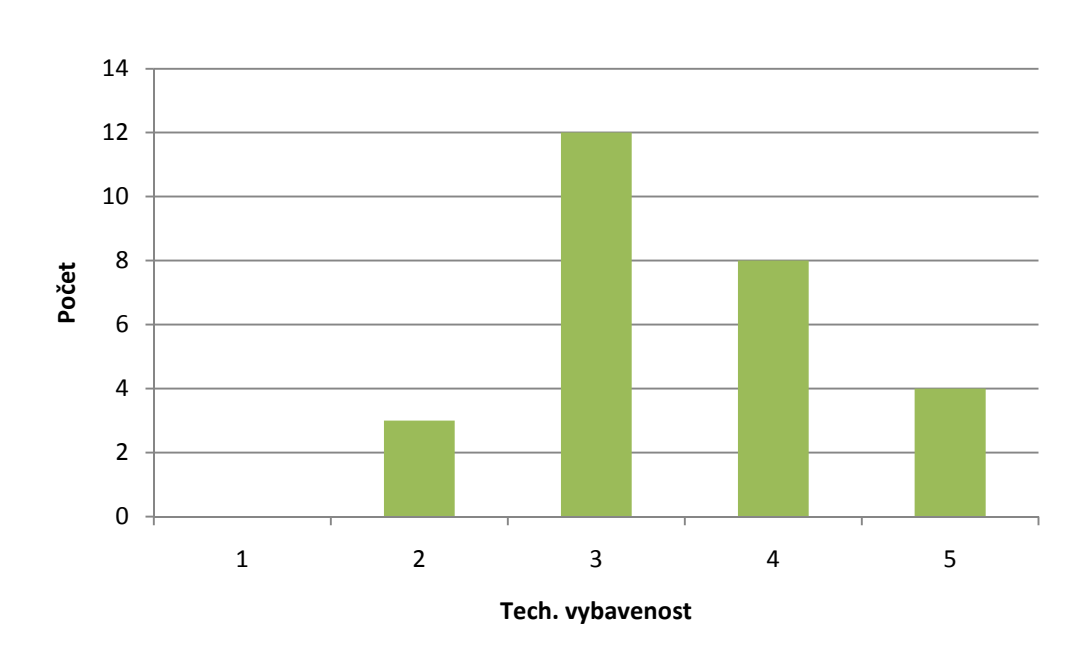

1 2 3 4 5

*Graf 5 Technická vybavenost škol* 

| Tech. vybavenost |  |  |  |
|------------------|--|--|--|
| Počet            |  |  |  |

*Tabulka 4: Technická vybavenost škol* 

Z tabulky a grafu můžeme vyčíst následující výsledek. Je vidět, že žádný učitel, nebo učitelka matematiky nepovažuje technickou vybavenost své školy jako slabou, naopak velká většina dotázaných považuje vybavenost své školy jako průměrnou a tedy dostačující pro většinu potřeb výuky matematiky. Poměrně velká část dotázaných učitelů také označila vybavenost své školy jako dobrou anebo velmi dobrou, což svědčí o poměrně příznivé situaci, co se vybavení škol technikou týče.

Vyhodnocení páté a šesté otázky:

Pátá otázka měla za úkol zjistit, jakou techniku učitelé nejčastěji při výuce matematiky používají. Respondentům nebyly nabídnuty žádné možnosti k vybrání, ale byl jim nabídnut prostor, aby sami napsali, jakou techniku používají. Jednalo se o otevřenou otázku.

Šestou otázku vyplňovali učitelé v případě, že žádnou techniku ve výuce matematiky nepoužívají. Otázka měla za úkol zjistit, proč tomu tak je.

Otázka č. 5: Používáte ve výuce matematiky audiovisuální a výpočetní techniku jako například interaktivní tabuli, video projektor, PC a další? Pokud ano, napište prosím jakou.

Otázka č. 6: Pokud žádnou techniku nepoužíváte, uveďte prosím, z jakého důvodu ji nepoužíváte.

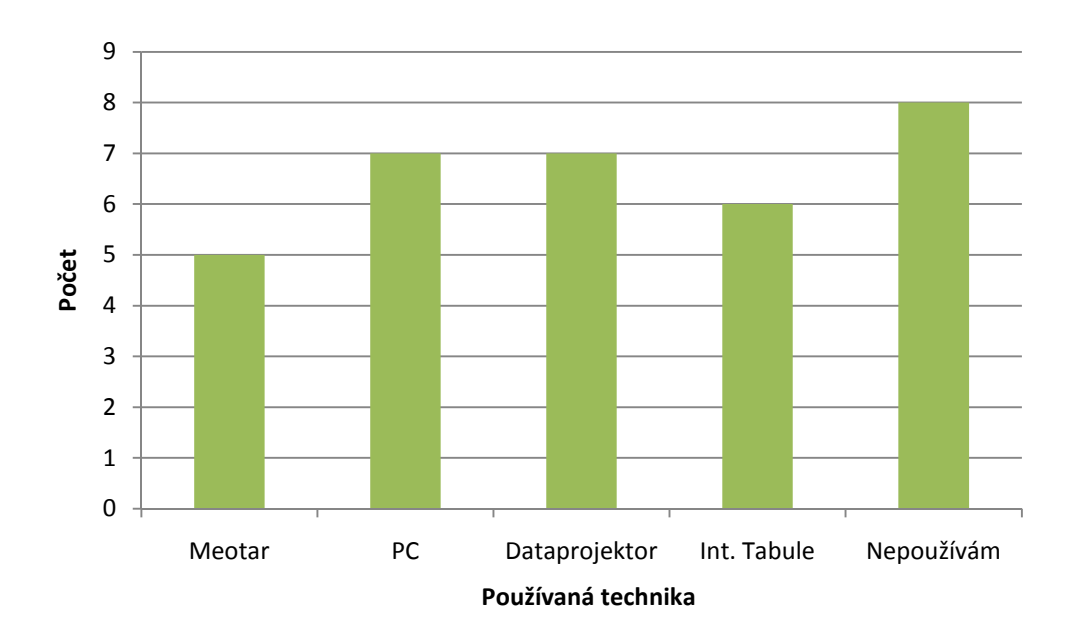

*Graf 6 Typy používané techniky* 

| Meotar | Dataprojektor   Int. Tabule   Nepoužívám |  |  |
|--------|------------------------------------------|--|--|
|        |                                          |  |  |

*Tabulka 5: Typy používané techniky* 

Z grafu a tabulky můžeme vidět, že počet učitelů používajících ve výuce matematiky audiovisuální techniku je poměrně vysoký. Přesně 21 učitelů z 27 používá ve svých hodinách tuto techniku. Jako nejčastější příklady používané techniky se objevovali PC s Dataprojektorem a to v sedmi případech, další nejčastěji používanou technikou byla překvapivě interaktivní tabule. Je tedy vidět, že technická vybavenost škol, je na poměrně dobré úrovni. Jako poslední uváděný typ používané techniky je Meotar, který učitelé uvedli celkem v pěti případech.

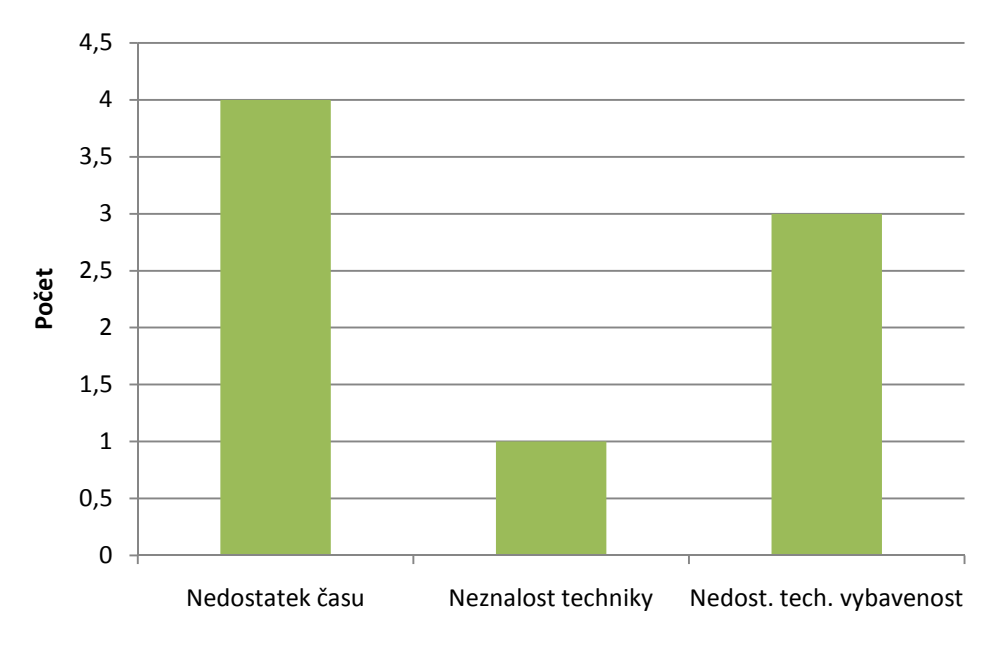

**Důvod nepoužívání techniky**

*Graf 7: Důvody nepoužívání techniky ve výuce matematiky* 

Celkem osm respondentů uvedlo, že žádnou techniku ve výuce matematiky nepoužívá. Nejčastějšími důvody byly nedostatečná technická vybavenost školy (celkem třikrát) anebo nedostatečná znalost techniky (jedenkrát), či nedostatek času (čtyřikrát).

Vyhodnocení sedmé otázky:

Sedmá otázka se již zaměřovala na MS Excel 2007 a to konkrétně na znalost tohoto tabulkového procesoru mezi učiteli. Respondentům tak byla nabídnuta stupnice od jedné do pěti a jejich úkolem bylo ohodnotit na této stupnici svoji znalost MS Excel 2007, nebo i jiné verze tohoto tabulkového procesoru.

Otázka č. 7: Jak byste na stupnici od 1 do 5 ohodnotili vaši znalost MS Excel 2007, nebo i jiné verze? (1 = neznám, 2 = základní, 3 = uživatelská, 4 = pokročilá, 5 = velmi dobrá)

1 2 3 4 5

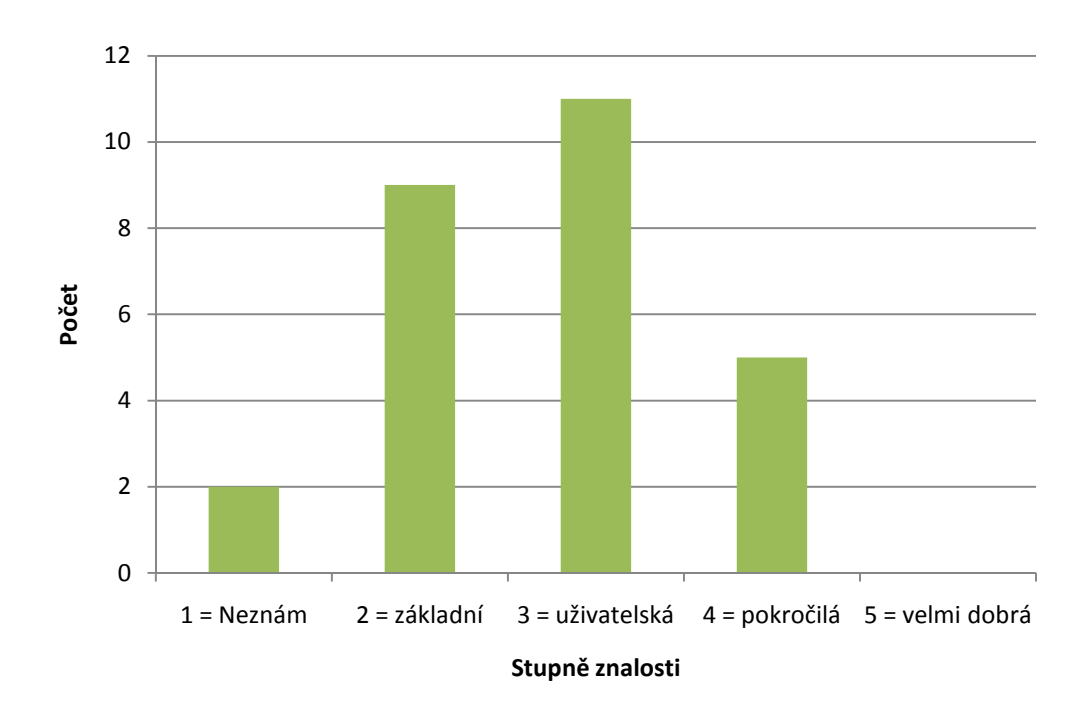

*Graf 8: Stupně znalosti MS Excel 2007* 

Z grafu je patrné, že téměř každý učitel matematiky z dotázaných učitelů MS Excel zná, jelikož pouze jeden respondent odpověděl, že MS Excel nezná. Dále můžeme z grafu vyčíst, že znalost tabulkového programu je u učitelů nejčastěji na uživatelské úrovni a to hned ve dvanácti případech z 26 učitelů, kteří program znají. Jako další nejčastější úroveň byla označována úroveň číslo dvě, tedy základní. Posledním označením stupněm byl pak stupeň číslo čtyři, tedy pokročilá znalost. Tuto volbu uvedlo celkem pět učitelů z 26 učitelů, kteří program znají. Poslední stupeň neuvedl žádný s respondentů. Celkově lze tedy říct, že úroveň znalostí MS Excel 2007 je u většiny učitelů na základní, nebo uživatelské úrovni a menší části učitelů základních škol a víceletých gymnázií na pokročilé úrovni.

#### Vyhodnocení osmé otázky:

Otázka číslo osm měla za úkol zjistit, jaký je názor učitelů na použití programu MS Excel 2007 ve výuce matematiky na základních školách. Jednalo se

o polootevřenou otázku. Respondentům byly nabídnuty možnosti a dále prostor k tomu, aby svou odpověď zdůvodnili.

Otázka č. 8: Myslíte si, že je MS Excel vhodným programem pro doplnění výuky matematiky na Základních školách? Pokud ano uveďte, proč si to myslíte.

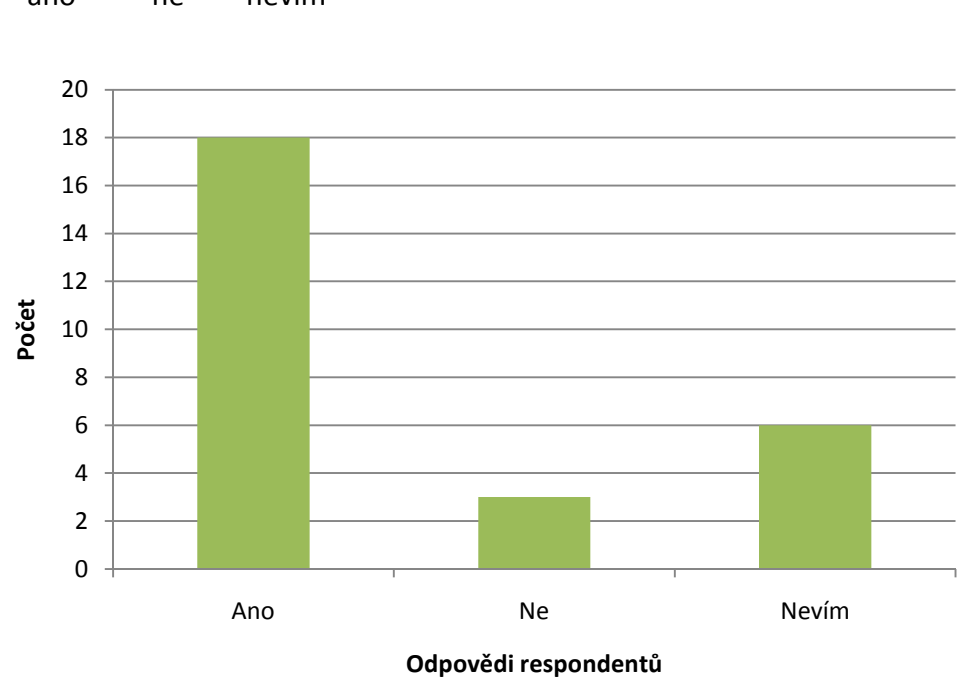

ano ne nevím

*Graf 9: Názor učitelů na MS Excel*

Z grafu můžeme jasně vidět, že velký počet učitelů si myslí, že MS Excel je vhodným programem pro doplnění výuky matematiky na základních školách a na víceletých gymnáziích. Celkem tuto odpověď uvedlo 18 z 27 učitelů. Opačný názor mají pak pouze tři učitelé a zbytek respondentů označil možnost nevím.

Jako nejčastější důvod vhodnosti programu MS Excel pro doplnění výuky matematiky na základních školách uváděli učitelé zejména jeho dostupnost a dále pak jednoduchost použití a velké možnosti využití programu.

Učitelé, kteří pak označili možnost "Ne", tedy si nemyslí, že je MS Excel vhodný k doplnění výuky matematiky na základních školách a víceletých gymnáziích, pak jako důvod uvedli přílišnou složitost programu a někteří také uváděli, že je program vhodnější pro použití na středních školách.

Vyhodnocení deváté otázky:

Devátá otázka již směřovala k samotnému použití MS Excel učiteli ve výuce matematiky. Opět byly respondentům nabídnuty možnosti a dále pak prostor pro odůvodnění jejich volby. Jednalo se tedy opět o polouzavřenou otázku.

Otázka č. 9: Použili jste někdy MS Excel ve výuce matematiky? Pokud ano napište prosím k jakému účelu.

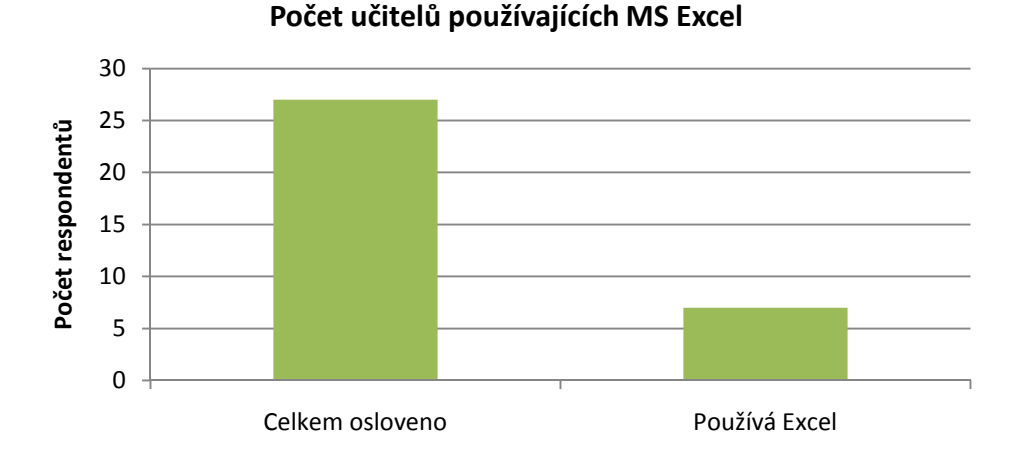

ano ne

*Graf 10: Počet učitelů používajících MS Excel*

Z grafu můžeme vidět, že procento učitelů, kteří používají ve svých hodinách MS Excel je poměrně malé. Z celkového počtu 27 dotázaných učitelů jen 7 odpovědělo, že MS Excel používá, zatím co zbytek dotázaných učitelů MS Excel nepoužívá.

Do vyhodnocení této otázky bych rád zahrnul další graf a to graf, který zobrazuje, jak často využívají MS Excel učitelé matematiky a jak často učitelky matematiky.

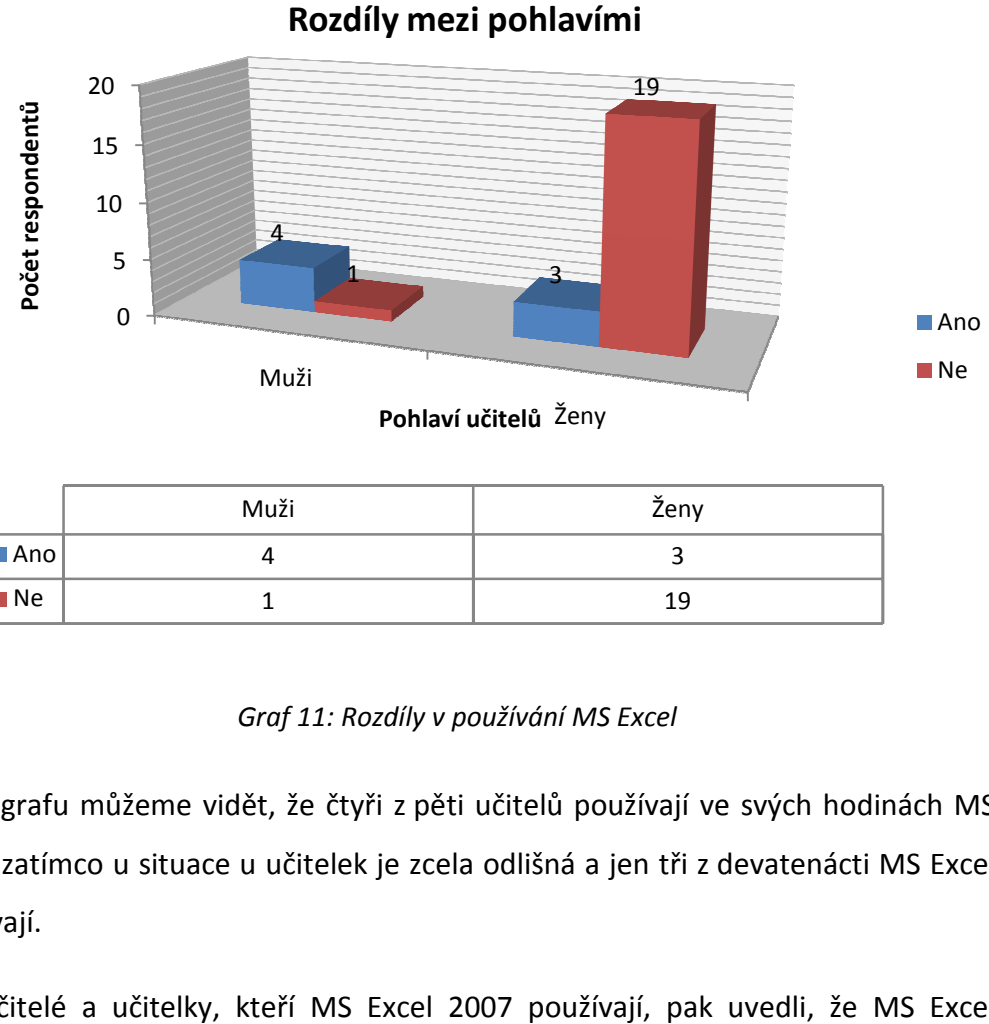

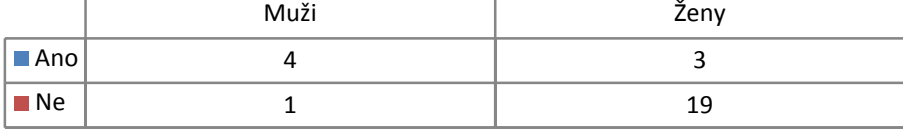

#### *Graf 11: Rozdíly v používání MS Excel*

Z grafu můžeme vidět, že čtyři z pěti učitelů používají ve svých hodinách MS Excel, zatímco u situace u učitelek je zcela odlišná a jen tři z devatenácti MS Excel používají.

Učitelé a učitelky, kteří MS Excel 2007 používají, pak uvedli, že MS Excel používají pro tvorbu tabulek a dále pak pro tvorbu grafů funkcí a také grafů přímé a nepřímé úměrnosti.

### Vyhodnocení desáté otázky:

Desátá otázka souvisela s předchozí otázkou. Zjišťovala, jak často používají učitelé MS Excel ve výuce matematiky. Jednalo se o otevřenou otázku, jelikož respondentům nebyly nabídnuty žádné možnosti, ale sami měli napsat, jak často Excel používají.

Otázka č. 10: Pokud MS Excel používáte, uveďte prosím, jak často.

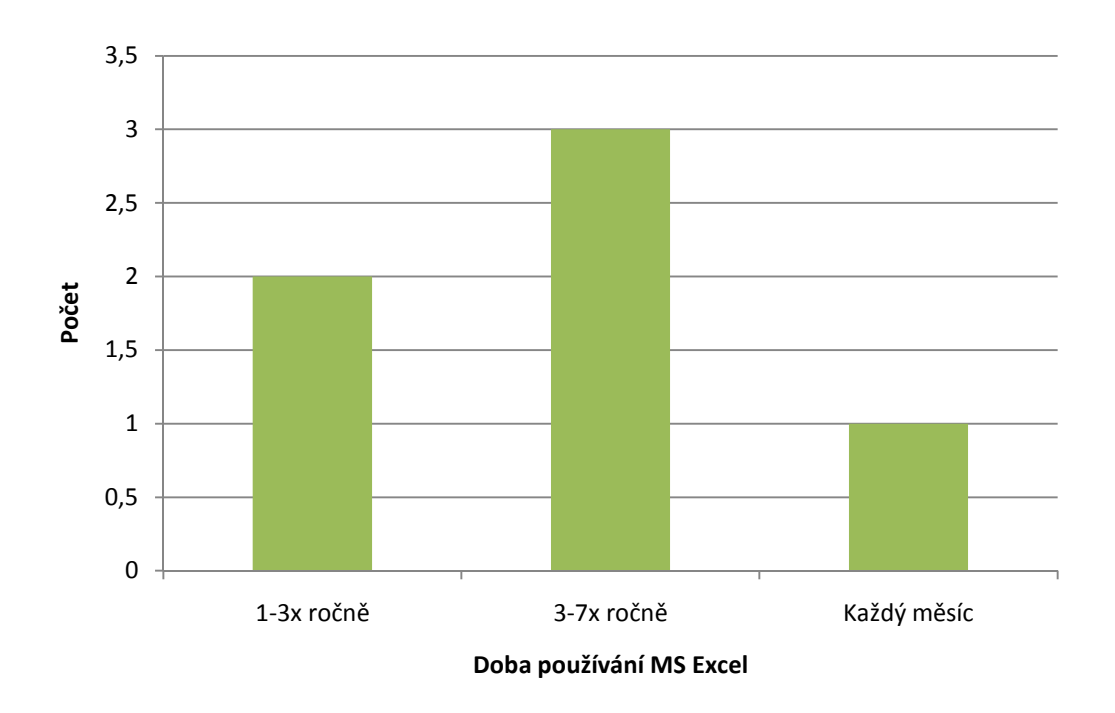

#### *Graf 12: Použití MS Excel 2007*

Jak je patrné z grafu, tak doba po kterou učitelé základních škola a víceletých gymnázií používají MS Excel je velmi omezená a ve většině případů se tak počítá jen na několik dní, maximálně týdnů ročně. To je samozřejmě dáno specifickým použitím programu, jelikož každý učitel jej používá pro jinou látku a k procvičování jiného učiva. Hodně také samozřejmě záleží na tom, jestli má učitel k dispozici třídu vybavenou nezbytným vybavení, nutným k používání MS Excel ve výuce. Dalším faktorem je pak, jak často má učitel takovou učebnu k dispozici, jelikož z vlastní zkušenosti vím, že mnoho škol je vybaveno pouze jednou či dvěma učebnami, které umožňují efektivní použití MS Excel v hodinách matematiky a tak má učitel často jen několik příležitostí měsíčně, aby mohl Excel v hodinách využít.

### Vyhodnocení jedenácté otázky:

Otázka číslo jedenáct souvisela s otázkou číslo devět, kde měli učitelé uvést, jestli ve svých hodinách používají MS Excel a jedenáctá otázka měla za úkol zjistit, proč někteří učitelé MS Excel nepoužívají. Jednalo se o otázku otevřenou, kdy nebyly respondentům nabídnuty žádné možnosti, ale sami měli napsat důvody, proč Excel nepoužívají.

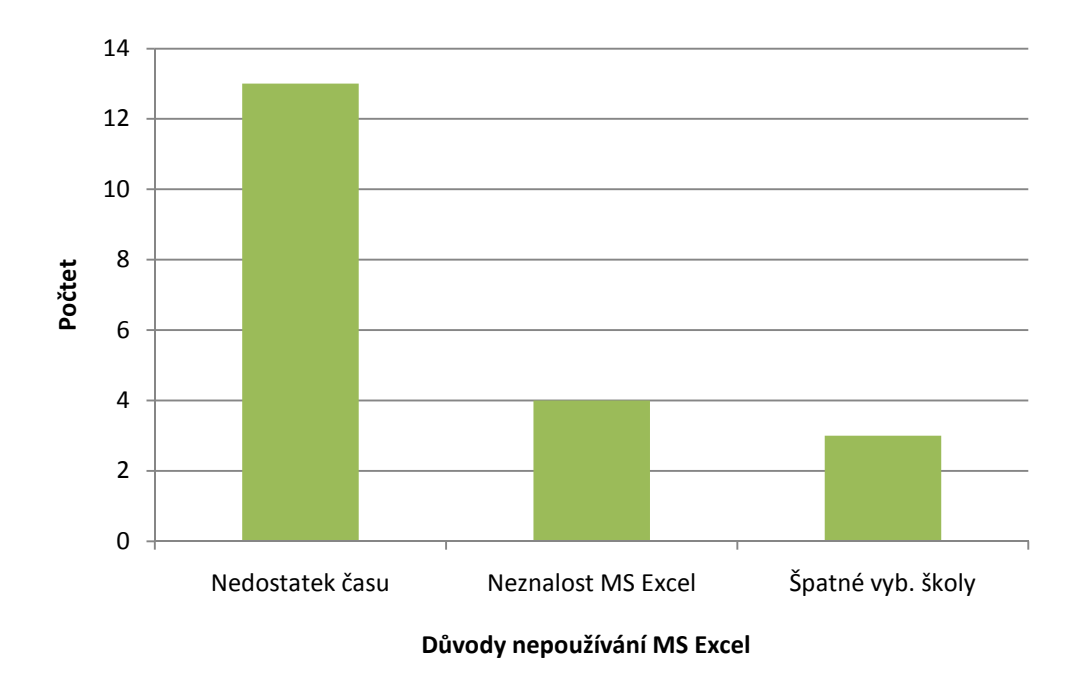

Otázka č. 11: Pokud MS Excel nepoužíváte, uveďte prosím z jakého důvodu tomu tak je.

*Graf 13: Důvody nepoužívání MS Excel 2007*

Z předchozích otázek již vyplynulo, že velká většina učitelů základních škol a víceletých gymnázií nepoužívá MS Excel ve výuce matematiky. Z grafu pak můžeme vidět, proč tomu tak je. Důvody uváděné učiteli se ve většině případů shodovaly a daly se tak rozdělit do třech základních skupin. První skupinu tvořili pedagogové, kteří uvedli, že MS Excel nepoužívají z nedostatku času a to jak ve výuce, tak i ve své osobním životě, jelikož příprava příkladů řešených za pomocí tohoto programu je v některých případech časově náročnou záležitostí. O dosti menší skupinou pak byli učitelé, kteří uvedli, že MS Excel nepoužívají, protože jejich znalost MS Excel není dostatečná pro přípravu didaktických aplikací anebo program vůbec neznají. Poslední a nejméně vybavenou skupinou pak byli učitelé, kteří uvedli, že v používání programu MS Excel v hodinách matematiky jim brání špatné vybavení školy, nebo učeben matematiky. Na závět lze tedy konstatovat, že

nejčastějším důvodem uváděným jako příčina nepoužívání MS Excel v hodinách matematiky byl nedostatek času učitelů.

Vyhodnocení dvanácté otázky:

Otázka číslo dvanáct zjišťovala, jestli učitelé znají jiné své kolegy, kteří MS Excel ve výuce používají. Jednalo se o uzavřenou otázku, jelikož respondentům byly nabídnuty možnosti ano a ne.

Otázka č. 11: Znáte například jiné kolegy a učitele, kteří MS Excel ve výuce matematiky používají?

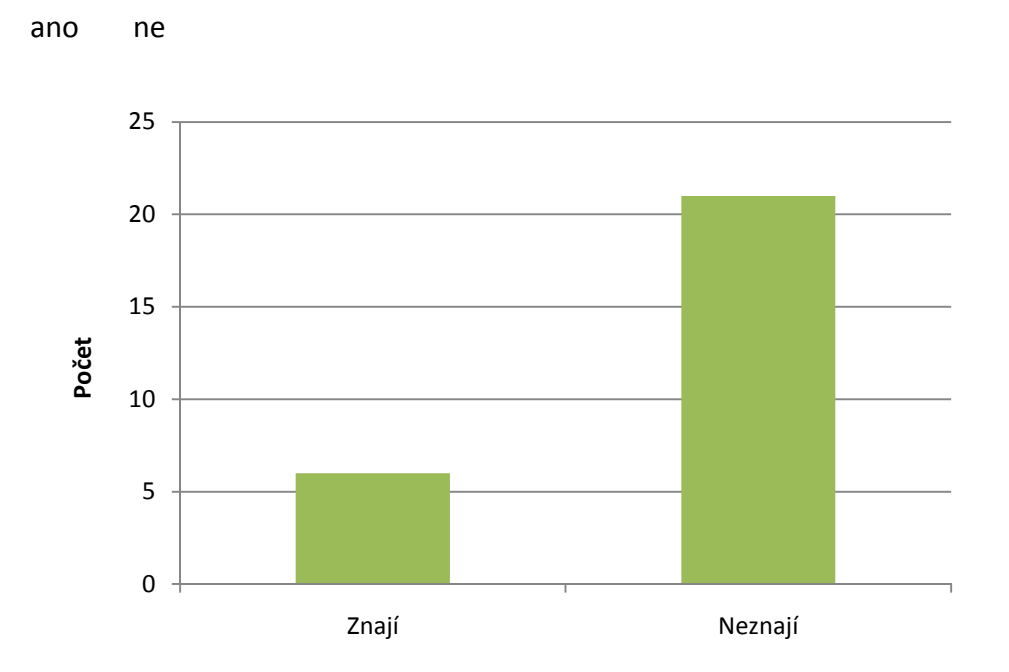

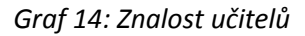

Graf znalosti jiných kolegů nám jasně ukazuje, že velká většina učitelů, nezná jiné kolegy, kteří by používali MS Excel ve výuce matematiky, nebo jiného předmětu. Tento výsledek víceméně koresponduje s výsledkem otázky číslo devět, která zjišťovala, zad učitelé používají MS Excel.

Vyhodnocení třinácté otázky:

Poslední otázka obsažená v dotazníku měla za úkol zjistit, jaký je obecný názor učitelů na použití výukového software jako MS Excel, ale i dalšího software ve výuce matematiky. Jednalo se o otevřenou otázku, tudíž nebyly respondentům nabídnuty žádné možnosti, pouze prostor pro vyjádření jejich názoru.

Otázka č. 11: Napište prosím v krátkosti, jaký názor máte na použití MS Excel a dalšího softwaru ve výuce matematiky.

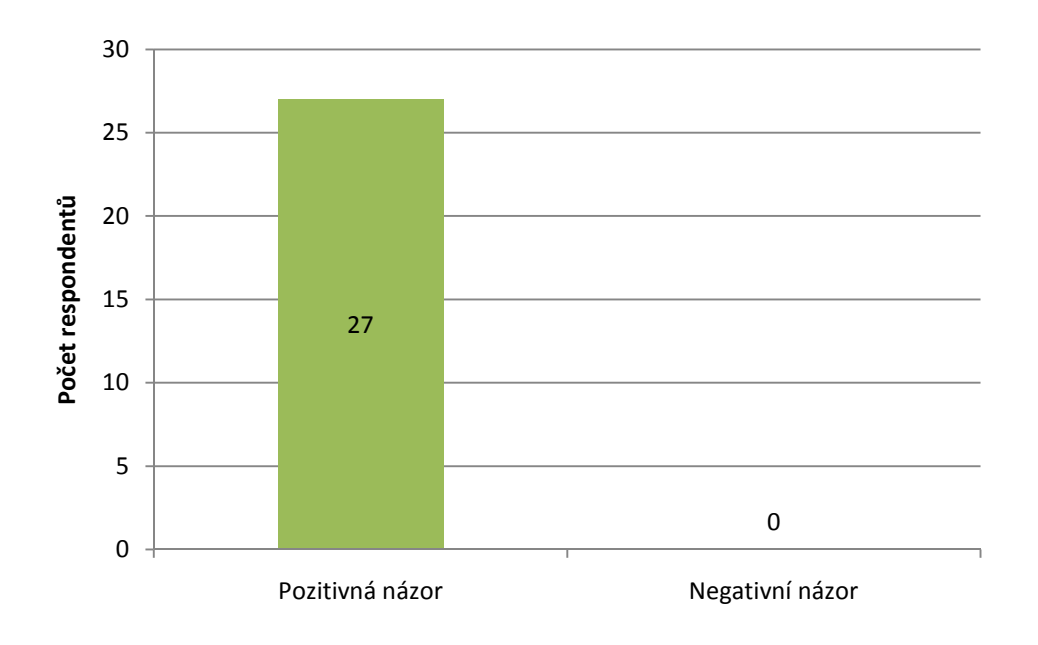

*Graf 15: Názor učitelů na výukový software v matematice* 

Vyhodnocení třinácté otázky je poměrně obtížnou záležitostí, jelikož každý učitel má pochopitelně na využití MS Excel a dalšího výukového software jiný názor, proto je graf rozdělen na skupiny a to pozitivní názor a negativní názor. Z grafu je už pak patrné, že všichni dotázaní učitelé mají na použití MS Excel a dalšího výukového software pozitivní názor. Názory každého učitele se pak samozřejmě lišily, takže nelze napsat jednotné hodnocení. V zásadě se ale všichni učitelé shodli na tom, že by MS Excel používali rádi, kdyby měli více času a někteří z nich pak i lepší znalost programu samotného.
### 6.4 Ověření stanovené hypotézy

Na začátku praktické části jsem stanovil hypotézu a pokusil se odpovědět na otázku, že učitelé na základních školách používají v hodinách matematiky MS Excel. Z výsledků jednotlivých otázek je pak vidět, že se tato hypotéza ukázala jako milná. Z výzkumu vyplynulo, že převážná část učitelů matematiky na základních školách MS Excel nepoužívá, i když by ho používali rádi a to především z nedostatku času a v některých případech i z nedostatečné znalosti MS Excel, nebo špatné technické vybavenosti škol.

#### 6.5 Závěr

 V této Diplomové práci jsem se snažil poukázat na výhody použití MS Excel na 2. stupni základních škol. Práce je psaná zejména jako stručný návod pro učitele, kteří se o zpestření výuky matematiky pomocí MS Excel 2007 zajímají. Tato práce však neslouží jako vyčerpávající návod pro učitele jak MS Excel použít.

 Cílem této práce nebylo popsat všechny funkce a možnosti MS Excel 2007, ale ukázat jen některé základní funkce, které mohou učitelé na základních školách a víceletých gymnáziích použít ve výuce matematiky jako vhodnou didaktickou pomůcku při vyučování matematiky a usnadnit tak výuku některých matematických úloh či řešení některých matematických problémů. Součástí této práce jsou také názorné ukázky řešení některých matematických problémů, jako je například přímá a nepřímá úměra, nebo výpočty s procenty. Tyto matematické úlohy jsou, jak se v praktické části ukázalo, často řešeny pomocí MS Excel učiteli, kteří tento tabulkový procesor ve svých hodinách používají. Je tak jasně vidět, že tento tabulkový procesor, ale i další programy spolu se vzdělávací technikou mají v hodinách matematiky reálné uplatnění a já pevně věřím, že postupem času se tento, ale i další výukové programy rozšíří do všech škol a jejich používání se stane každodenní rutinou nejen pro učitele matematiky.

## **Seznam obrázků, grafů a tabulek**

Seznam obrázků uvedených v diplomové práci

- *Obr. 1: Microsoft Excel 97*
- *Obr. 2: Tabulkový procesor Calc*
- *Obr. 3: Webové rozhraní Google Dokumenty*
- *Obr. 4: Webové rozhraní Google Dokumenty*
- *Obr. 5: Graf vytvořený pomocí Google Dokumenty*
- *Obr. 6: Aplikační okno MS Excel 2007*
- *Obr. 7: výběr buněk v MS Excel 2007*
- *Obr. 8: Podmíněné formátování v MS Excel 2007*
- *Obr. 9: Tabulka za pomocí Podmíněné formátování v MS Excel 2007*
- *Obr. 10: Tabulka bez výpočtů v MS Excel 2007*
- *Obr. 11: Tabulka s výpočty v MS Excel 2007*
- *Obr. 12: Kostra Kontingenční tabulky v MS Excel 2007*
- *Obr. 13: Okno Seznam polí kontingenční tabulky v MS Excel 2007*
- *Obr. 14: Okno Seznam polí kontingenční tabulky v MS Excel 2007*
- *Obr. 15: Kontingenční tabulka v MS Excel 2007*
- *Obr. 16: Kontingenční tabulka zobrazená do řádků v MS Excel 2007*
- *Obr. 17: Kontingenční tabulka zobrazená do sloupců*
- *Obr. 18: Kontingenční tabulka zobrazení jen některých řádků*
- *Obr. 19: Dialogové okno typ grafu v MS Excel 2007*
- *Obr. 20: Dialogové okno zdroj dat v MS Excel 2007*
- *Obr. 21: Hotový graf v MS Excel 2007*
- *Obr. 22: Záložna návrh grafu v MS Excel 2007*
- *Obr. 23: Záložna rozložení grafu v MS Excel 2007*
- *Obr. 24: Záložna formát grafu v MS Excel 2007*
- *Obr. 25: Hotový a upravený graf v MS Excel 2007*
- *Obr. 26: Zápis vzorce v MS Excel 2007*
- *Obr. 27: Zápis funkce SUMA v MS Excel 2007*
- *Obr. 28: Přímá úměrnost v MS Excel 2007*
- *Obr. 29: Měřítko mapy v MS Excel 2007*
- *Obr. 30: Nepřímá úměrnost v MS Excel 2007*
- *Obr. 31: Procenta v MS Excel 2007*
- *Obr. 32: Pětisložkový roztok v MS Excel 2007*

#### Seznam tabulek uvedených v diplomové práci

- *Tabulka 1: Rozdíly mezi pohlavími*
- *Tabulka 2: Rozdíly mezi školami*
- *Tabulka 3: Doba, po kterou učitelé vyučují matematiku*
- *Tabulka 4: Technická vybavenost škol*
- *Tabulka 5: Typy používané techniky*

#### Seznam grafů uvedených v diplomové práci

- *Graf 1: Návratnost dotazníků*
- *Graf 2: Rozdíly mezi pohlavími*
- *Graf 3: Rozdíly mezi školami*
- *Graf 4: Doba, po kterou učitelé vyučují matematiku*
- *Graf 6: Typy používané techniky*
- *Graf 7: Důvody nepoužívání techniky ve výuce matematiky*
- *Graf 8: Stupně znalosti MS Excel 2007*
- *Graf 9: Názor učitelů na MS Excel*
- *Graf 10: Počet učitelů používajících MS Excel*
- *Graf 11: Rozdíly v používání MS Excel*
- *Graf 12: Použití MS Excel 2007*
- *Graf 12: Důvody nepoužívání MS Excel 2007*
- *Graf 14: Znalost učitelů*
- *Graf 15: Názor učitelů na výukový software v matematice*

# **Seznam použité literatury**

MROŽ, Milan: *Mistrovství v Microsoft Excel 2000 a 2002.* PRAHA 2002. ISBN 80-7226- 809-0.

BENENÁČOVÁ, H., JANDOVÁ, M. *Tabulkové procesory.* Praha: Vysoká škola ekonomická v Praze, 2003. ISBN 80-245-0601-07.

BROŽ, M., BEZVODA, V.: *Microsoft Excel Vzorce, funkce, výpočty*. Brno 2Computer Press, 2006. ISBN 80-251-1088-5.

BURIANOVÁ, Eva: *Využití aplikačních programů ve výuce*. OSTRAVA 2003. ISBN 80- 7042-858-9.

*Lotus 1-2-3.* [online]. Cit. [2009-12-17]. Dostupné na WWW <URL: http://cs.wikipedia.org/wiki/Lotus\_1-2-3>

*Milníky v historii Microsoftu*. [online]. Cit. [2009-12-17]. Dostupné na WWW <URL: https://www.microsoft.com.nsatc.net/cze/billgates/milniky.mspx>

OPENOFFICE. [online]. Cit. [2010-02-22]. Dostupné na WWW <URL: http://old.openoffice.cz/features>

*Dokumenty Google* [online]. Cit. [2010-02-23]. Dostupné na WWW <URL http://www.zive.cz/clanky/dokumenty-google-online-kancelar-pro-kazdeho/sc-3-a-141360/default.aspx>

CHRÁZKA, M.: *Metody pedagogického výzkumu.* Olomouc: Grada 2007. ISBN 978-80- 247-1369-4.

# **Seznam příloh**

Dotazník

#### **Příloha 1 – Dotazník**

Vážení kolegové a kolegyně,

V rámci své diplomové práce se na Vás obracím s prosbou o vyplnění tohoto krátkého dotazníku, který je zaměřen na použití programu MS Excel ve výuce matematiky na základních školách. Věřím, že MS Excel a další tabulkové procesory a nástroje ze sady MS Office spolu se stále se zvyšující mírou vybavenosti škol moderní informační a komunikační technikou jakou jsou například interaktivní tabule, notebooky, stolní počítače, video projektory a mnoho dalšího vybavení, roste také možnost zapojení této techniky do vyučování, nejen, matematiky. Mnohokrát Vám děkuji za vyplnění tohoto dotazníku.

S pozdravem,

Libor Novotný

- 1. Uveďte prosím své pohlaví. muž x žena 2. Na jaké škole vyučujete? ZŠ x Gymnázium 3. Jak dlouho již vyučujete matematiku? 1-3 roky x 3-5 let x více jak 5 let 4. Jak byste na stupnici od 1 do 5 ohodnotili technickou vybavenost vaší školy?  $(1 =$ slabá, 5 = velmi dobrá) 1 2 3 4 5 5. Používáte ve výuce matematiky audiovisuální a výpočetní techniku jako například interaktivní tabuli, video projektor, PC a další? Pokud ano, napište prosím jakou. ……………………………………………………………………………………………………………………………………… ……………………………………………………………………………………………………………………………………… 6. Pokud žádnou techniku nepoužíváte, uveďte prosím, z jakého důvodu ji nepoužíváte.
	- ……………………………………………………………………………………………………………………………………… ………………………………………………………………………………………………………………………………………

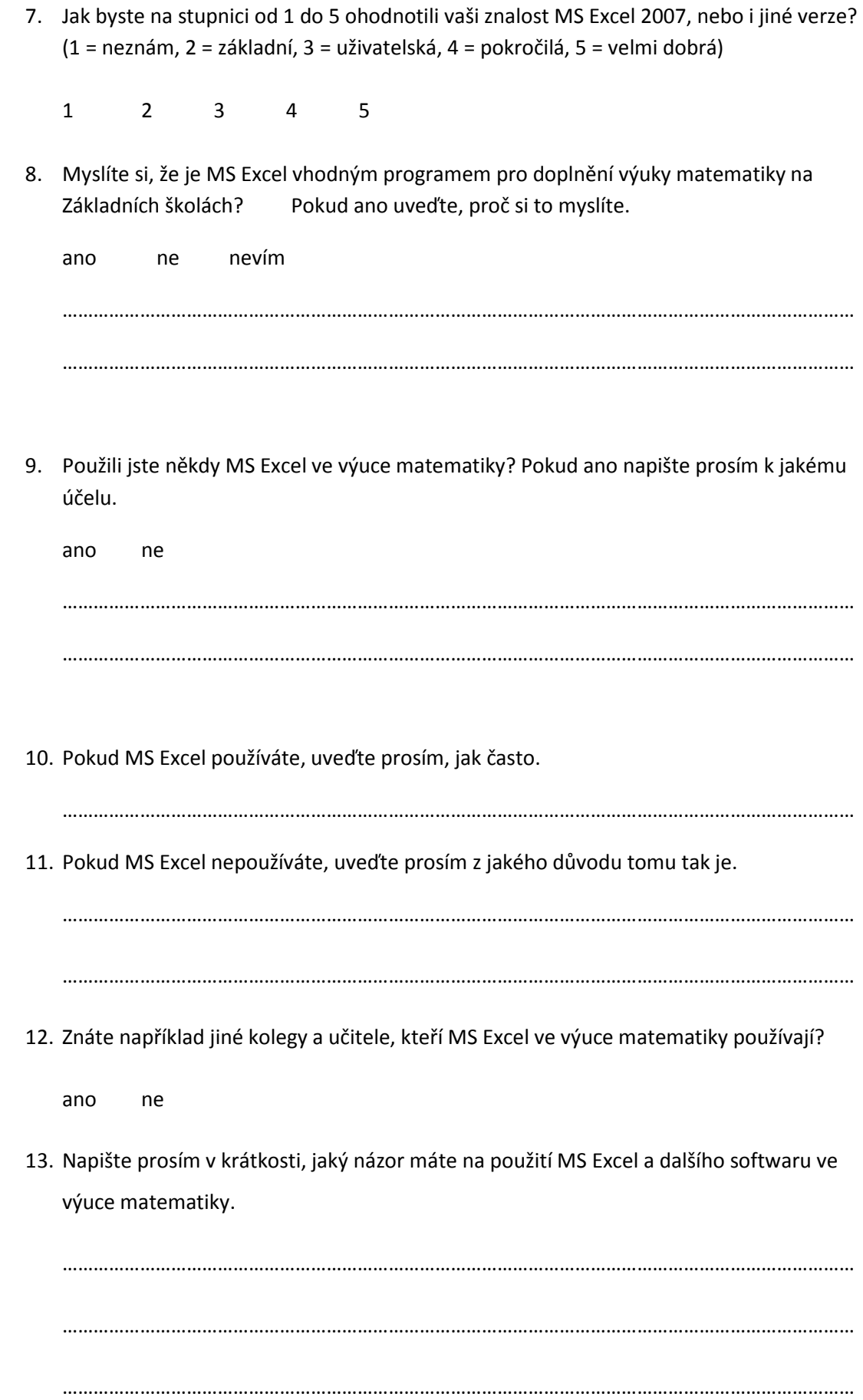

#### **Anotace**

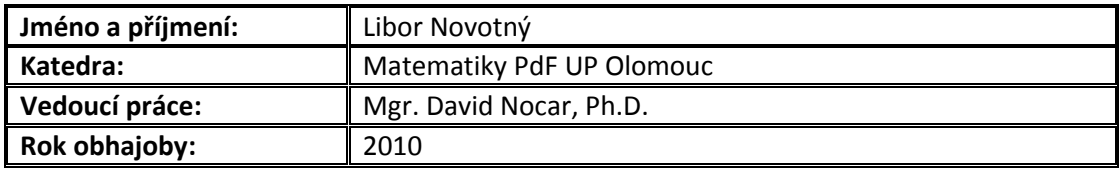

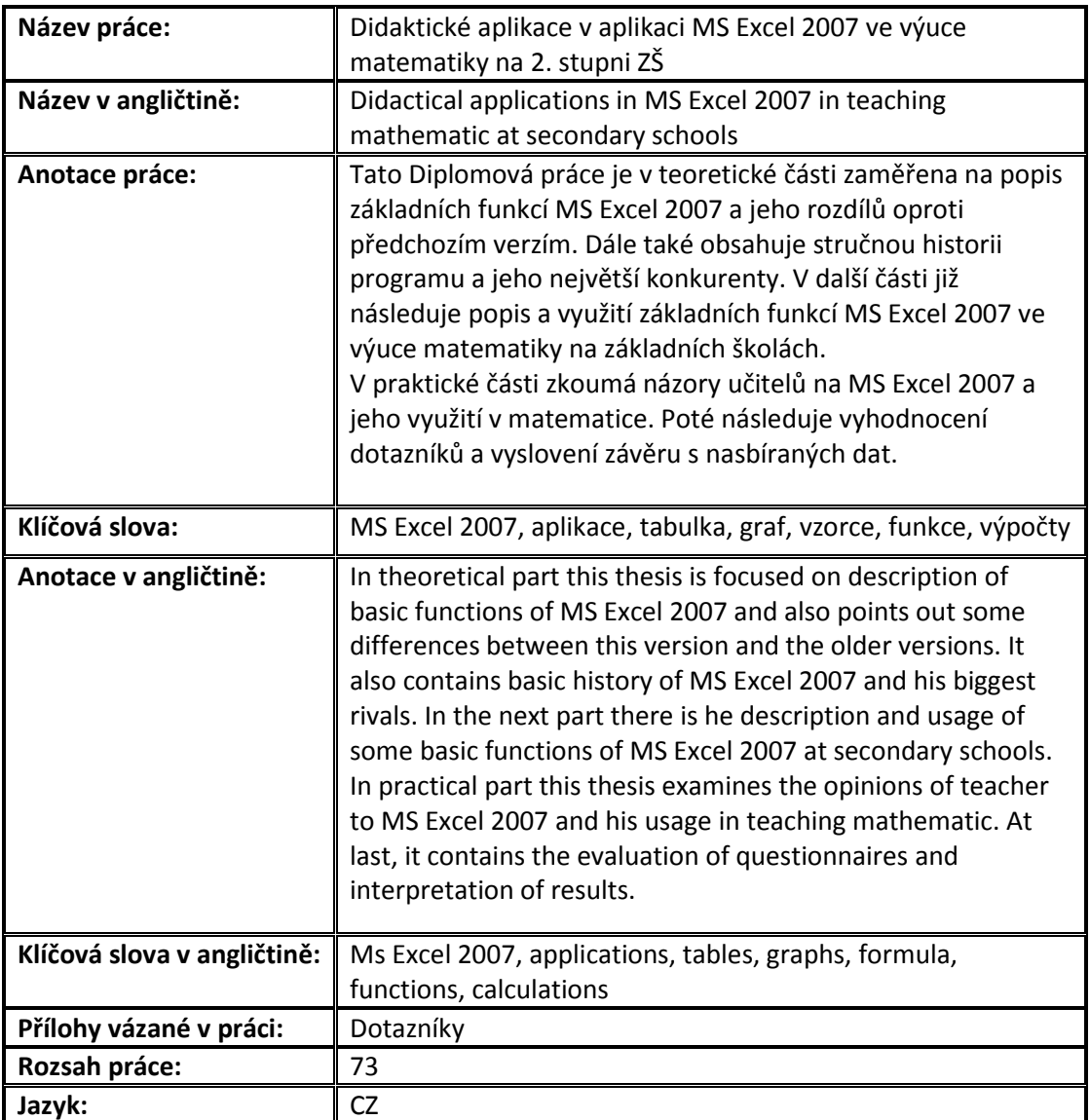